# Семейство NPort

# Руководство по программной установке

Данный продукт поставляется по лицензионному соглашению и может использоваться только в соответствии с условиями этого соглашения.

### **Авторские права**

Авторское право **©** 2002 г MOXA Technologies Co., Ltd. Все права сохраняются.

Воспроизведение в любой форме без разрешения запрещено.

### **Торговые марки**

MOXA - зарегистрированная торговая марка MOXA Technologies Co, Ltd.

Все другие торговые или зарегистрированные марки, упомянутые в настоящем

руководстве, принадлежат соответствующим производителям.

### **Дополнение**

MOXA оставляет за собой право вносить изменения и дополнения в данное руководство без предварительного уведомления потребителя.

Не предоставляя гарантий, данное руководство не ограничивает потребителя в решении специфических задач. MOXA оставляет за собой право в любое время изменять и/или модифицировать продукт и/или программное обеспечение, описанные в данном руководстве.

MOXA не несет ответственности за использование информации, содержащейся в настоящем руководстве, а также за любые нарушения прав третьих лиц, возникших в результате использования данной информации.

Настоящее Руководство может содержать типографские ошибки. Информация, содержащаяся в настоящем руководстве, периодически корректируется; все изменения могут быть включены в новые издания настоящего руководства.

# Поддержка MOXA в Internet

Девиз номер один нашего предприятия - удовлетворение пожеланий нашего заказчика. Чтобы гарантировать клиентам получение максимальной выгоды, была создана служба MOXA Internet Services для организации технической поддержки, изучения спроса на продукцию, распространения обновлений и новых драйверов, редакций руководства пользователя, и т.д.

Далее следует перечень наших адресов в Интернете:

Электронная почта для оказания технической поддержки

Адрес: *support@moxa.com.tw*

Последние драйверы и документация

Адрес: *http://www.moxa.com* или *http://www.moxa.com.tw*

World Wide Web (WWW) для получения информации об изделии

Адрес: *http://www.moxa.com*

или

*http://www.moxa.com.tw*

# **Оглавление**

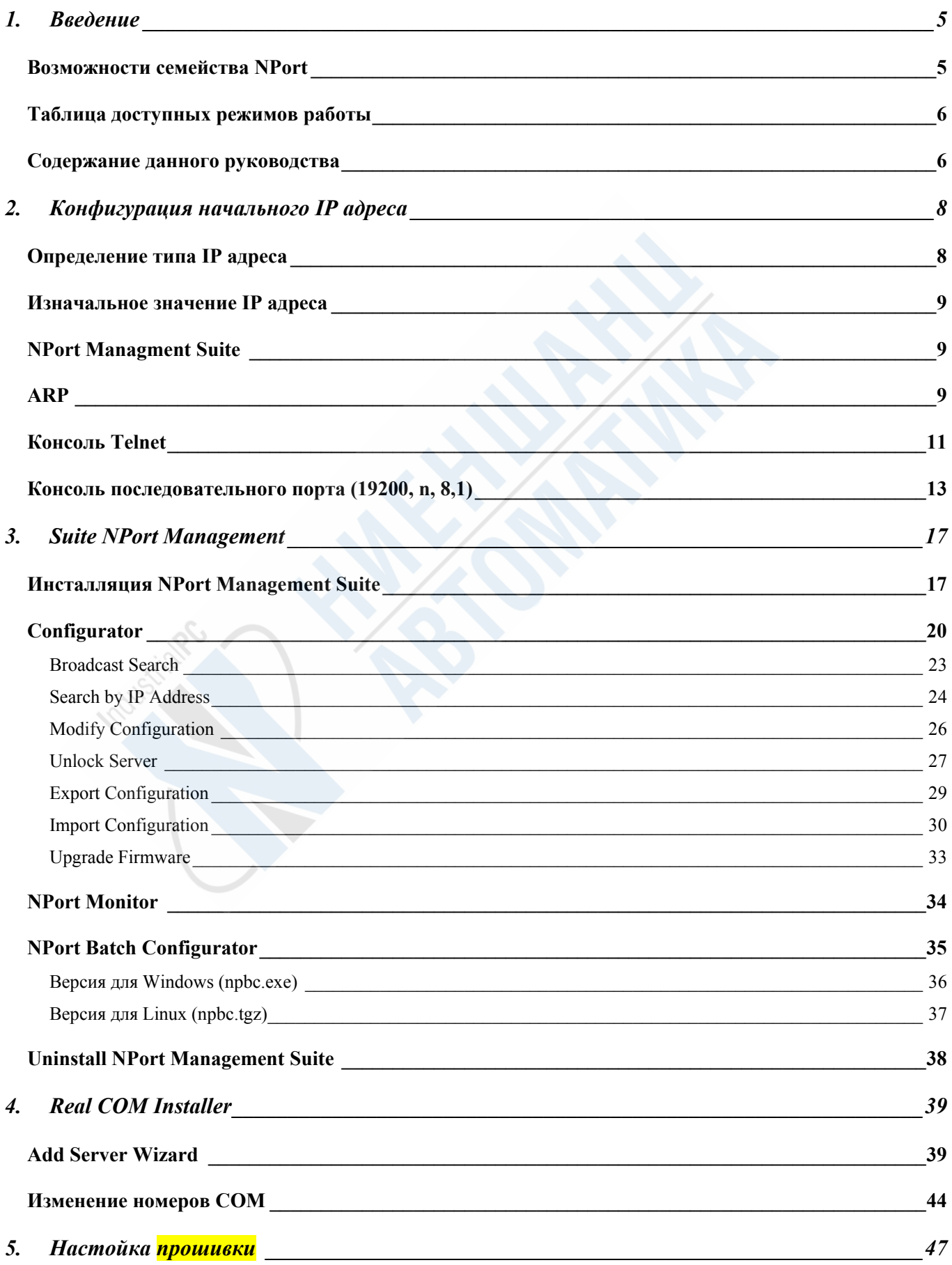

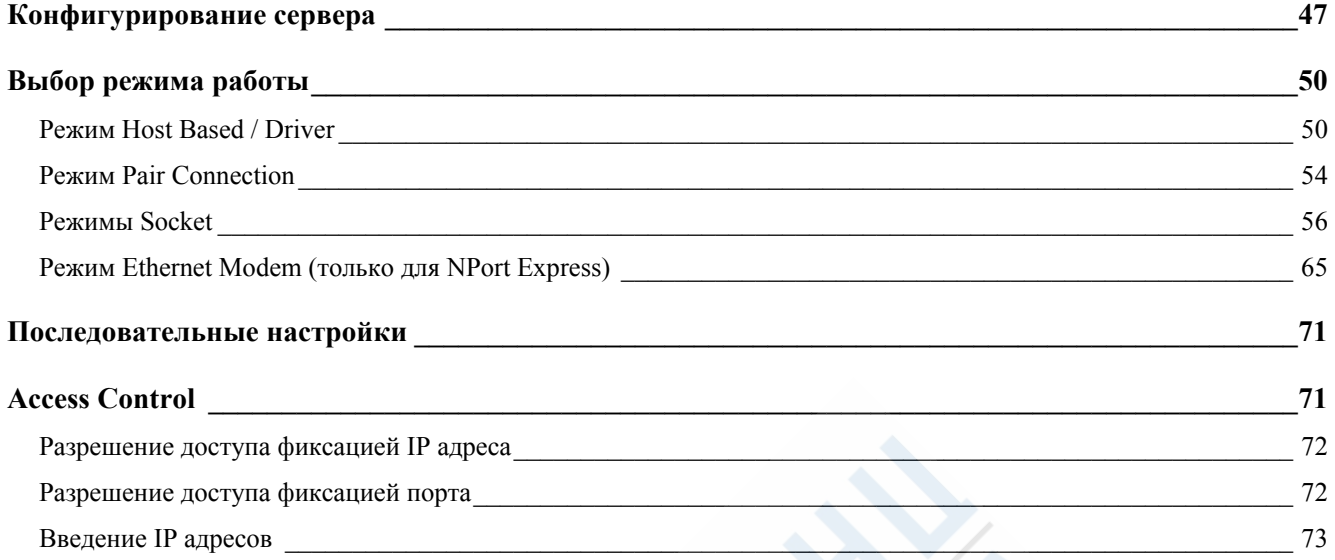

# 1. Введение

В данной главе будут рассмотрены следующие аспекты:

- Возможности семейства NPort
- Подробное описание рабочих режимов
- Содержание данного руководства

### **Возможности семейства NPort**

Сейчас будут подробно рассматриваться особенности и возможности следующих моделей семейства NPort: NPort Express (DE-211/311), NPort Server Lite (DE-301/302/331/332) и NPort Server Pro (DE-303/308).

- Возможность подключения последовательного устройства, находящегося на значительном удалении, через Intranet/Internet.
- Высокий уровень безопасности, контроль доступа к сервевру хостов.
- Простая настройка и легкое управление.
- Расширение количества последовательных портов в режиме Host Based/Driver Mode:
	- $\triangleright$  До 128 портов для сервера с системой Windows 95/98/ME;
	- $\triangleright$  До 256 портов для сервера с системой Windows NT/2000/XP.
- Скорость последовательного соединения до 230.4 Kbps.
- Поддержка IP адресов MAC-систем.
- Поддержка драйвера виртуального COM порта для Windows и драйвера виртуального TTY для Linux.
- Поддержка экспорта и импорта конфигурации.
- Простое программирование при помощи свободно распространяемой библиотеки для последовательного программирования Moxa Pcomm Lite (ее можно загрузить с www.moxa.com.).

## **Таблица доступных режимов работы**

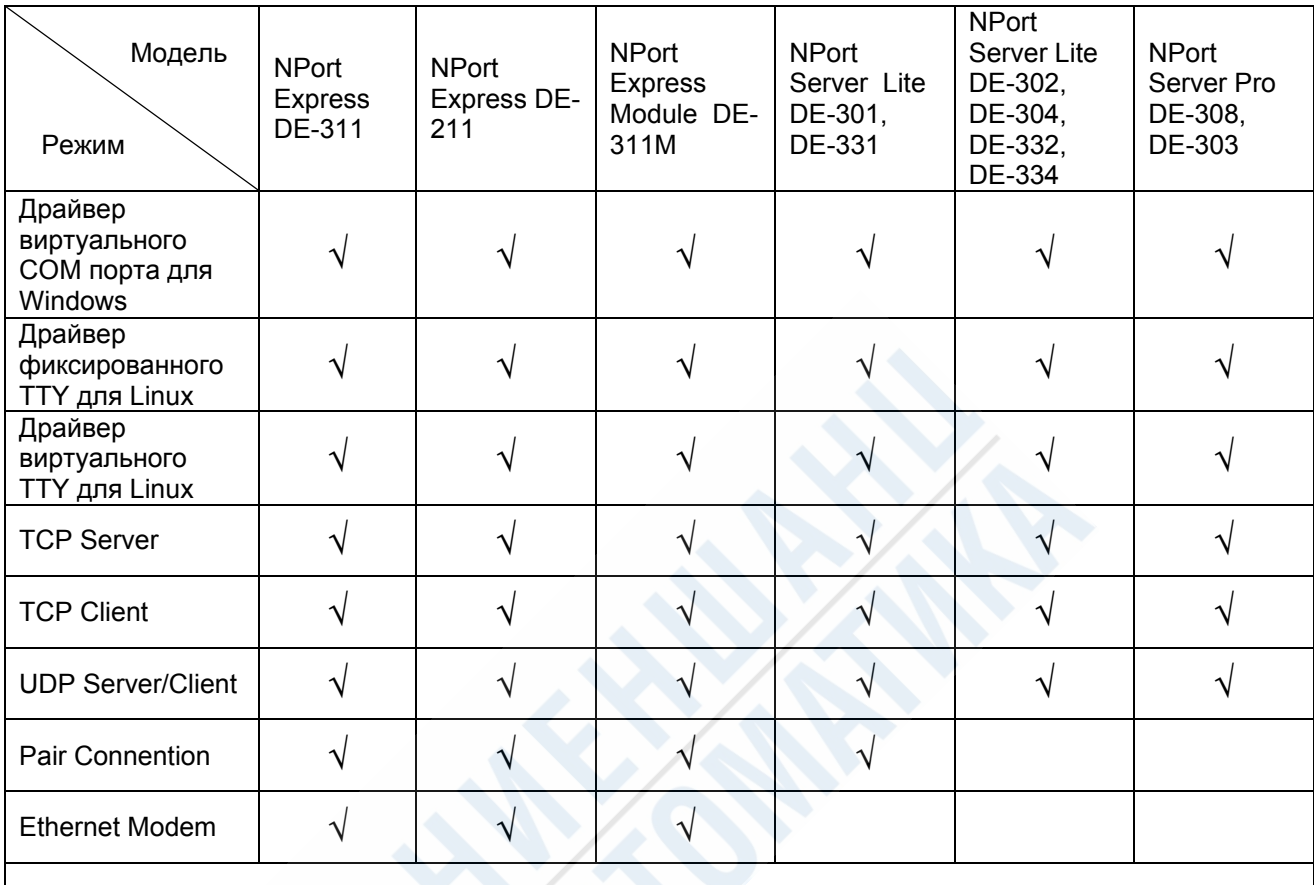

Драйвер виртуального COM порта поддерживается Windows 95/98/ME и Windows NT/2000/XP.

## **Содержание данного руководства**

- **Первичная установка**
	- ⇒ для ознакомления с порядком настройки IP адреса для NPort см. главу 2

#### • **Конфигурирование**

- $\Rightarrow$  в главе 3 вы можете узнать о порядке инсталляции NPort Managment Suite, а также об использовании Configurator (удобный пользовательский графический интерфейс в стиле Windows).
- ⇒ глава 5 рассказывает о том, как можно настроить внутреннее программное обеспечение NPort через консоль Telnet или последовательную консоль
- ⇒ здесь же рассказывается о конфигурировании основных параметров.

- **Приложения для виртуальных COM портов**
	- ⇒ в главе 4 дается информация о расширенной нумерации и об удаленных COM портах хоста.
- **Установка виртуального TTY для Linux** 
	- $\Rightarrow$  Загрузите драйвер tty для Linux с веб-сайта Moxa (www.moxa.com). Более подробно с процессом установки под Linux вы можете ознакомиться, прочтя файл readme.txt, прилагающийся к драйверу Linux.

# 2. Конфигурация начального IP адреса

В начале установки устройства NPort необходимо настроить его индивидуальный IP адрес. Данный процесс будет рассмотрен далее в следующем порядке.

- Определение типа IP адреса
- Изначальное значение IP адреса
- Использование NPort Managment Suite (рекомендуется)
- ARP
- Консоль Telnet
- Консоль последовательного порта (119200, n, 8, 1)

### **Определение типа IP адреса**

Сначала вам необходимо определить тип IP адреса, который вы собираетесь задавать: статический или динамический (используется DHCP и BootP системами).

- 1. **Если NPort будет использоваться в системе со статическим IP адресом**, то для выбора вы можете воспользоваться NPort Managment Suite, ARP, консолью Telnet или консолью последовательного порта (только для NPort Express).
- 2. **Если NPort будет использоваться в системе с динамическим IP** (DHCP, DHCP/BootP или BootP), то для настройки согласованно изменяемого IP вы можете воспользоваться NPort Managment Suite, консолью Telnet или консолью последовательного порта (только для NPort Express).

**Обратите внимание***: при использовании систем DHCP Server или BootT Server необходимо зарезервировать для NPort определенный IP адрес в таблице маршрутов у вашего сетевого администратора. Эта информация будет необходима для работы с большинством приложений.* 

### **Изначальное значение IP адреса**

Изначально NPort имеет адрес 192.168.127.254. (Адреса формы 192.128.ххх.ххх являются внутренними IP адресами, поэтому получить доступ к ним из общей сети невозможно. Для работы с приложениями, посылающими данные через общие (типа Internet) сети, требуется введение дополнительного внешнего IP адреса, который может быть выведен через ISP).

## **NPort Managment Suite**

NPort Managment Suite состоит из нескольких удобных утилит, используемых для настройки и управления NPort.

**Более подробно процесс установки NPort Managment Suite, а также описания использования утилит для настройки IP адреса и конфигурирования NPort, смотрите в главе 3.** 

### **ARP**

Одним из вариантов настройки IP адреса для NPort является использование команд ARP (Address Resolution Protocol).

**Обратите внимание***: для того, чтобы воспользоваться данным методом, компьютер и NPort должны быть соединены по LAN или через сетевую карту компьютера с помощью cross-over кабеля. Перед введением команд, рассматриваемых ниже, NPort должен иметь IP адрес, заданный по умолчанию – 192.168.127.254.* 

Для настройки IP адреса с помощью ARP необходимо сделать следующее:

- 1. Получить IP адрес для NPort у сетевого администратора.
- 2. Выяснить MAC адрес, указанный на этикетке с нижней стороны NPort.
- 3. В командной строке введите

#### *arp –s 192.168.200.100 00-90-E8-xx-xx-xx*

где 192.168.200.100 – новый IP адрес, а 00-90-Е8-хх-хх-хх – MAC адрес NPort. Эти данные берутся соответственно указанным выше пунктам 1 и 2.

4. Далее введите специальную Telnet команду, набрав

#### *telnet 192.168.200.100 6000*

После введения команды появится сообщение **Connect failed**, показанное на рисунке.

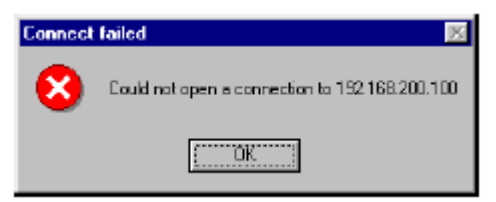

Теперь исходный IP адрес заменен на новый. Для окончательной проверки этого можно воспользоваться Telnet или Configurator.

# **Консоль Telnet**

В некоторых случаях целесообразно воспользоваться настройкой IP адреса через сетевой доступ. Для этого используется программа Telnet.

**Обратите внимание***: для NPort Express при осуществлении соединения через Telnet необходимо установить DIP переключатель 1 в положение OFF.* 

**Обратите внимание***: NPort Server Lite и NPort Server Pro непосредственно соединяются через Telnet, если они соединены с помощью LAN.* 

- 1. Нажмите на кнопку **Start** [**Пуск**], а затем выберите пункт **Run**  [**Выполнить**].
- 2. В командной строке появившегося окна **Open** наберите:

telnet 192.168.127.254

или другой правильный IP адрес, если он был ранее изменен. Нажмите **OK**.

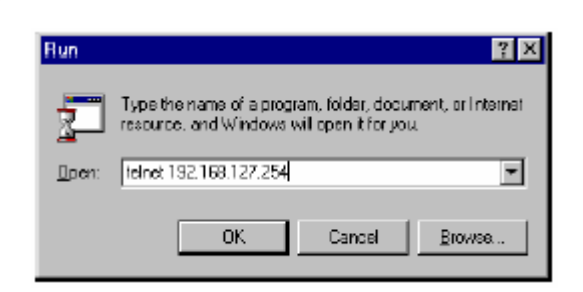

3. Когда откроется окно Telnet, наберите 1, выбирая пункт **ansi/vt100** в меню **Console terminal type**.

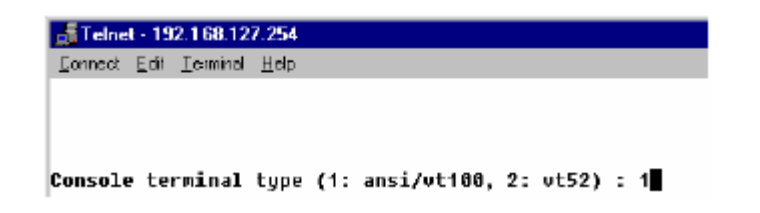

- 4. Если есть необходимость, в **Console Password** введите пароль и нажмите **Enter**.
- 5. Чтобы убедиться в правильности сделанных настроек, нажмите на меню **Terminal** и проверьте наличие флажка **VT100Arrow**.

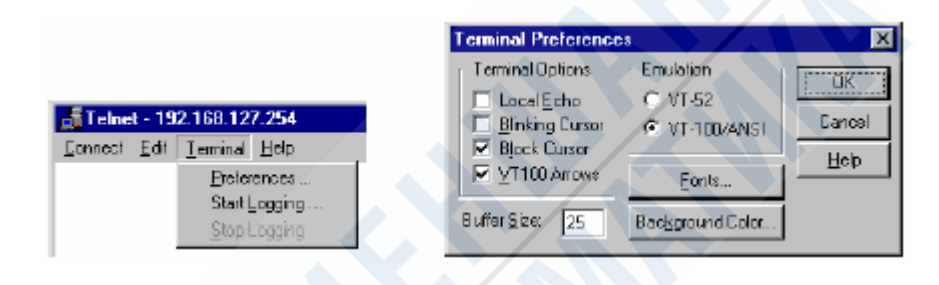

6. С помощью кнопок со стрелками на клавиатуре выберите пункт [**serverConfig**], как показано на рисунке, и нажмите **Enter**.

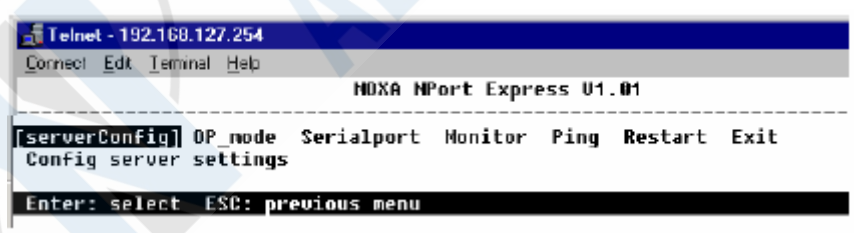

7. Далее появляется окно с различными изменяемыми параметрами. Изменяемые параметры отображаются в квадратных скобках.

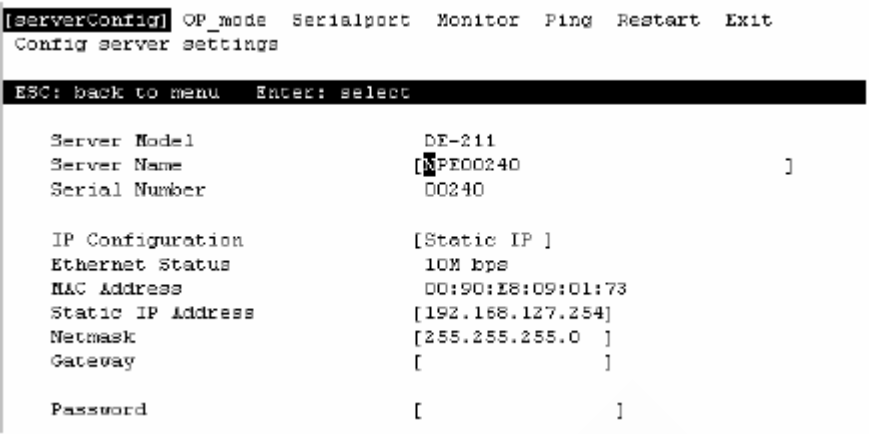

- 8. При помощи кнопок со стрелками на клавиатуре выберите позицию курсора на цифрах IP адреса. Введите необходимое значение и нажмите **Enter**, чтобы сохранить это значение.
- 9. Нажмите **Esc**, чтобы вернуться назад в Windows и нажмите на кнопку **Restart** [**Перезагрузка**], чтобы активизировать изменения.

# **Консоль последовательного порта (19200, n, 8,1)**

**Обратите внимание***: данный раздел относится только к NPort Express. NPort Server Lite и NPort Server Pro не имеют консоли последовательных портов.* 

Для семейства устройств NPort Explress возможна настройка IP адреса через консоль порта RS-232. В данном процессе предлагается использовать Moxa PComm Terminal Emulation, который является составной частью пакета программ Moxa PComm Lite. С этой целью могут быть также использованы другие аналогичные утилиты (скачать программу Moxa PComm Lite можно на сайте www.moxa.com).

### **Обратите внимание**: *для соединения по консоли необходимо установить DIP переключатель 1 в положение ON.*

- 1. Соедините гнездо последовательного порта на NPort Express с разъемом последовательного порта RS-232 на ПК. При необходимости используйте переходник (см. руководство по аппаратной установке).
- 2. Нажмите на кнопку Start  $[Пуск]$   $\rightarrow$  Programs  $[Программы]$   $\rightarrow$  PComm Lite **Terminal Emulator**.
- 3. На появившемся окне **PComm Terminal Emulator** нажмите на меню **Port Manager** и выберите пункт **Open**, или просто нажмите на значок **Open**.

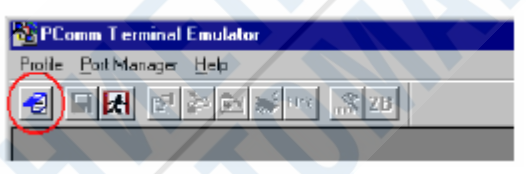

4. Автоматически открывается окно **Property**. На вкладке **Communication Patametet** выберите используемый COM порт, например, **COM1**. Для **Baut Rate** выберите **19200**, для **Data Bits** – **8**, для **Parity** – **none**, для **Stop Bits** – **1**.

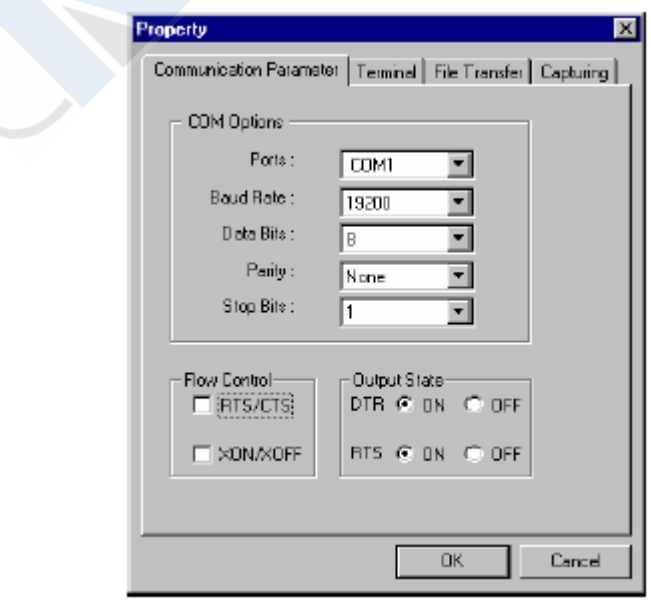

5. В окне **Property** на вкладке **Terminal** для **Terminal Type** выберите пункт **VT100** и нажмите **OK**.

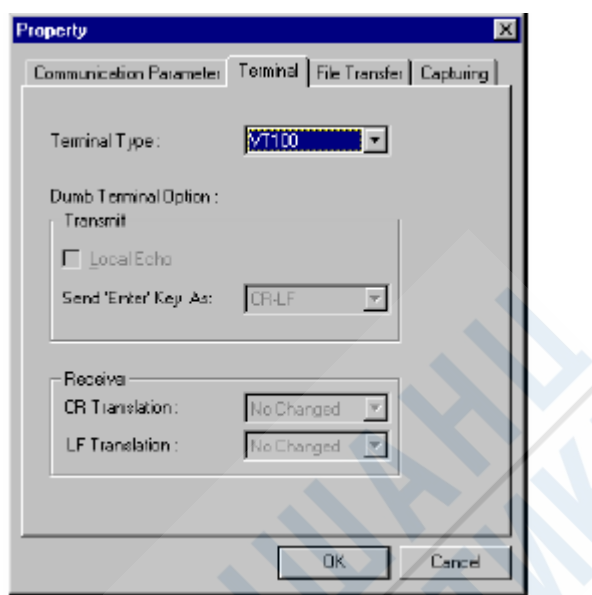

6. В появившемся меню наберите 1, чтобы выбрать пункт ansi/vt100. Нажмите **Enter**.

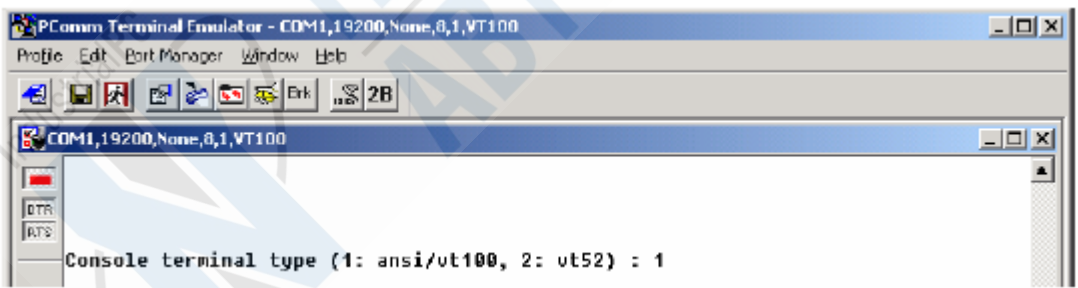

7. С помощью кнопок со стрелками на клавиатуре выберите пункт [**serverConfig**], как показано на рисунке, и нажмите **Enter**.

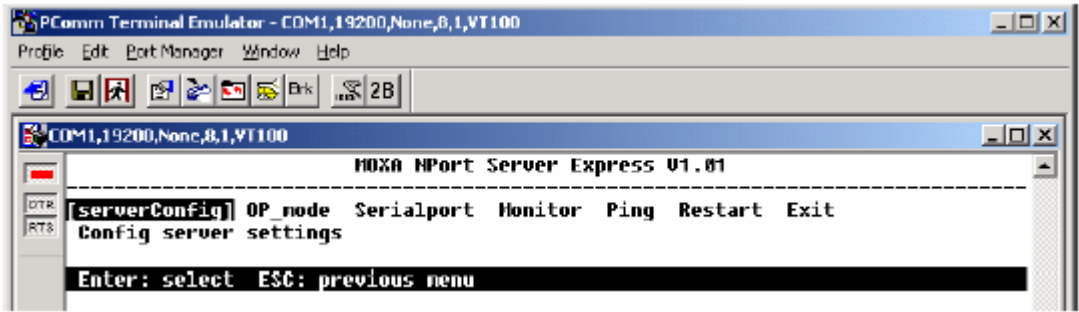

- 8. Далее появляется окно с различными изменяемыми параметрами. Изменяемые параметры отображаются в квадратных скобках.
- 9. При помощи кнопок со стрелками на клавиатуре выберите позицию курсора на первой цифре IP адреса. Введите необходимое значение и нажмите **Esc**, чтобы вернуться начальное меню и нажмите на кнопку **Restart** [**Перезагрузка**], чтобы активизировать изменения

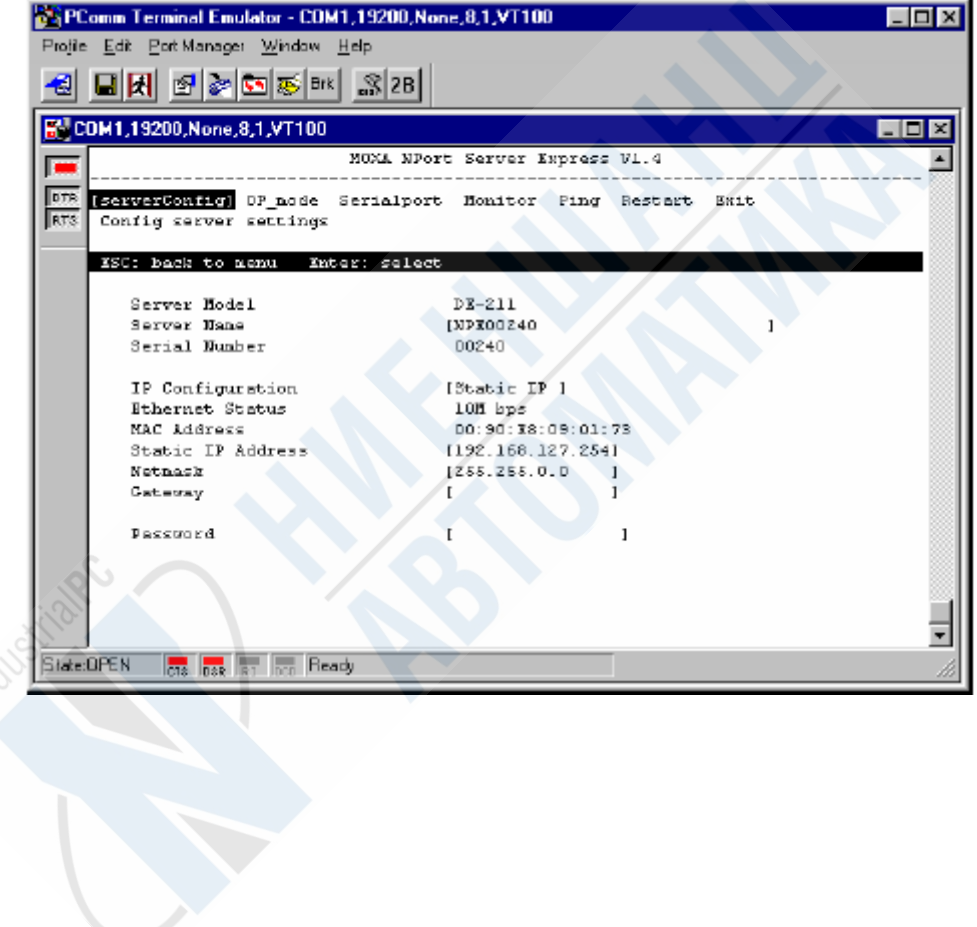

# 3. Suite NPort Management

Пакет NPort Management Suite состоит из пяти программ: Configurator, Real COM Installer, NPort Monitor, NPort Batch Configurator (версии для Windows и Linux) и Uninstall NPort Management Suite. Все эти программы специально разработаны для обеспечения простой и удобной работы с NPort (настройки, управления, удаления).

В этой главе содержатся следующие разделы:

- Инсталляция NPort Management Suite
- **Configurator** 
	- o Поиск broadcast
	- o Поиск по IP адресу
	- o Изменение настроек
	- o Блокировка сервера
	- o Экспорт настроек
	- o Импорт настроек
	- o Обновление прошивки
- NPort Monitor
- NPort Batch Configurator
	- o Версия для Windows (npbc.exe)
	- o Версия для Linux (npbc.tgz)
- Uninstall NPort Management Suite

# **Инсталляция NPort Management Suite**

Далее следует последовательное описание шагов инсталляции NPort Management Suite под систему Windows.

1. Запустите программу **Dssetup.exe**.

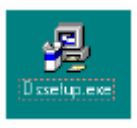

2. На появившемся окне **Welcome!** нажмите кнопку **Next**.

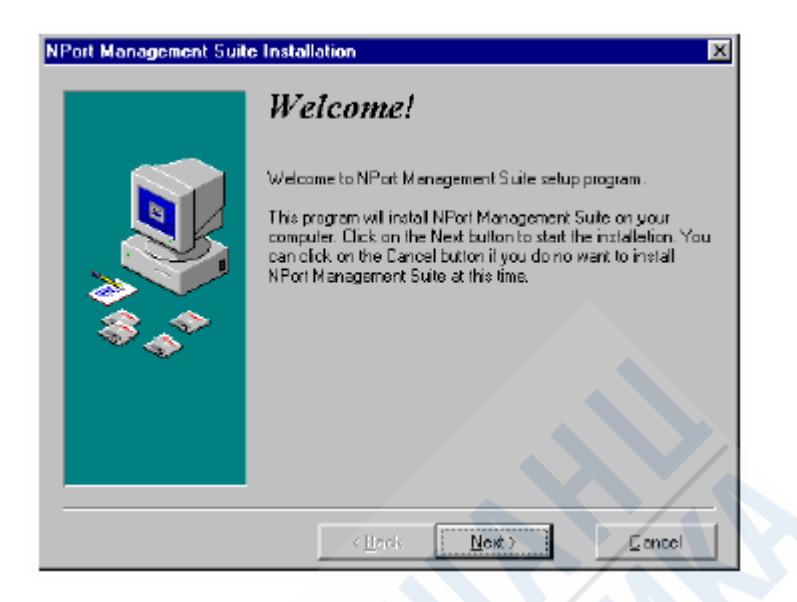

3. Выберите те компоненты из NPort Management Suite, которые вы хотите установить.

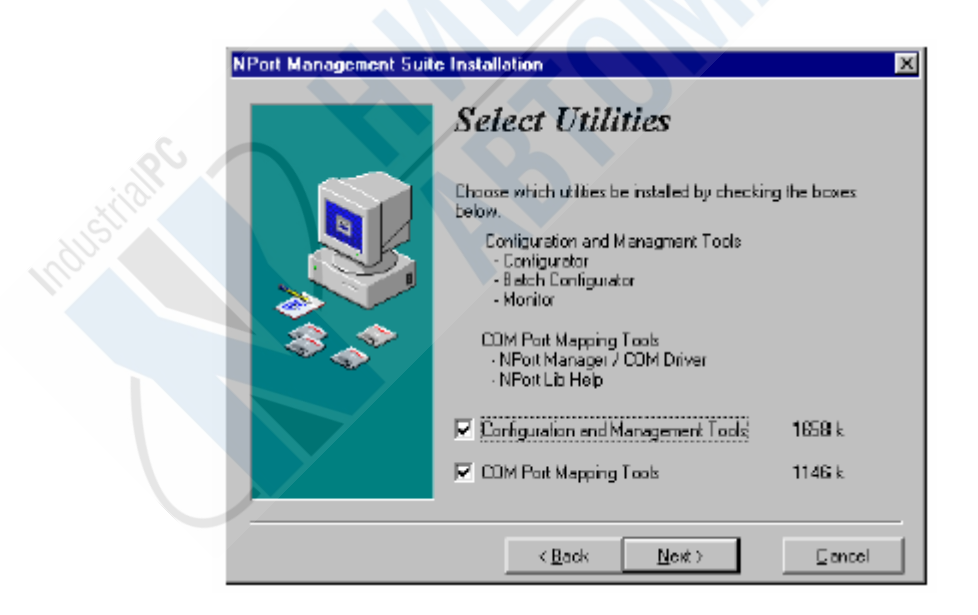

4. Если вы хотите установить файлы программ в директорию, заданную по умолчанию, нажмите **Next**. Если вы хотите выбрать иное расположение для них, то нажмите кнопку **Browse**.

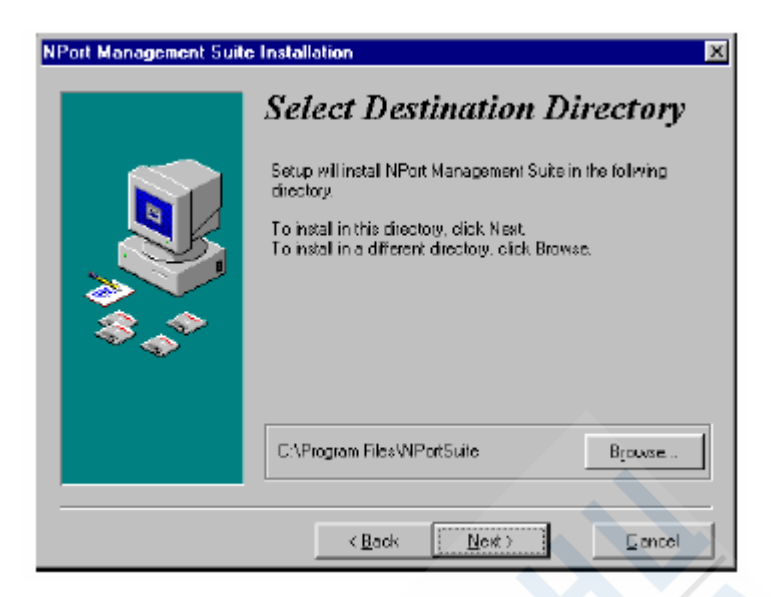

5. Нажмите **Next**, чтобы начать процесс копирования необходимых для инсталляции файлов.

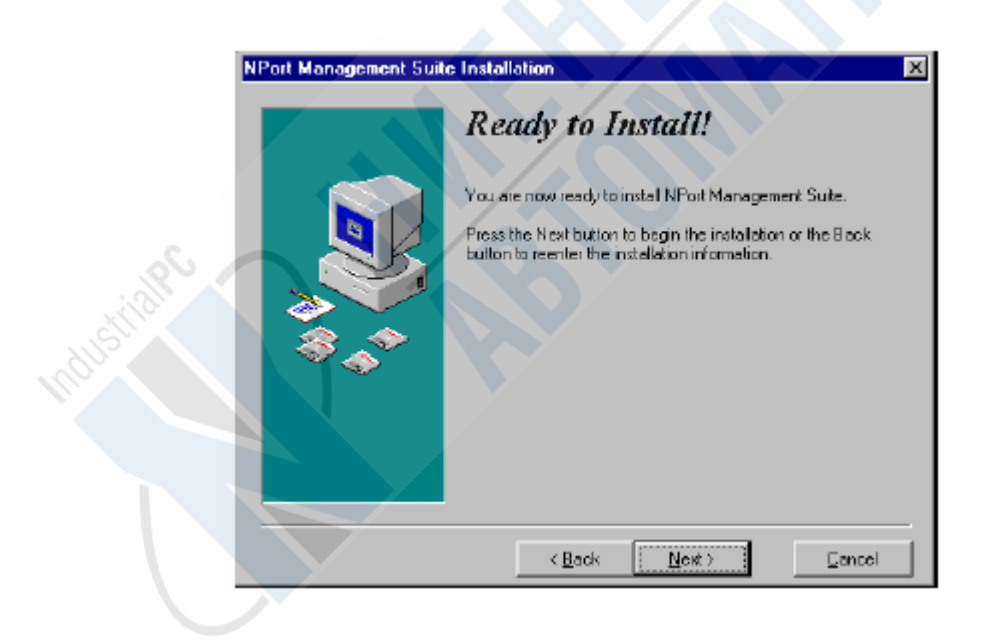

6. Во время копирования можно видеть окно **Installing**, отображающее данный процесс.

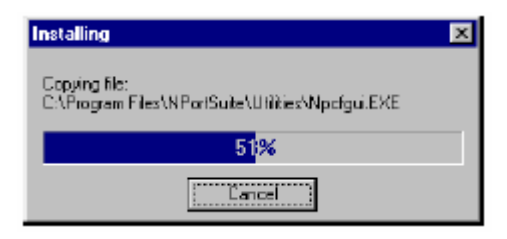

7. Если вы выберите пункт **Later**, то сможете впоследствии запустить Configurator или Real COM Installer в любой момент, нажав в Windows кнопку **Start** [**Пуск**], и далее следуя инструкциям, данным в соответствующих разделах.

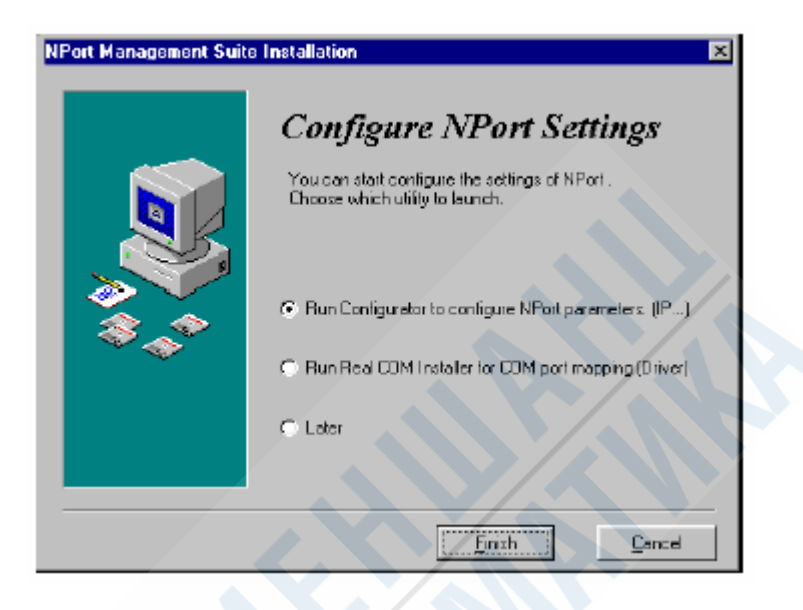

# **Configurator**

Configurator – это программа с графическим интерфейсом Windows, которая предназначена для настройки и обслуживания одного или нескольких NPort. При этом обеспечивается немедленный доступ ко *всем* имеющимся NPort, вне зависимости от их расположения.

Configurator включает в себя следующие утилиты:

### • **Broadcast Search**

Определение расположения всех имеющихся NPort, соединенных по LAN с вашим ПК.

### • **Search by IP address**

Поиск определенного NPort, *даже если он расположен вне сети LAN, соединенной с вашим ПК*.

#### • **Upgrade Firmware**

Вы можете обновить прошивку вашего NPort, поменяв ее на более свежую разработку MOXA.

#### • **Modify Configuration**

Здесь можно легко и просто перенастроить параметры NPort, например, IP адрес, маску сети, доступ **gateway**, настройки порта и т. д.

#### • **Export Configuration**

Вы можете экспортировать настройки NPort в файл на хост.

#### • **Import Configuration**

Можно импортировать настройки одного или нескольких NPort из файла с хоста.

Чтобы запустить Configurator, последовательно откройте:

### **Start → Programs → NPort Management Suite → Configurator.**

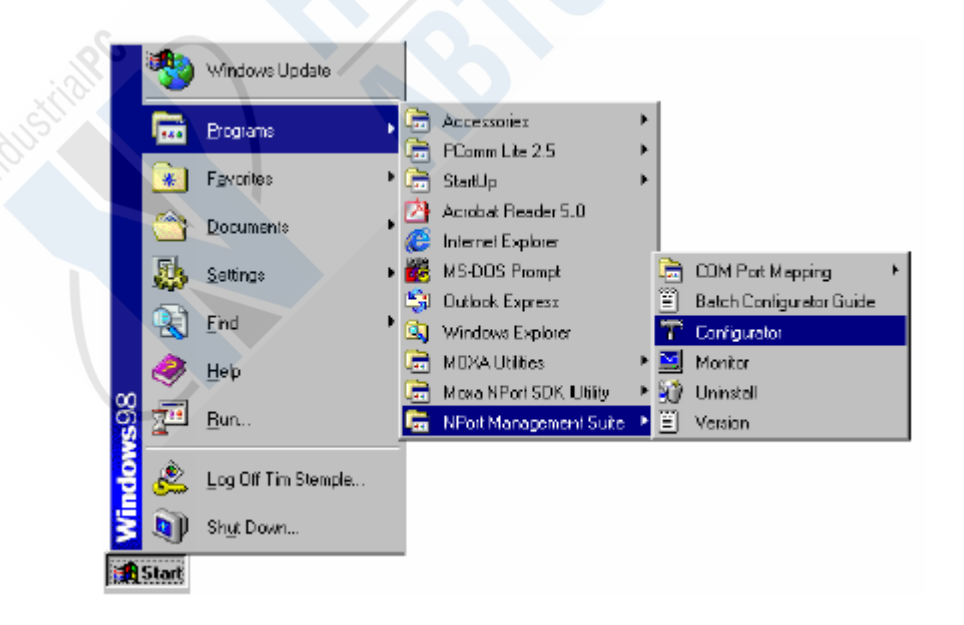

После того, как откроется окно **Configurator**, вы сможете воспользоваться любой утилитой, выбрав соответствующую опцию.

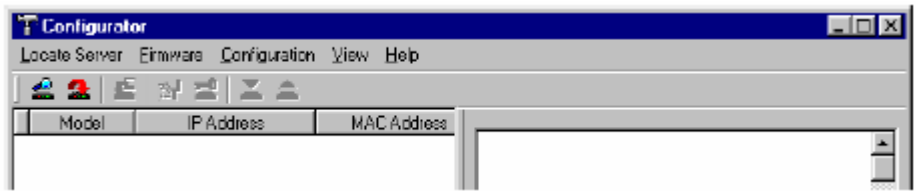

В меню представлены: **Locate Server**, **Firmware**, **Configuration**, **View**, или **Help.** Можно также для открытия утилиты использовать активный значок.

**Configurator** обладает удобным интуитивным интерфейсом, и поэтому очень прост в использовании. Тем не менее, при необходимости всегда можно воспользоваться файлом справки, выбрав опцию **Help**, а затем **Help Topics**.

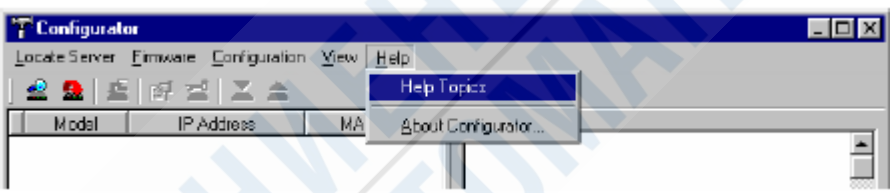

В появившемся окне справки вы можете ознакомиться с интересующим вас пунктом, выбрав его в представленном списке.

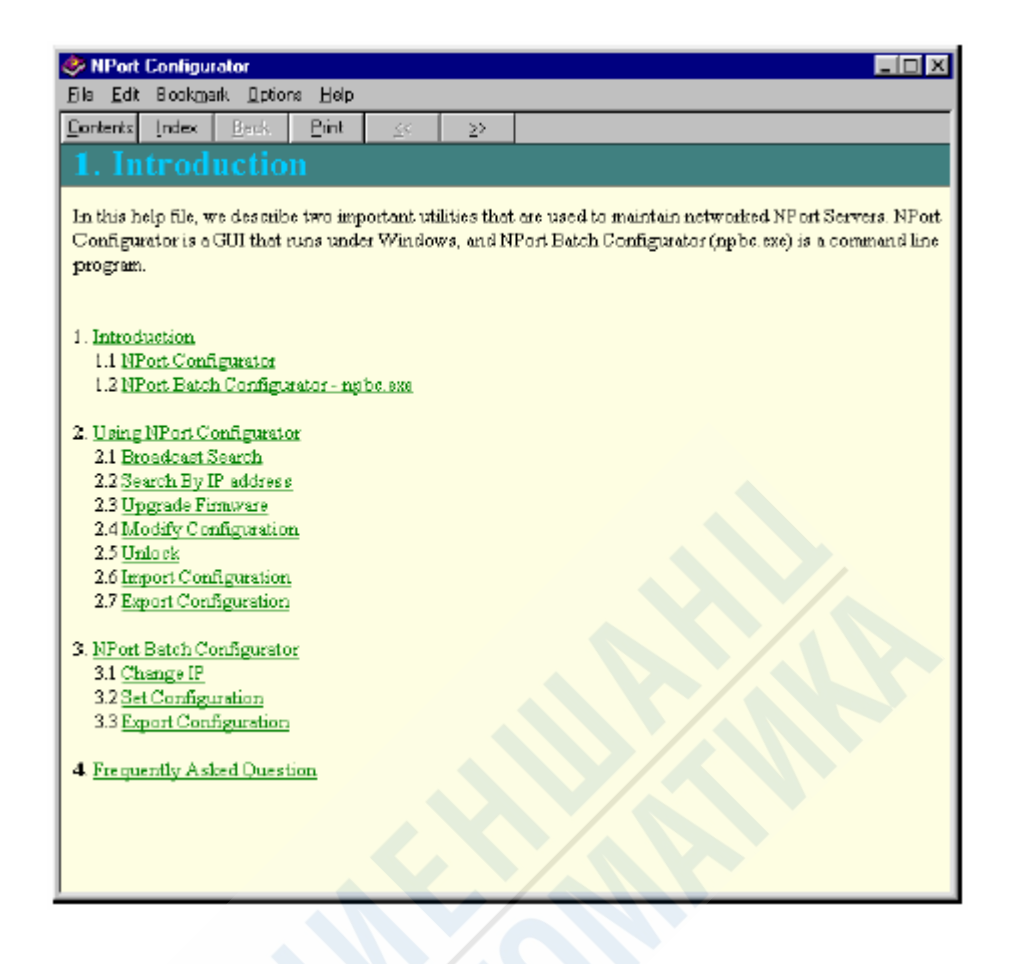

### **Broadcast Search**

Функция **Broadcast Search** используется для того, чтобы обнаружить все NPort, которые соединены в общую сеть с вашим ПК.

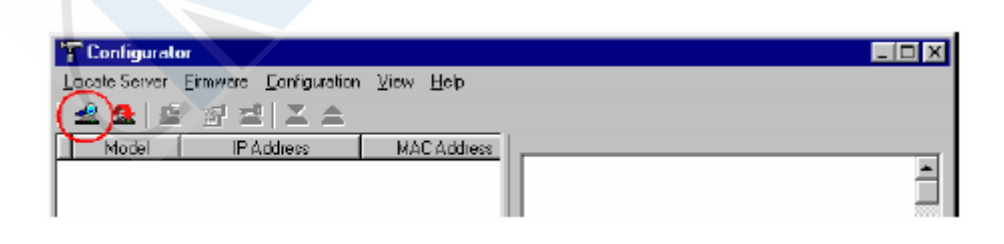

**Обратите внимание**: *перед изменением конфигурации NPort используйте утилиту Broadcast Search или Search by IP Address, чтобы обнаружить все NPort, находящиеся в одной сети с вашим ПК.*

В открывшемся окне Broadcast Search будут отображаться модель NPort, IP адрес, адрес MAC и ход процесса поиска.

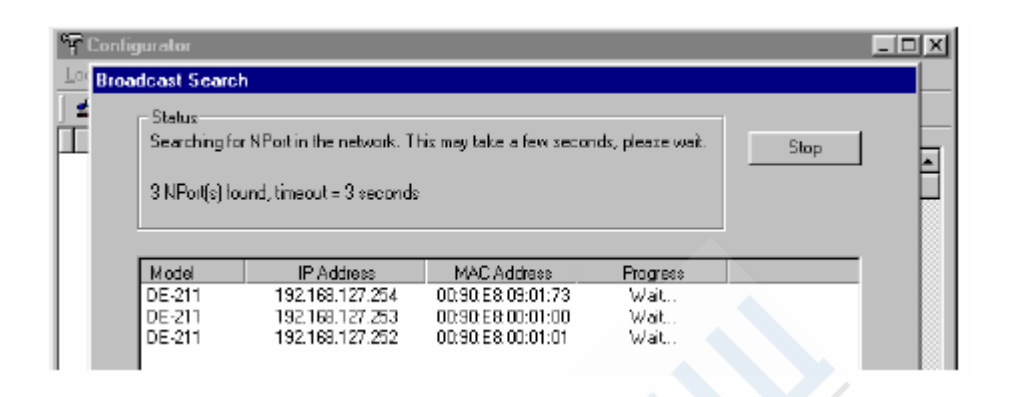

Когда поиск завершится, окно Broadcast Search закроется, в левой панели окна Configurator будут отображены все обнаруженные NPort. Если выбрать один из серверов, то на правой панели высветится ключевая информация о нем.

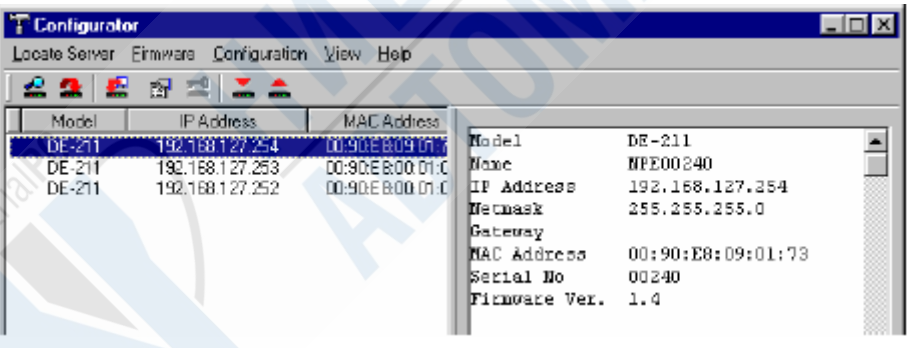

## **Search by IP Address**

Функция **Search by IP Address** используется, чтобы обнаружить все NPort, вне зависимости от того, связаны они с вашим ПК в общую сеть или нет. Если и NPort, который вы хотите найти, и ваш ПК имеют доступ к LAN, WAN или какой-либо другой внешней сети (Internet), то для поиска используется утилита **Search by IP Address**.

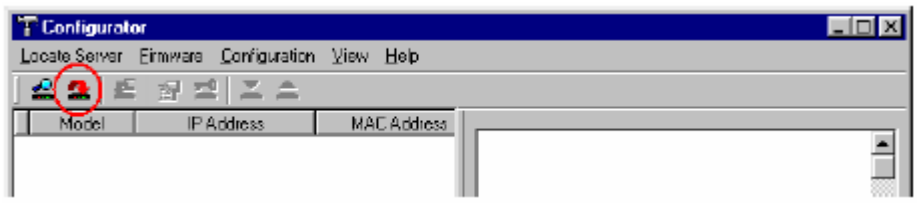

Когда откроется окно **Search by IP Address**, вам будет необходимо ввести IP адрес интересующего вас NPort и нажать **OK**.

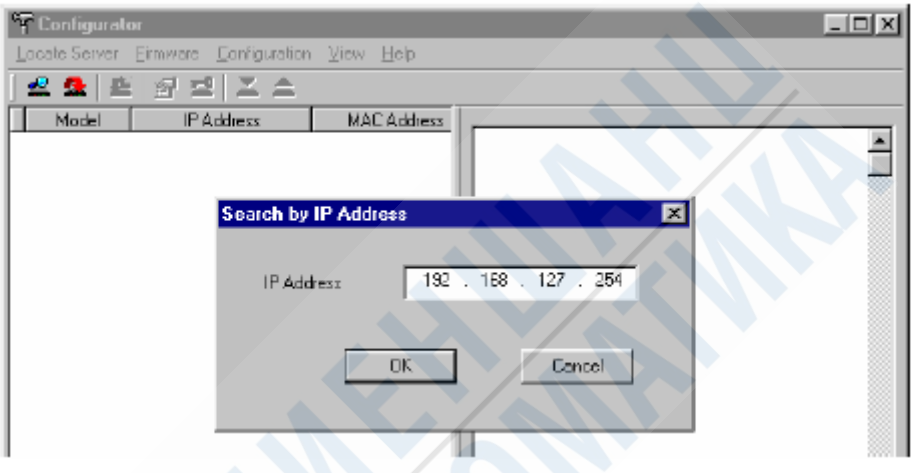

В открывшемся окне Broadcast Search будет отображаться основная информация и фаза поиска определенного NPort. Если NPort c фиксированным IP адресом не найден, обратитесь за разъяснениями к администратору сети (возможно, необходимо уточнить значение адреса).

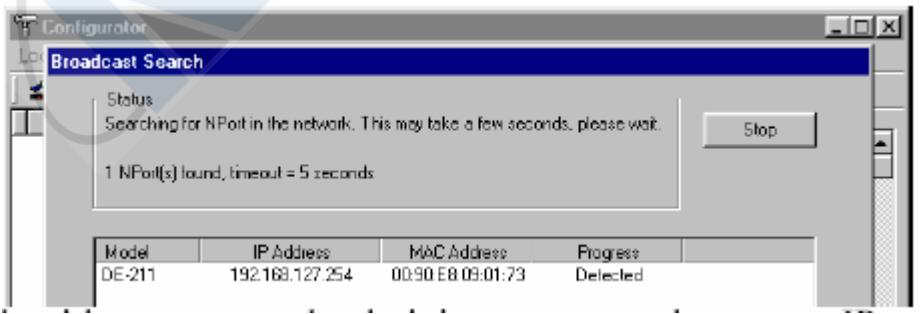

Если поиск закончится, то окно Broadcast Search закроется, а основная информация обнаруженного сервера отобразится на правой панели.

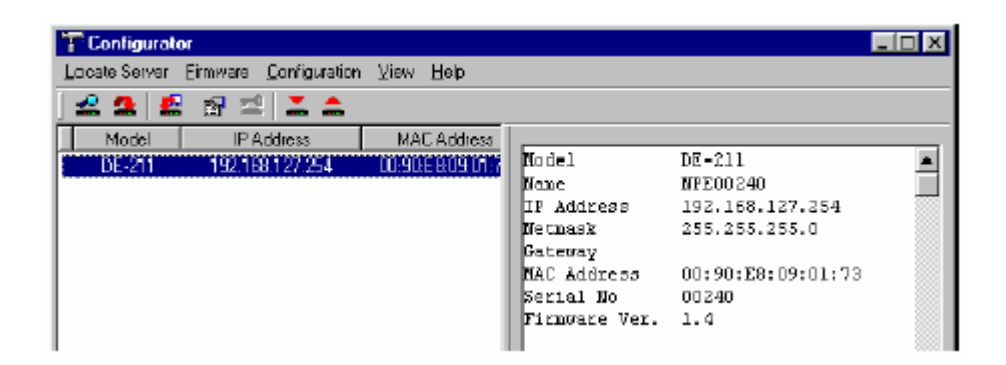

### **Modify Configuration**

Если необходимо изменить конфигурацию определенного NPort, то необходимо сначала выделить его имя в списке, а затем выбрать пункт Modify Configuration в меню Configuration или просто нажать на значок Modify Configuration.

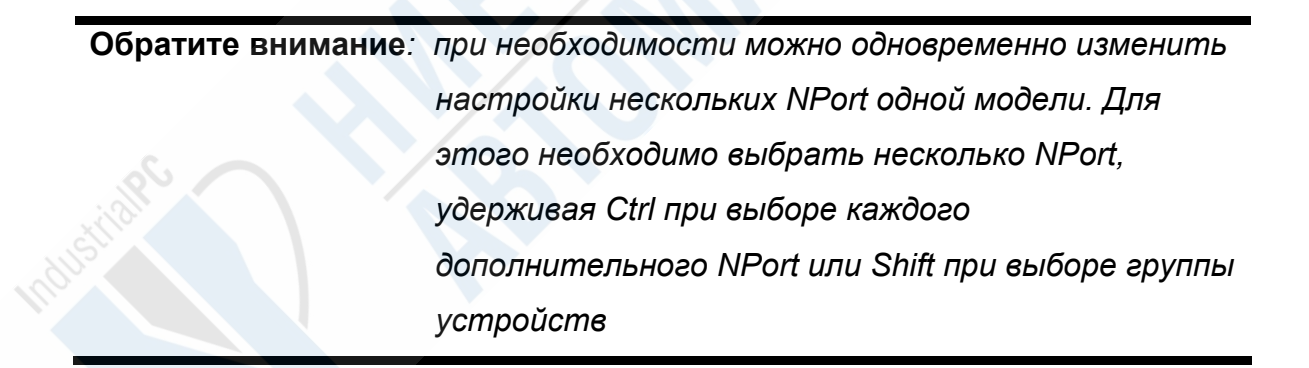

В окне **Configuration** вначале открывается вкладка **Network Setting**. Если вы хотите изменить значения определенных позиций, отметьте ее флажком. Другие параметры вы можете изменить на вкладках **OP\_Mode**, **Serial Settings**, **Access Control** и **Password**.

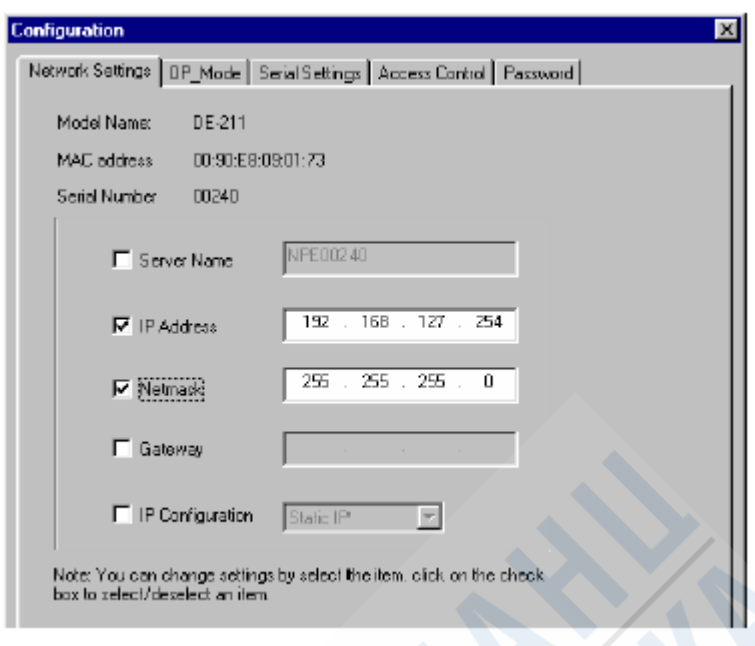

**Обратите внимание***: подробно информация об этих настроек будет приведена в главе 5 «Настройка прошивки».* 

### **Unlock Server**

Функция Unlock Server используется для установления пароля на доступ к настройкам NPort. С ее помощью можно задать любой из шести приведенных ниже вариантов ограничения доступа на NPort.

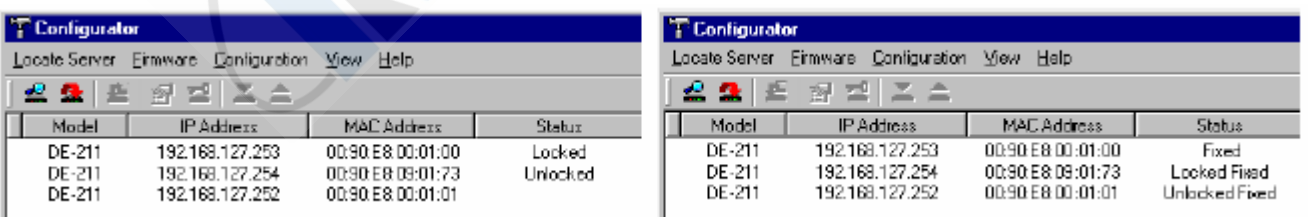

Обратите внимание, что термин **Fixed** заимствован из сетевой терминологии от понятия *fixed IP address*.

• **Locked**

*NPort защищен паролем. Сервер был обнаружен при помощи Broadcast Search, пароль еще не введен в процессе текущей сессии Configurator.* 

#### • **Unlocked**

*NPort защищен паролем. Сервер был обнаружен при помощи Broadcast Search, и в процессе текущей сессии Configurator был введен пароль. При этом активные программы, обращающиеся к NPort в процессе данной сессии, не будут требовать возвращения пароля сервера.* 

• **Blank**

*NPort не защищен паролем. Для его обнаружения использовалась Broadcast Search.* 

• **Fixed**

*NPort не защищен паролем. Для его обнаружения использовалась Search by IP Address.* 

• **Locked Fixed** 

*NPort защищен паролем. Сервер был обнаружен при помощи Search by IP Address, пароль еще не введен в процессе текущей сессии Configurator.* 

#### • **Unlocked Fixed**

*NPort защищен паролем. Сервер был обнаружен при помощи Search by IP Address, и в процессе текущей сессии Configurator был введен пароль. При этом активные программы, обращающиеся к NPort в процессе данной сессии, не будут требовать возвращения пароля сервера*.

### **Export Configuration**

Функция Export Configuration - это процедура, в процессе которой создается текстовой файл, содержащий текущую конфигурацию определенного NPort.

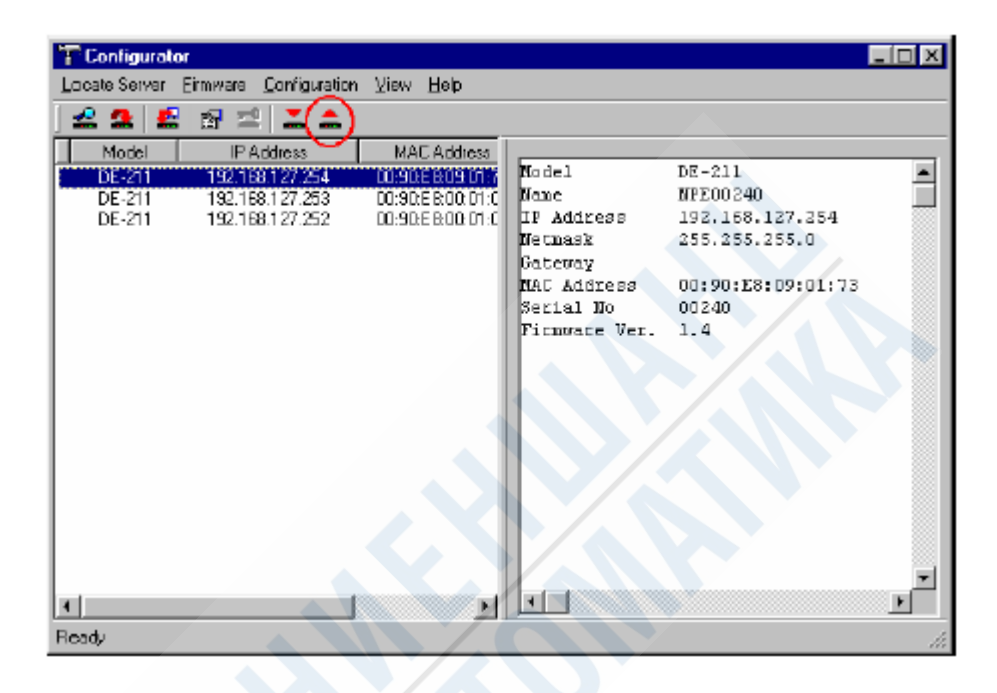

Используя всплывающее меню **Look in**, определите директорию, в которой вы хотите сохранить конфигурацию, задайте имя (**File name**) и расширение файла, а затем нажмите кнопку **Open**.

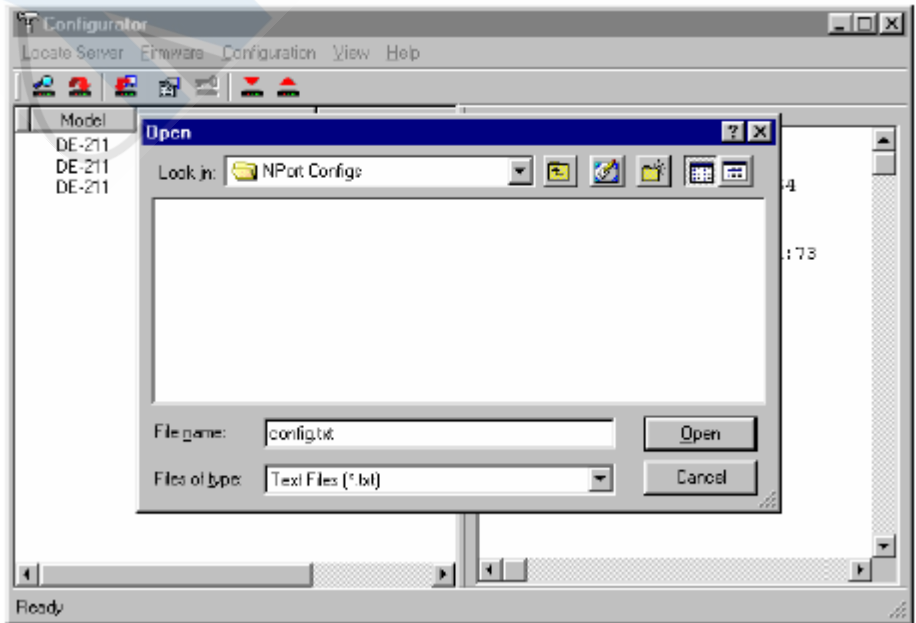

После этого вы увидите сообщение **Export Configuration to file OK**. Нажмите кнопку **OK**, и вы вернетесь в окно Configurator.

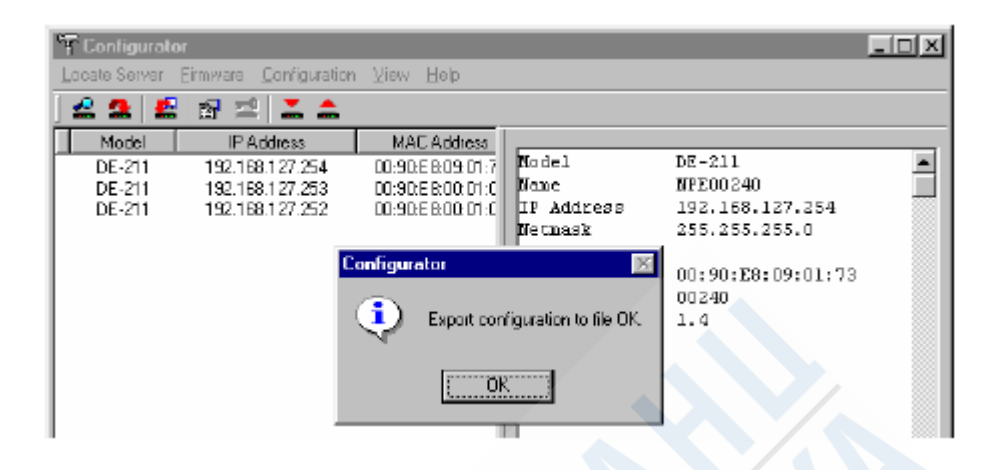

В полученном текстовом файле можно изменять конфигурацию, а также комментарии к ней. После этого ее можно импортировать в один или несколько NPort (более подробно об этом смотрите в следующем разделе). Обратите внимание: перед строкой комментария ставится знак #.

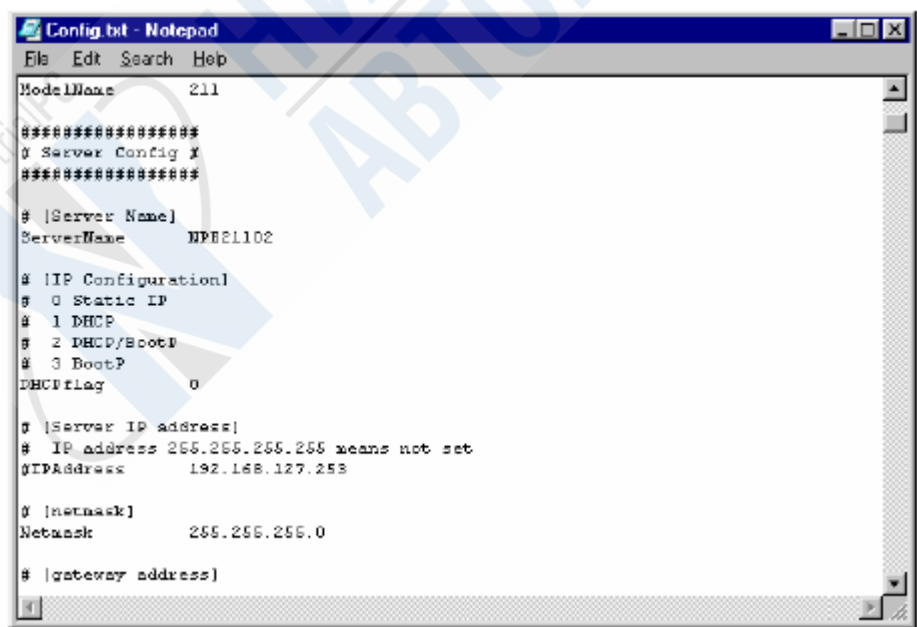

### **Import Configuration**

Функция Import Configuration используется, чтобы загрузить конфигурацию для одного или нескольких NPort из текстового конфигурационного файла. Чтобы это осуществить, сначала выберите настраиваемые серверы (с помощью левой кнопки мыши выбирается первый сервер, второй и последующий выбираются при удержании нажатой кнопки Ctrl).

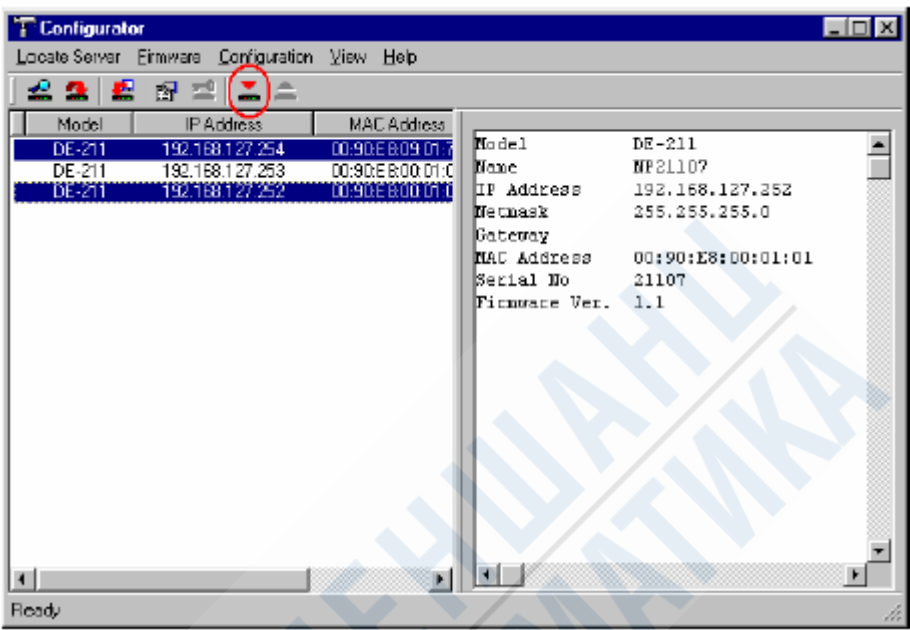

Использую всплывающее меню **Look in**, выберите директорию, в которой расположен конфигурационный текстовой файл, и нажмите на него, чтобы его название появилось в строке **File name**. Нажмите кнопку **Open**.

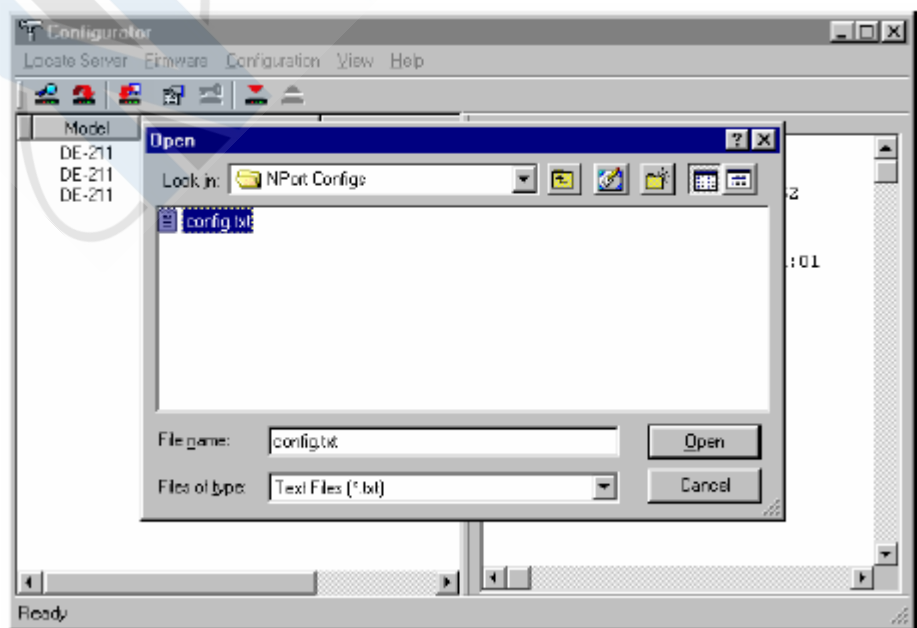

Далее следует очень важный момент. Открывается окно **Configuration**, в котором вы можете задать или отменить определенные параметры. Например, если одна конфигурация импортируется для нескольких серверов, то вам будет необходимо убрать флажки с пунктов **Server Name** и **IP Address**. Если вы этого не сделаете, то в последствии у вас все серверы будут иметь одно имя и один IP адрес, что не будет способствовать полноценной работе.

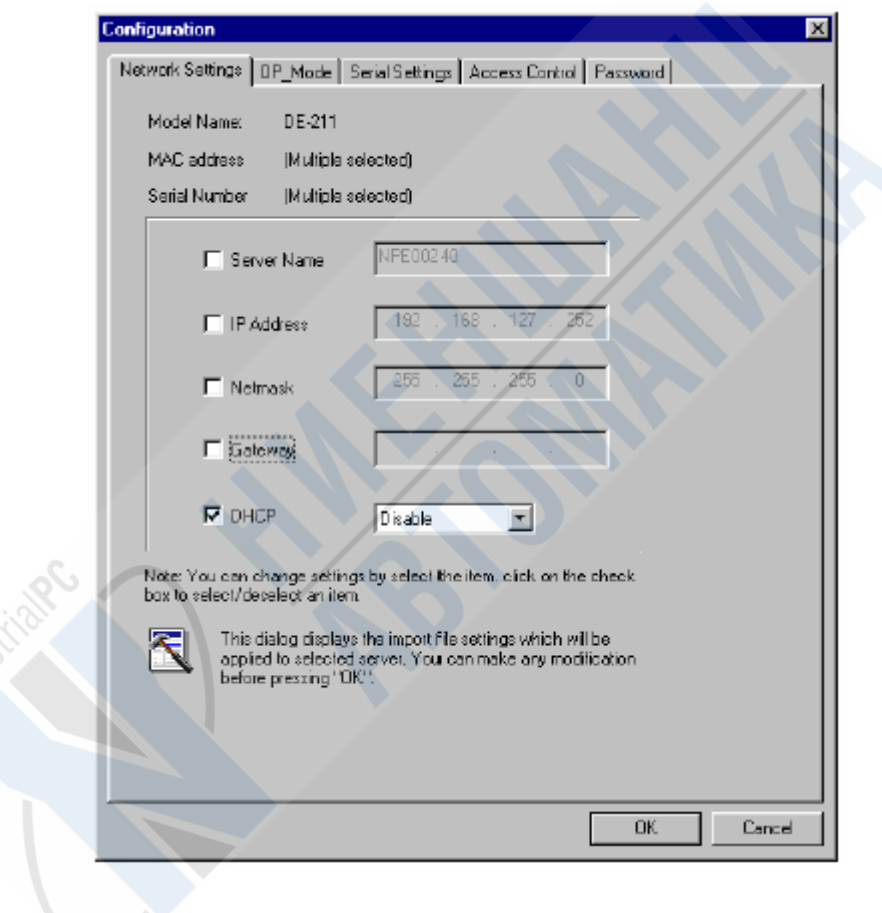

**Обратите внимание***: когда для нескольких NPort импортируется одна конфигурация, то обязательно необходимо отменить Server Name и IP Address. В противном случае у вас будет несколько серверов под одним именем и под одним IP адресом.* 

Когда в окне **Set Configuration** столбик **Progress** заполнится до конца для каждого сервера, обновление их конфигураций будет завершено. Нажмите кнопку **Close**, расположенную в левом верхнем углу окна, и возвращайтесь в окно Configurator.

### **Upgrade Firmware**

**Upgrade Firmware** позволяет обновить прошивку одного или нескольких NPort. Чтобы это осуществить, сначала выберите серверы, чьи прошивки вы хотите переписать (с помощью левой кнопки мыши выбирается первый сервер, второй и последующий выбираются при удержании нажатой кнопки Ctrl).

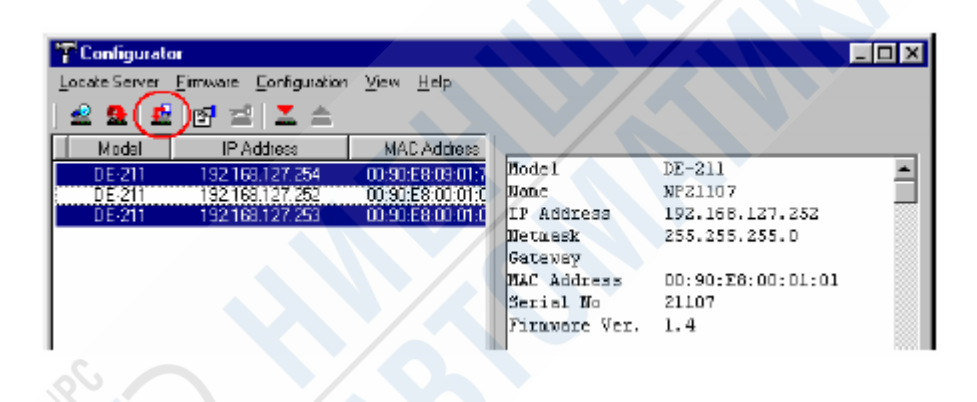

Использую всплывающее меню **Look in**, выберите директорию, в которой расположен файл с новой прошивкой для соответствующей модели (\*.ROM).

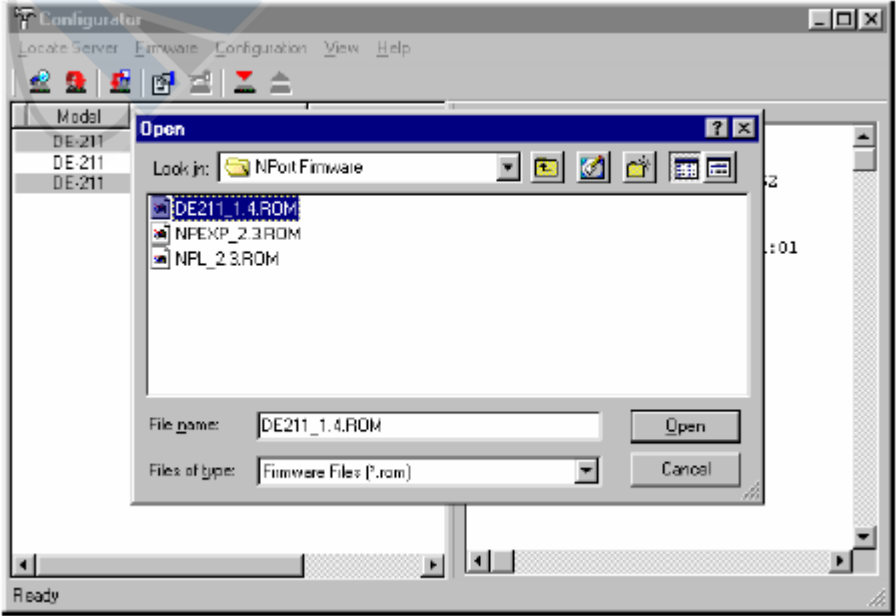

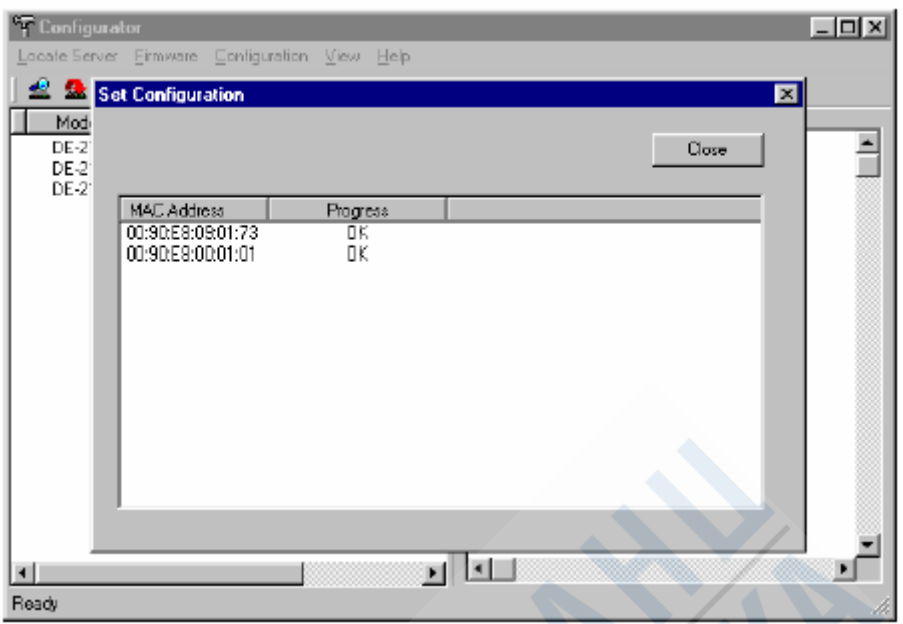

Когда столбик **Progress** высветит надпись OK для каждого сервера, обновление их прошивки будет завершено. Нажмите кнопку **Close**, и возвращайтесь в окно Configurator.

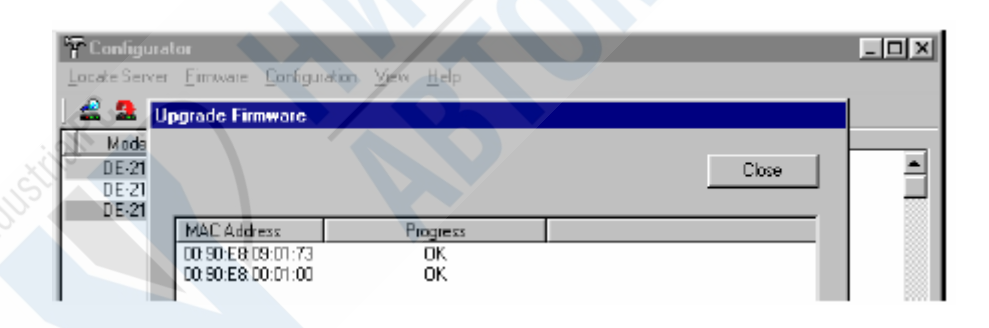

# **NPort Monitor**

NPort Monitor используется для отслеживания работы портов NPort. Чтобы запустить программу NPort Monitor, в Windows последовательно откройте **Start → NPort Management Suite → Monitor.** 

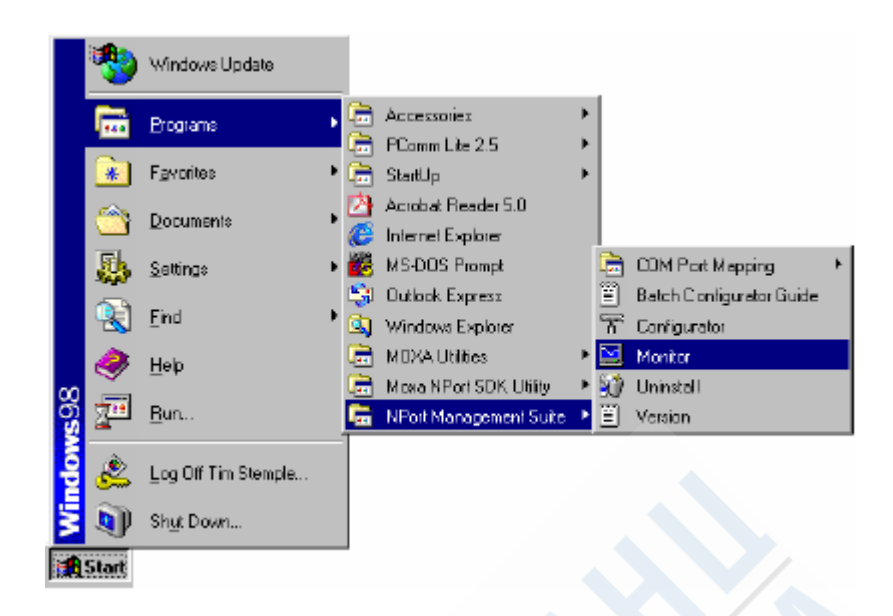

После того, как откроется окно NPort Server Monitor, чтобы научиться пользоваться данной программой, вы можете изучить исчерпывающую информацию на эту тему, содержащуюся в справочном файле.

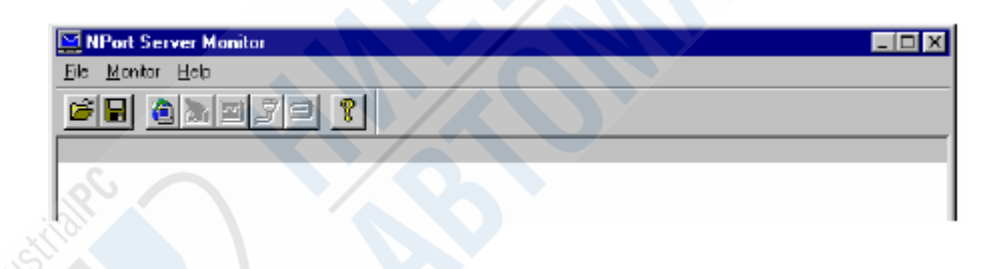

# **NPort Batch Configurator**

NPort Batch Configurator - это командная строка, с помощью которой можно выполнить некоторые специальные функции.

- 1. Одновременно изменить IP адреса нескольких NPort. Чтобы воспользоваться этой функцией, необходимо только задать один МАС адрес в сетке IP адресов.
- 2. Одновременно обновить конфигурацию нескольких NPort при помощи специального конфигурационного файла (текстовой файл, содержащий в себе настройки всех NPort). Эта функция может быть использована администраторами для упрощения работы по изменению настроек их NPort.

NPort Batch Configuration использует следующие команды:

• **change**

Данная опция используется для одновременного изменения IP адресов одного или нескольких NPort, соединенных общей сетью с вашим ПК.

• **setting**

Изменить конфигурации одного или нескольких NPort одной модели.

• **export**

Экспортировать конфигурацию одного NPort в файл на ПК.

• **list**

Отобразить список всех NPort, находящихся в настоящий момент в одной сети с вашим ПК.

• **help**

Вызов файла справки NPort Batch Configurator, в котором указан точный формат для использования вышеописанных команд.

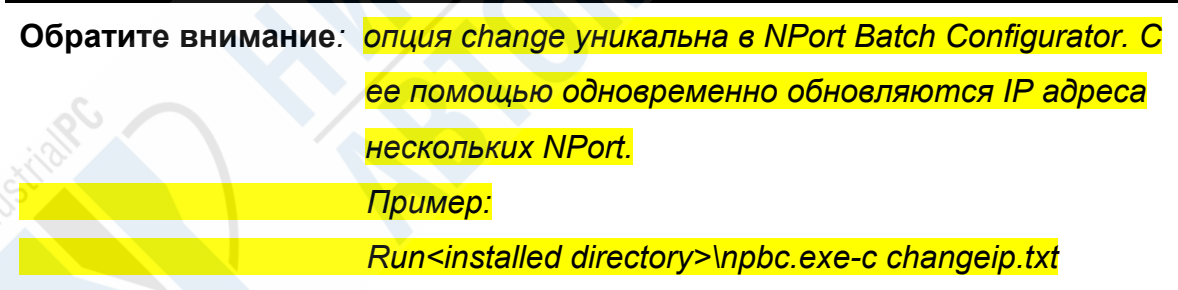

## **Версия для Windows (npbc.exe)**

Версия NPort Batch Configurator предусмотрена специально для программистов старой закалки, привыкших к работе по старым методам.
**Обратите внимание***: более подробно о Windows версии NPort Batch Configurator рассказывается в файле справки.* 

> *После установки NPort Management Suite, если не было задано иного пути, файл npbc.exe располагается в директории:*

 *c:\Program Files\NPortSuite\Utilities* 

 *Вы можете запустить npbc.exe, набрав npbc в командной строке DOS (примеры можно найти в файле справки).* 

# **Версия для Linux (npbc.tgz)**

Версия NPort Batch Configurator для Linux выполняет те же функции, что и версия для Windows.

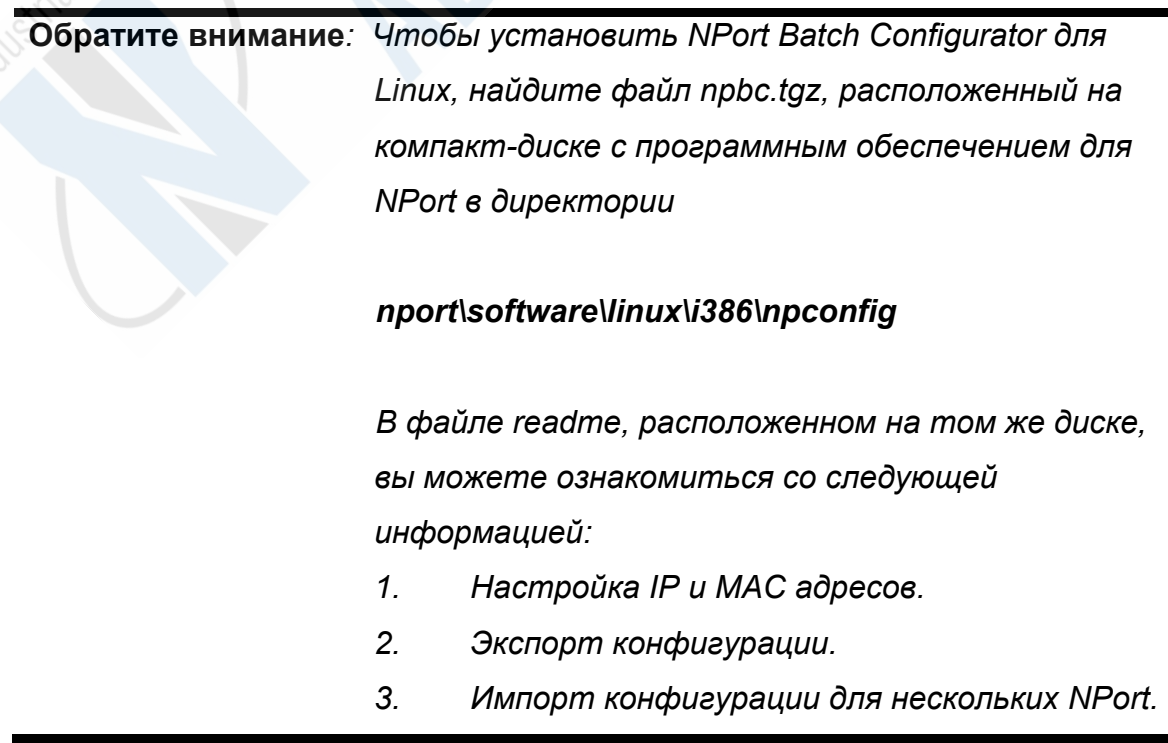

# **Uninstall NPort Management Suite**

Чтобы удалить NPort Management Suite, откройте следующие пункты: **Start**   $\rightarrow$  **Programs**  $\rightarrow$  **NPort Management Suite** → Uninstall. После этого следуйте указаниям, появляющимся на экране.

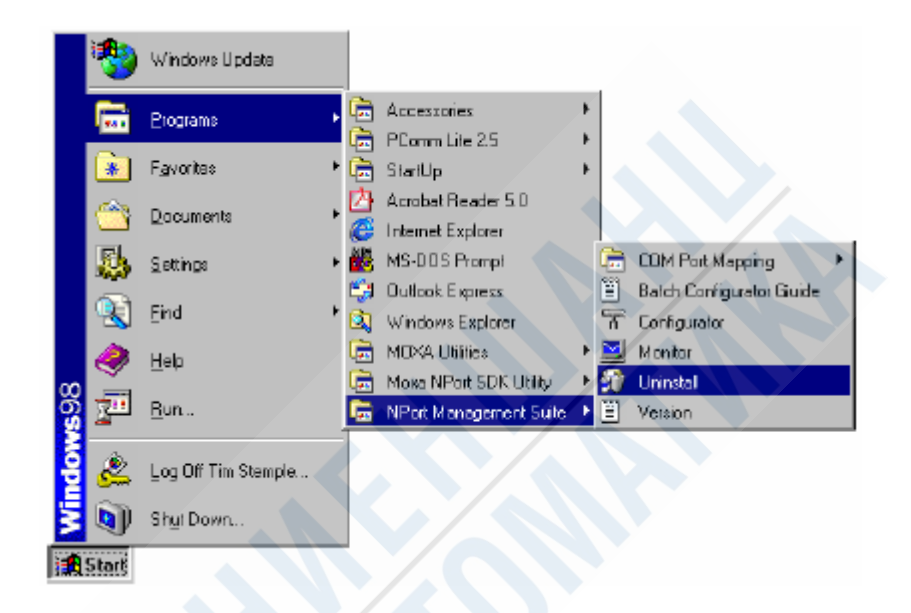

# 4. Real COM Installer

В этой главе вы можете ознакомиться с основными понятиями, встречающимися при конфигурировании NPort, и с различными режимами работы.

Данная глава содержит в себе следующие разделы:

- **Add Server Wizard**
- Изменение нумерации СОМ портов

Основное назначение Real COM Installer - установка связи между хостом и определенным NPort, который настроен на работу в режиме Host Based/Driver Mode.

Утилита Add Server Wizard позволяет полностью осуществить эту процедуру. Если вы захотите изменить нумерацию СОМ портов, то можно воспользоваться функцией Map Port.

Обратите внимание: драйверы NPort под Windows 95/98/ME/NT/2000/XP настроены для работы с NPort Management Suite. Если вы хотите изменить нумерацию СОМ портов для хоста, то при помощи Real COM Installer вы сможете скорректировать номера портов на NPort. Для всех платформ Windows данный процесс полностью идентичен.

## **Add Server Wizard**

Чтобы установить соединение между хостом и NPort, находящемся в режиме Host Based/Driver Mode, необходимо выполнить следующие действия.

1. Запустите Real COM Installer, последовательно выберите Start [Пуск]  $\rightarrow$ **Programs [Программы] → NPort Management Suite → COM Port Mapping**  $\rightarrow$  **Real COM Installer.** 

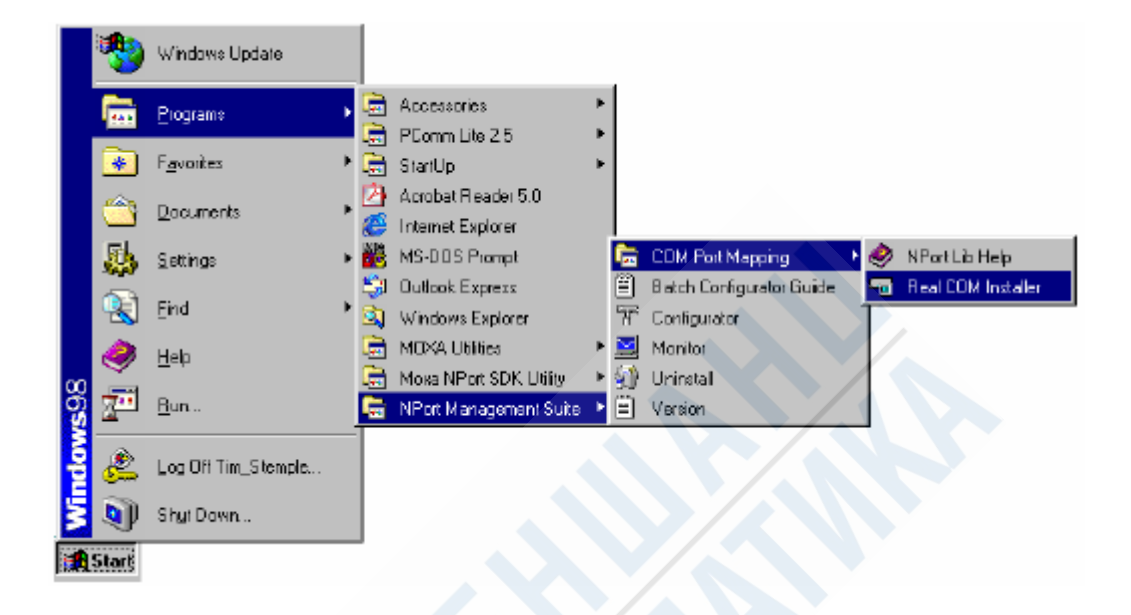

2. Когда откроется окно **Real COM Installer**, выберите **Add Server Wizard**.

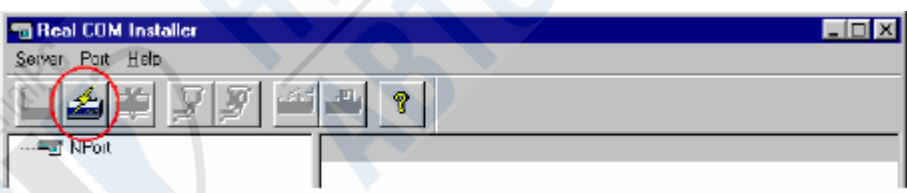

3. Для продолжения нажмите **Next**, предварительно проверив, подключен ли NPort к сети.

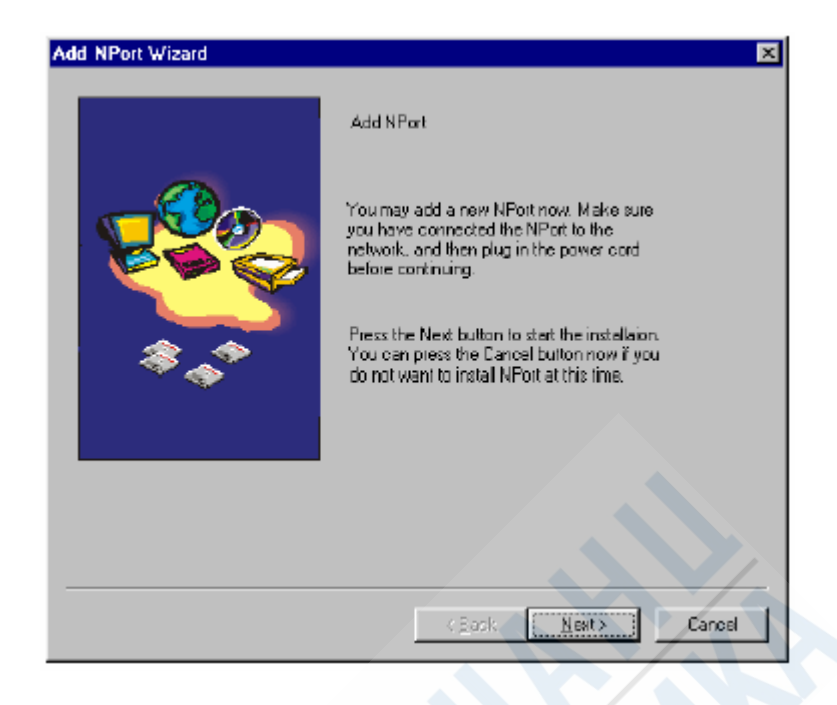

4. Далее вы можете выбрать пункты **Automatically search the LAN** или **Manually enter IP address**. Вторая опция позволит вам найти NPort, не подключенный непосредственно к хосту.

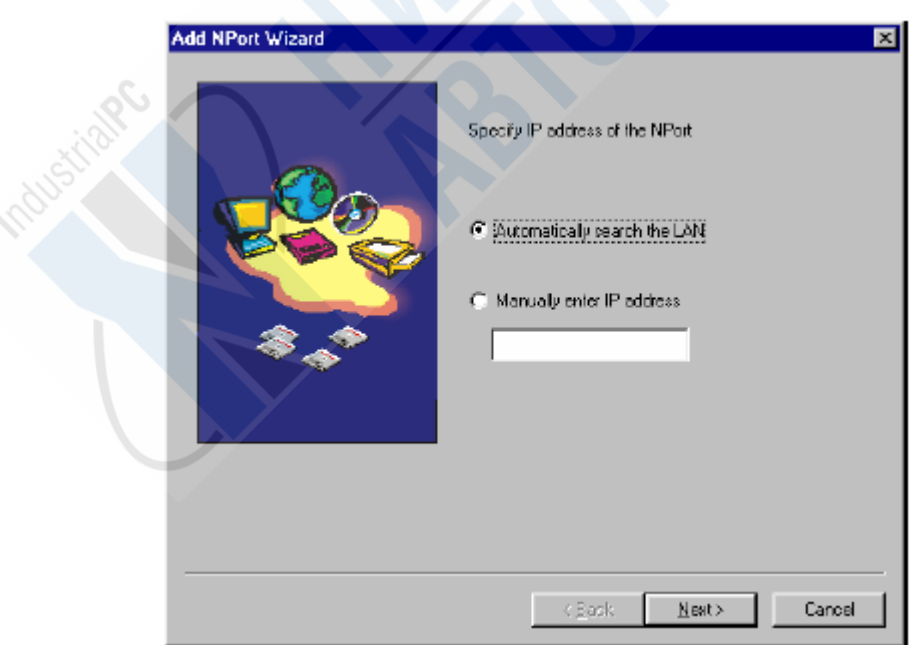

5. Выберите из списка моделей сервер, который вы хотите добавить, и нажмите **Next**.

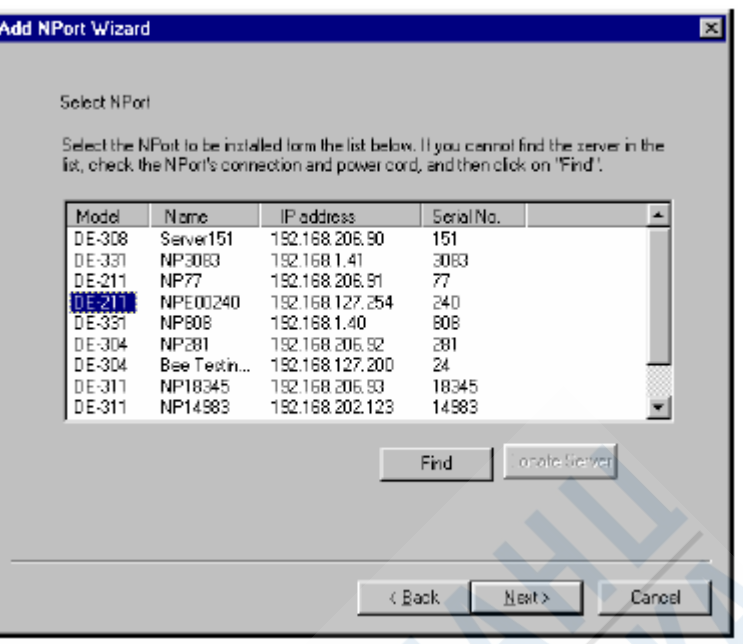

6. Последовательные порты на NPort нумеруются автоматически в возрастающем порядке, начиная с минимального доступного номера COM. Если имеются вышестоящие занятые номера COM, то они будут автоматически пропущены.

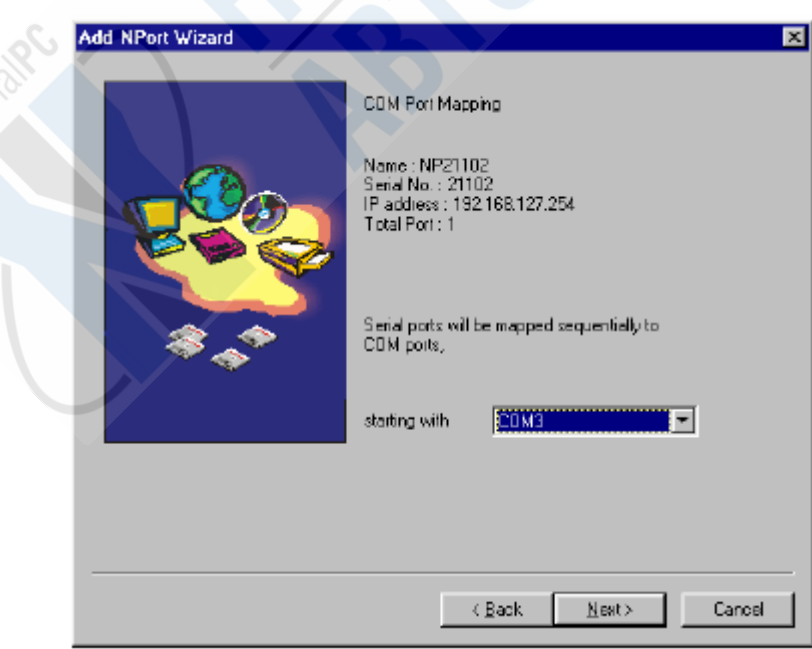

**Обратите внимание***: после установки NPort вы можете использовать утилиту Real COM Installer's Map Port, чтобы перенумеровать COM порты на NPort.* 

7. Нажав **Next**, вы сохраните настройки NPort и управляющего компьютера.

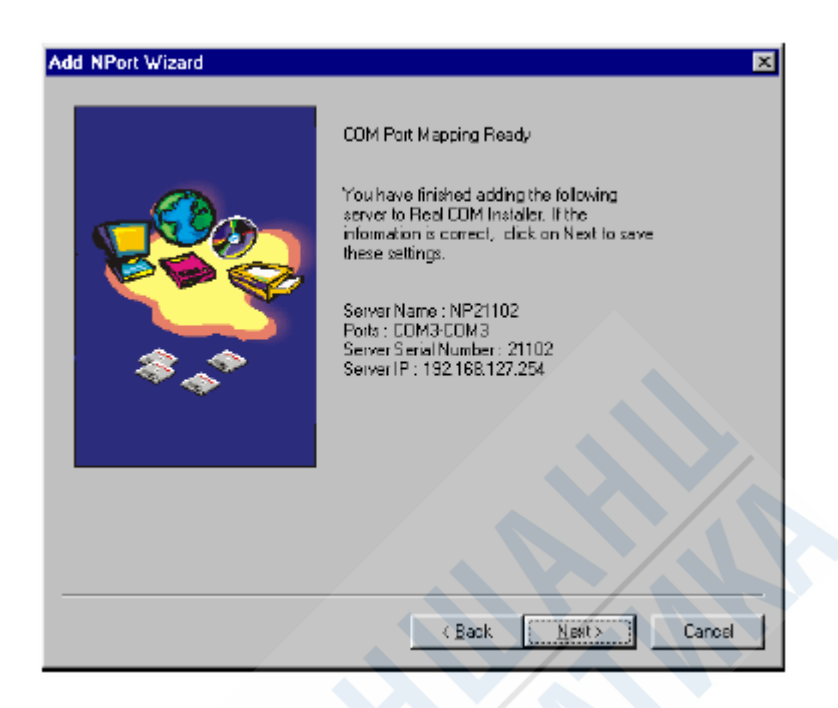

8. Далее выберите, хотите ли вы разрешить работу назначенных COM портов прямо сейчас, и нажмите **Finish**.

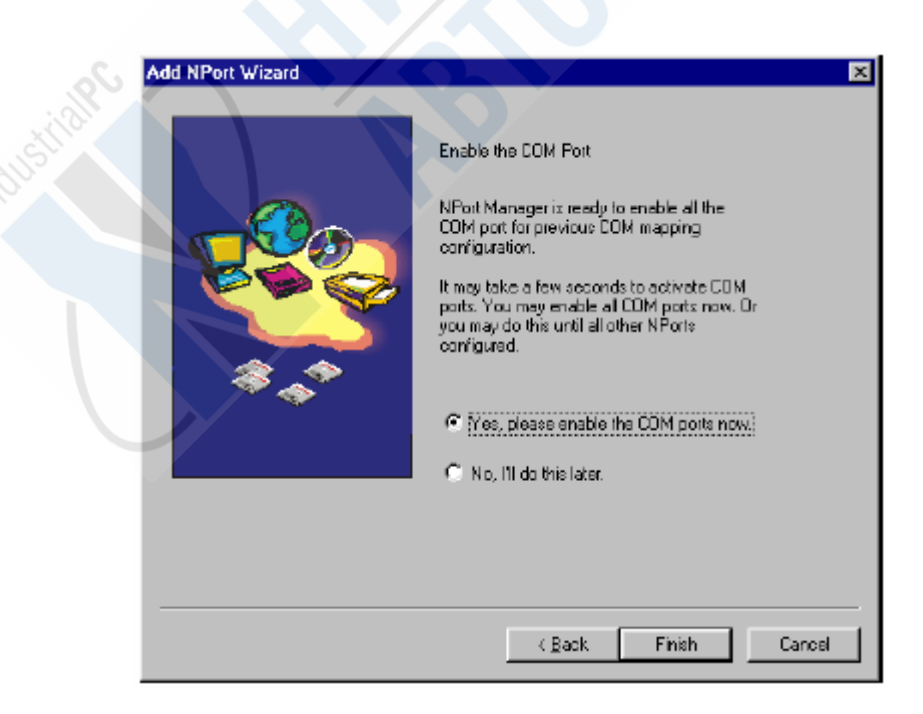

9. Если на нынешний момент открыты программы, которые должны использовать новые последовательные порты на NPort, то их необходимо закрыть, прежде чем вы нажмете **Yes** на показанном ниже окне.

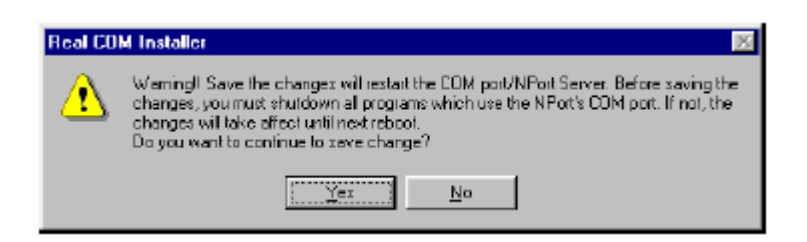

10. Теперь Real COM Installer будет показывать NPort и его порты, которые были только что добавлены к хосту.

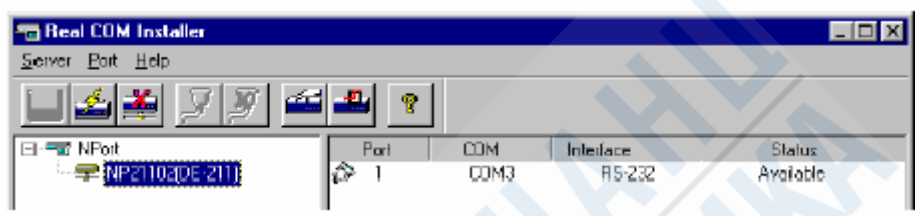

# **Изменение номеров COM**

Далее следуют подробные инструкции, позволяющие изменить номера COM для портов, расположенных на NPort.

1. В правой панели окна Real COM Installer выберите порт, номер COM которого вы хотите переназначить, как показано на рисунке, после чего нажмите пункт **Map Port**, расположенный в меню **Port**, или нажмите на значок Map Port (четвертый слева).

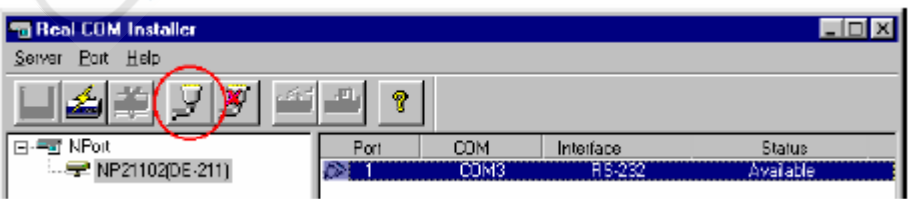

2. Появится окно **Port Properties**, в котором будет отображен текущий номер COM для данного порта (к примеру, COM3).

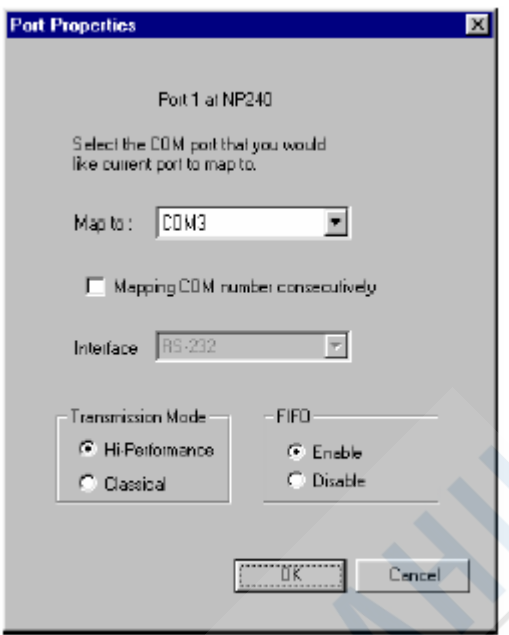

3. Выберите новый номер COM из списка **Map to** (например, COM6) и нажмите **OK**.

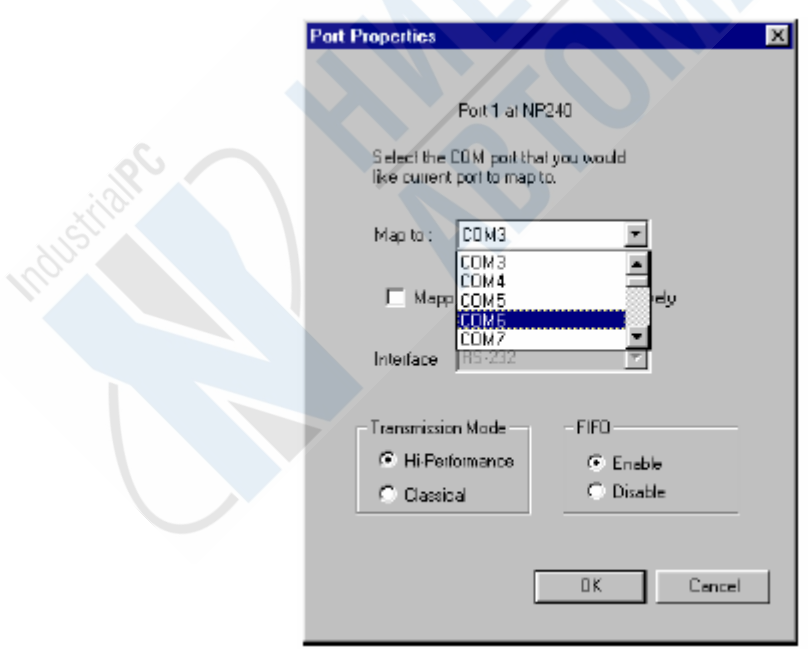

4. Теперь в окне Real COM Installer будет отображаться новый номер COM, присвоенный данному порту. Чтобы сохранить настройку, выберите пункт **Save Configuration** в меню **Server**, или нажмите на значок **Save all Servers** (крайний слева).

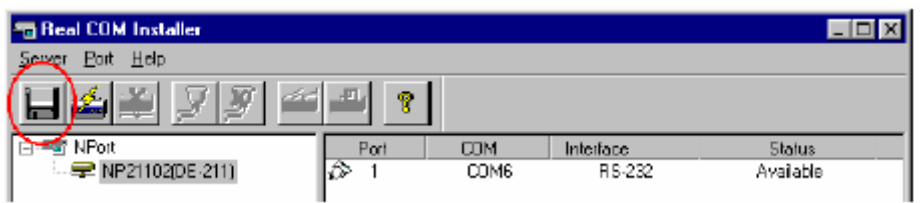

5. Убедитесь в том, что программы, использующие COM порты, закрыты, нажмите **Yes**, подтверждая произведенные изменения и перезапуская NPort.

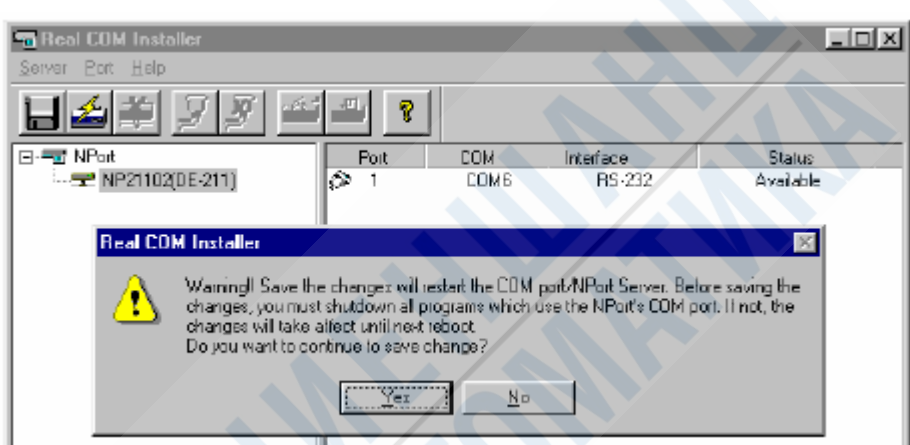

# 5. Настойка прошивки

В этой главе мы ознакомимся с основными понятиями, встречающимися при конфигурировании NPort, и обсудим различные режимы работы, которые вы можете использовать.

Данная глава включает в себя следующие разделы

- Конфигурирование сервера
- Выбор режима работы
	- o Режим Host Based / Driver
	- o Режим Pair Connection
	- o Режимы Socket
		- ¾ TCP Server
		- > TCP Client
		- ¾ UPD Server / Client
	- o Режим Ethernet Modem ( только для NPort Express)
		- $\triangleright$  Работа в режиме Ethernet Modem
		- $\triangleright$  Команды АТ
		- $\triangleright$  S регистр
- Последовательные настройки
- Контроль доступа
	- o Разрешение доступа фиксацией IP адреса
	- o Разрешение доступа фиксацией порта
	- o Введение IP адресов

# **Конфигурирование сервера**

На приведенном ниже рисунке вы можете увидеть основные параметры, которые могут быть изменены перед тем, как начнется использование NPort. В таблице приводится более подробное описание значения каждого параметра.

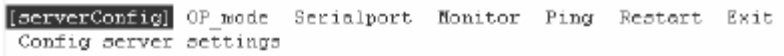

ESC: back to menu Enter: select

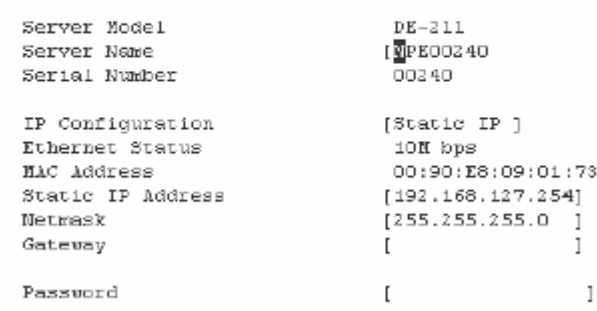

← Console Management

 $\overline{1}$ 

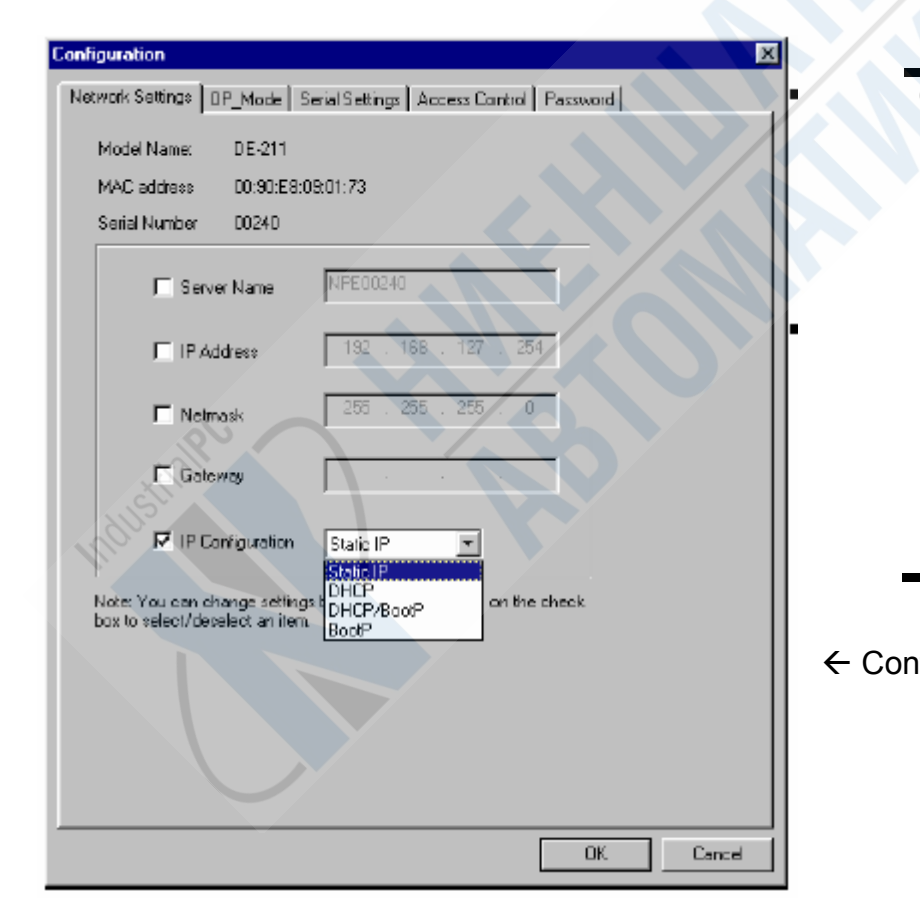

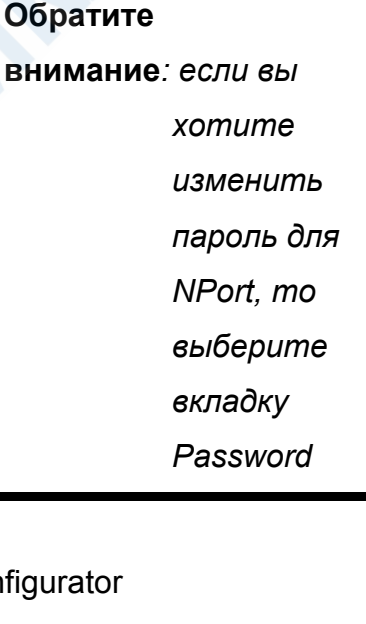

48

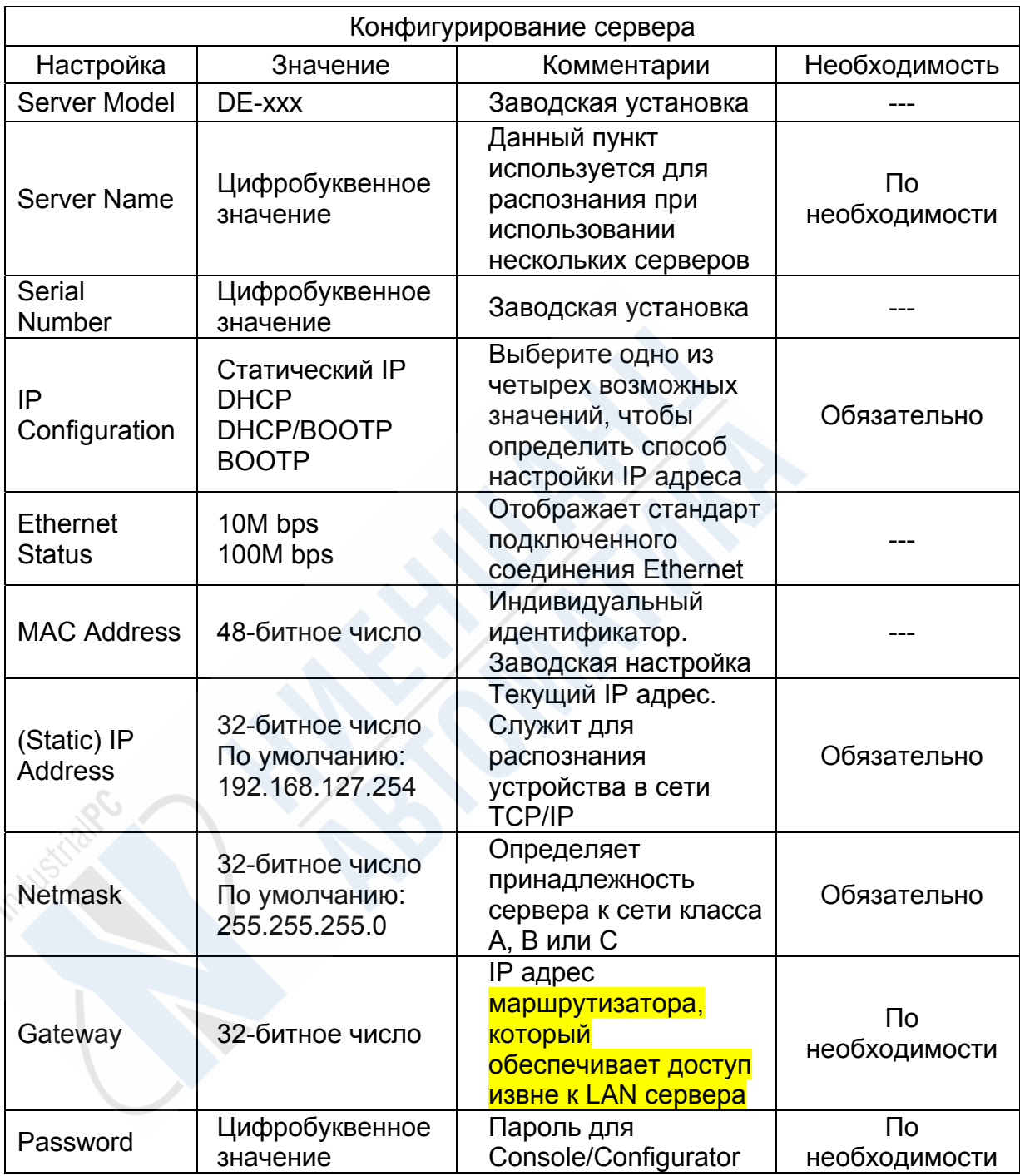

Обратите внимание: если в настройках прошивки задано определение IP адреса DHCP BootP сервером, то каждые 30 секунд будут посылаться последовательно три запроса с интервалом в 1, 3 и 5 с. Если DHCP BootP сервер не отвечает, то устанавливается IP адрес, маска сети и шлюз, заданные по умолчанию в сетевых настройках.

# **Выбор режима работы**

В этом разделе мы подробно ознакомимся с различными режимами работы NPort. Один из них задается при установке драйверов на управляющем компьютере, другой позволяет реализовать концепцию TCP/IP, а третий – стандартный режим работы по передаче данных соответственно произведенным настройкам NPort.

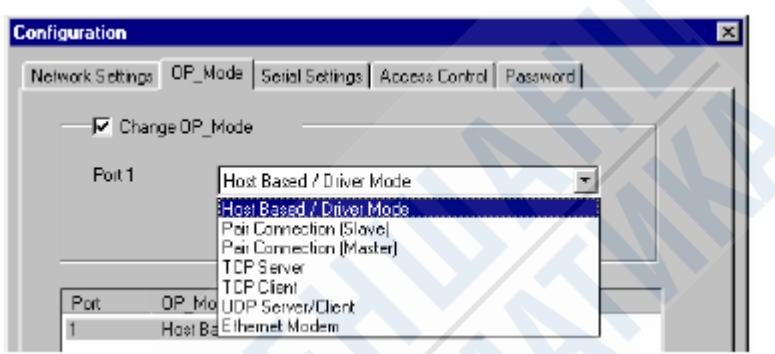

### **Режим Host Based / Driver**

Режим Host Based / Driver используется для того, чтобы установить прямое соединение между хостом и последовательным устройством путем создания на управляющем компьютере локального виртуального COM порта для каждого последовательного порта на NPort.

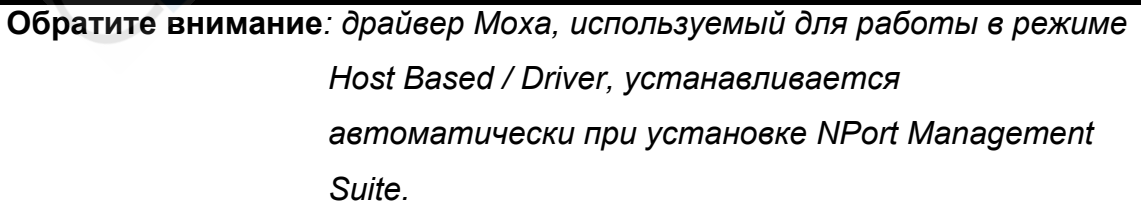

Важной особенностью данного режима является то, то имеется возможность продолжения использования приложений, работающих с RS-232/422/485. Драйвер перехватывает данные, посылаемые хосту COM портом, упаковывает в пакет TCP/IP и перенаправляет их через Ethernet карту управляющего компьютера. С другой стороны соединения NPort принимает

**Перевод ООО «Ниеншанц-Автоматика» © Тел. (812) 326-5924; Web: www.nnz-ipc.ru; E-mail: ipc@nnz.ru**  сигнал Ethernet, распаковывает пакет TCP/IP и посылает данные соответствующему устройству, подключенному к одному из последовательных портов на NPort.

**Обратите внимание***: режим Host Based / Driver позволяет регулировать доступ к определенным NPort для разных компьютеров. Драйвер Moxa может контролировать доступ хоста к подключенным последовательным устройствам путем проверки IP адреса.* 

> *Используя Configurator для настройки таблицы контроля доступа, вы можете разрешить доступ хоста к любому порту или серверу.*

Режим Host Based / Driver позволяет определять топологическое расположение дополнительных хостов и последовательных устройств, подключенных к одному или нескольким NPort. Использование данного режима делает возможным использовать один порт, расположенный на NPort, несколькими управляющими хостами или or share the same port belonging to one particular NPort.

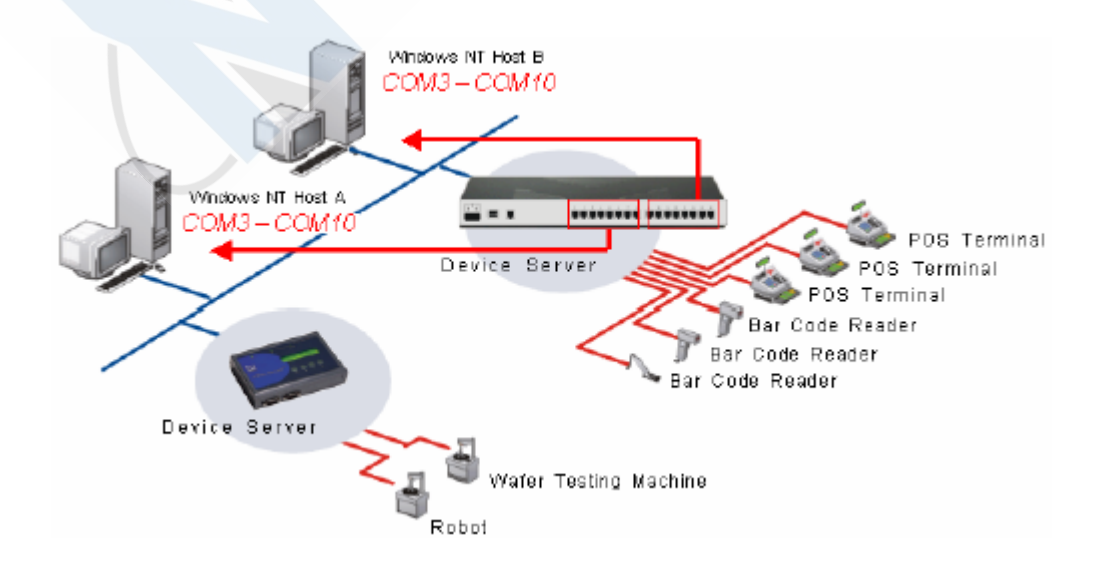

Рисунок 3.1 наглядно иллюстрирует принцип работы режима Host Based / Driver. В данном случае показана организация совместного доступа двух

хостов к двум NPort. NPort Server Pro подключен к нескольким последовательным устройствам, половина которых используется хостом А, а другая половина – хостом В. К NPort Server Lite подключены два последовательных устройства. Он настроен таким образом, что доступ к ним может быть осуществлен через любой из двух управляющих компьютеров.

На приведенной ниже иллюстрации показаны дополнительные параметры, которые могут быть настроены для режима Host Based / Driver. Более подробно каждый параметр будет описан в следующей за рисунком таблице.

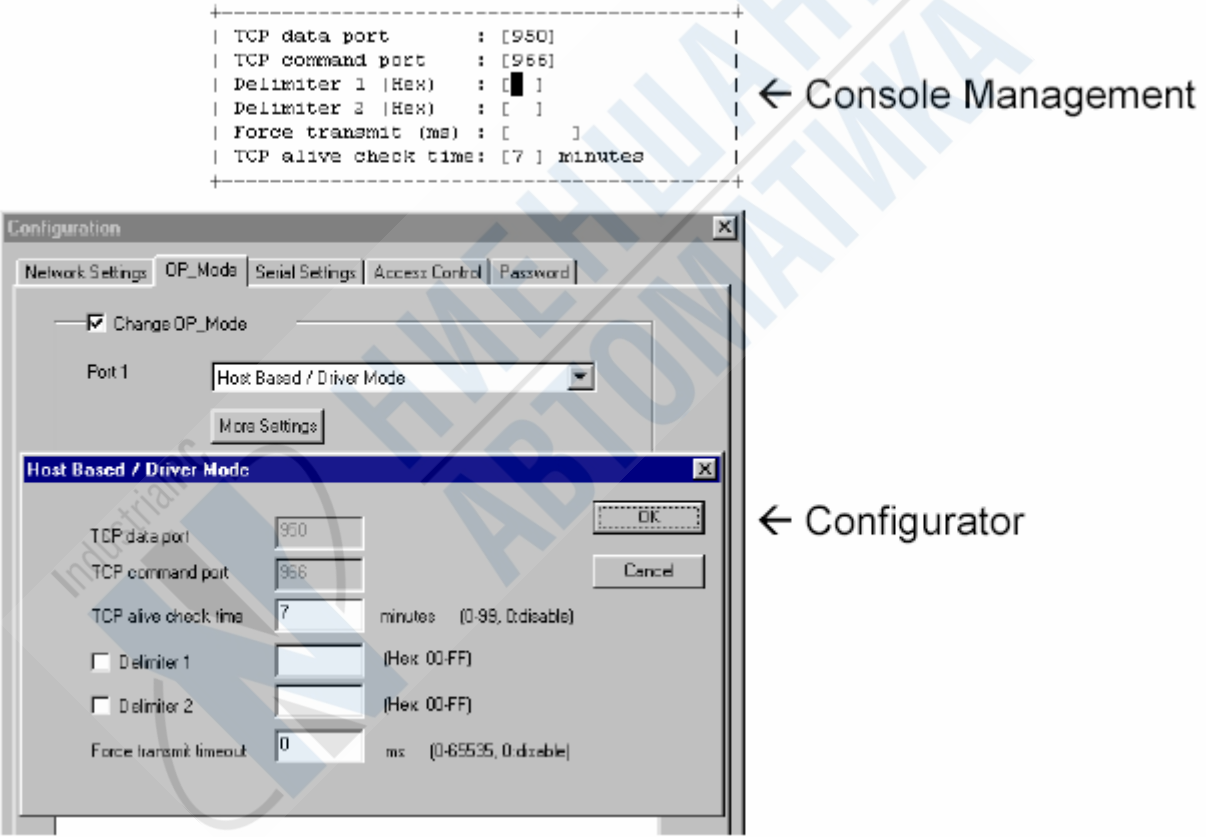

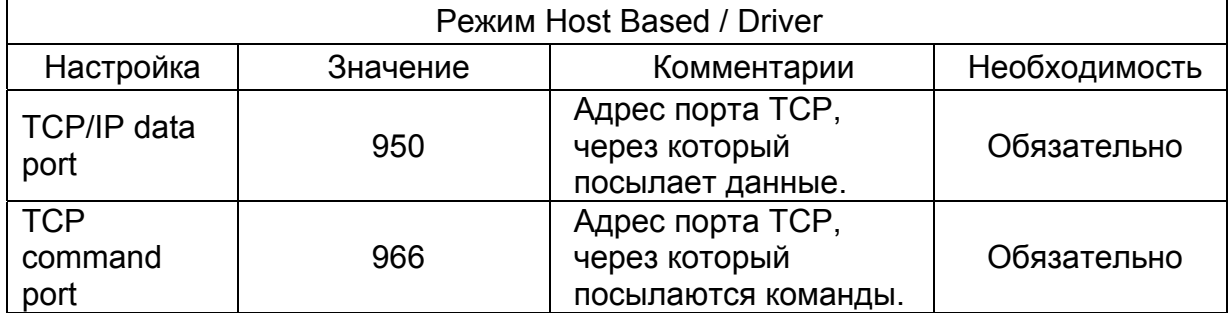

**Перевод ООО «Ниеншанц-Автоматика» © Тел. (812) 326-5924; Web: www.nnz-ipc.ru; E-mail: ipc@nnz.ru** 

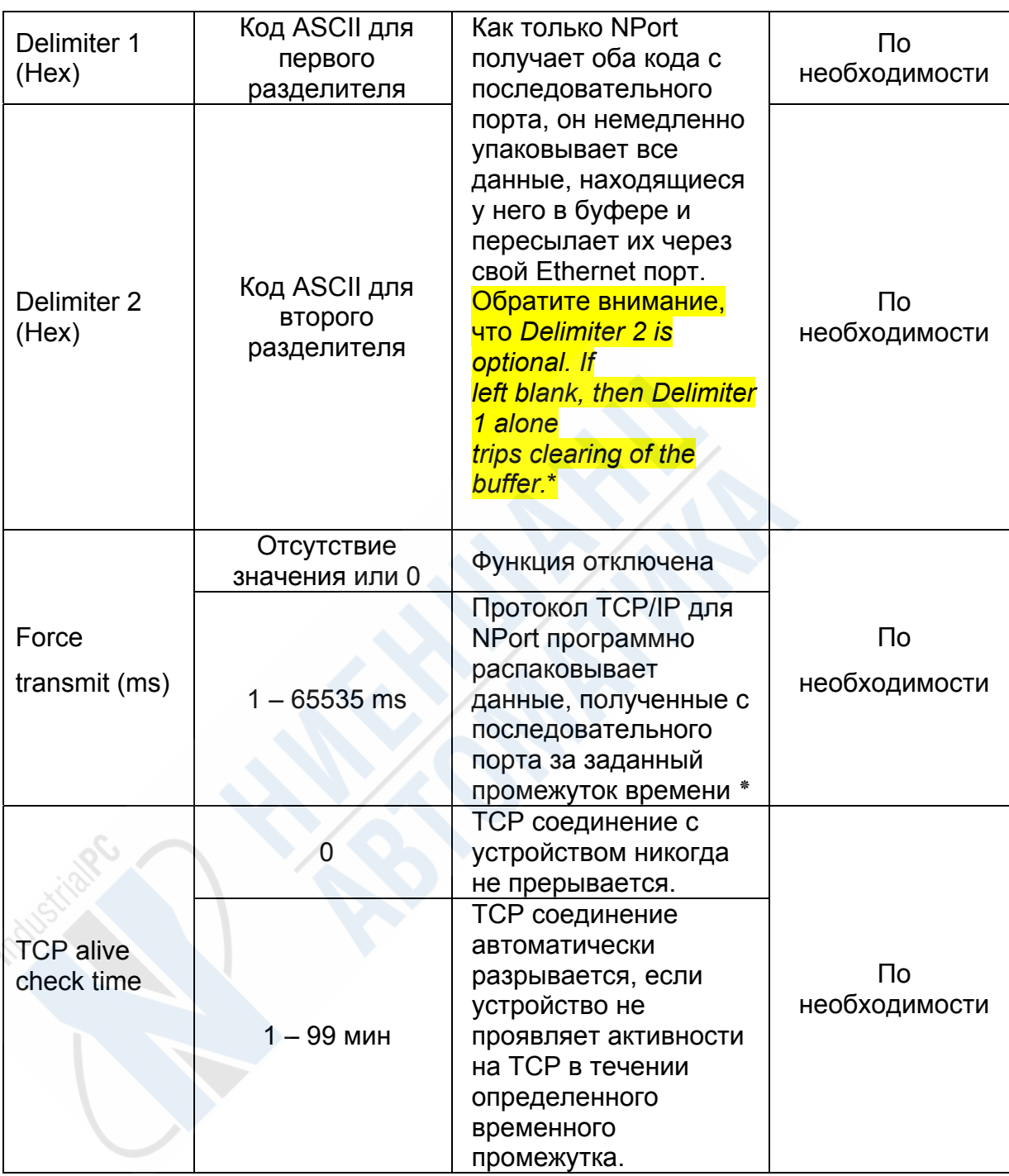

\* Если размер данных, приходящих с последовательного порта превышает

1К, то NPort будет автоматически паковать данные и отсылать их через Ethernet.

## **Режим Pair Connection**

Режим Pair Connection используется для работы в паре двух однопортовых NPort. Необходимость в этом может возникнуть для преодоления ограничения интерфейса RS-232 на удаление более 15 метров между устройствами. Один NPort соединяется через его порт RS-232 с COM портом ПК или устройством другого типа, например, карманным компьютером, имеющим соответствующий порт. Последовательное устройство подсоединяется через RS-232 к другому NPort. Два NPort соединяются друг с другом через cross-over Ethernet кабель и подключаются к LAN. В определенных ситуациях оба сервера соединяются по WAN (через один или несколько маршрутизаторов). В режиме Pair Connection данные и контрольные сигналы модема между двумя NPort передаются (даже если не был передан DCD сигнал) одновременно.

На рисунке 3.2 приведена схема обмена данными в режиме Pair Connection, где последовательные устройства (в данном случае, система PLC) получают доступ друг к другу через два NPort. Этот пример показывает, то можно обеспечивать доступ последовательным устройствам не только к хосту на базе ПК, но и к другим устройствам, таким, как Writer.

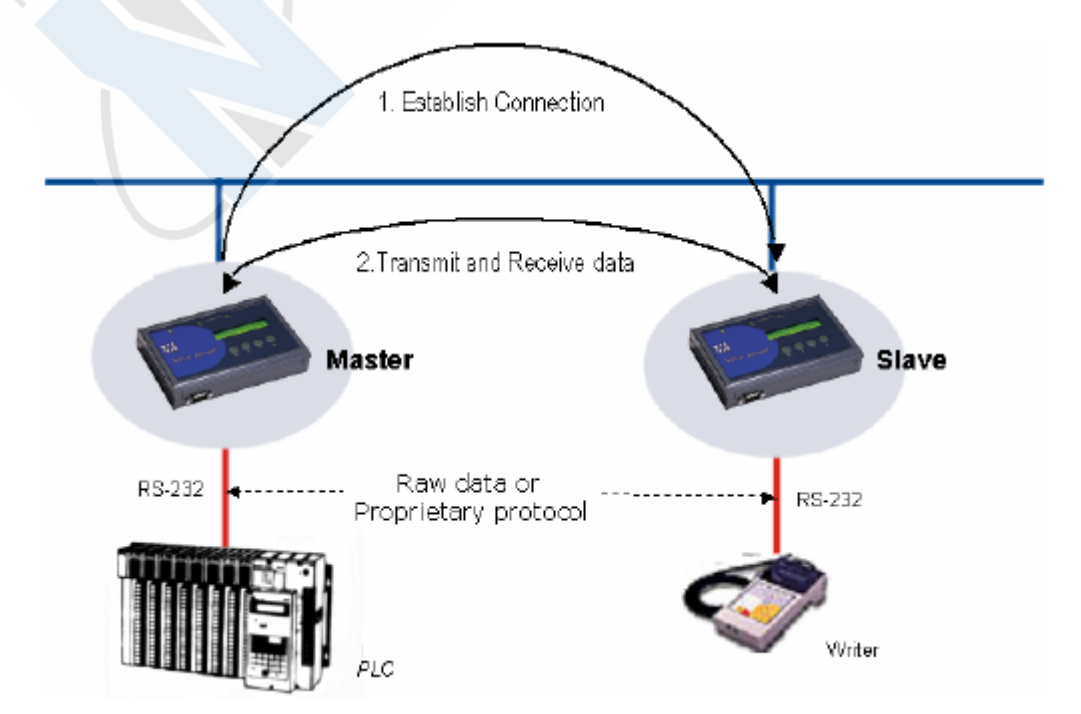

Рис. 3.2. Режим Pair Connection

54

**Перевод ООО «Ниеншанц-Автоматика» © Тел. (812) 326-5924; Web: www.nnz-ipc.ru; E-mail: ipc@nnz.ru**  Следующий рисунок отображает дополнительные параметры настройки, доступные в режиме Pair Connection. Более подробно описание каждого из этих параметров приводится в таблице.

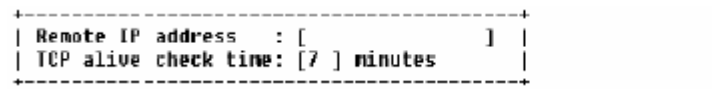

 $\leftarrow$  Console Management

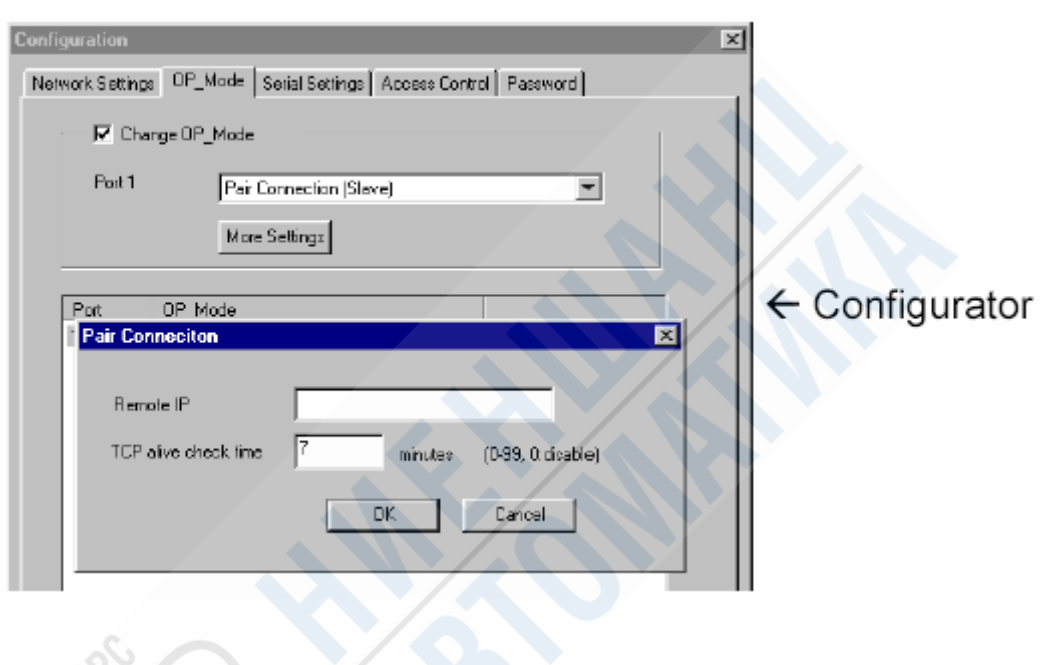

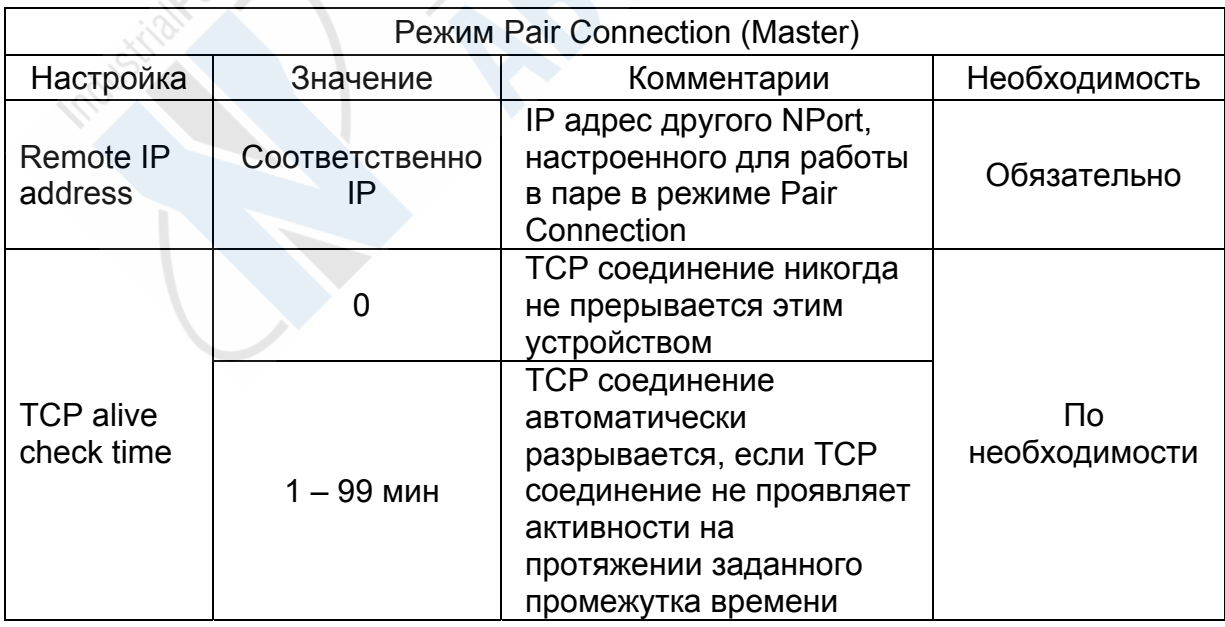

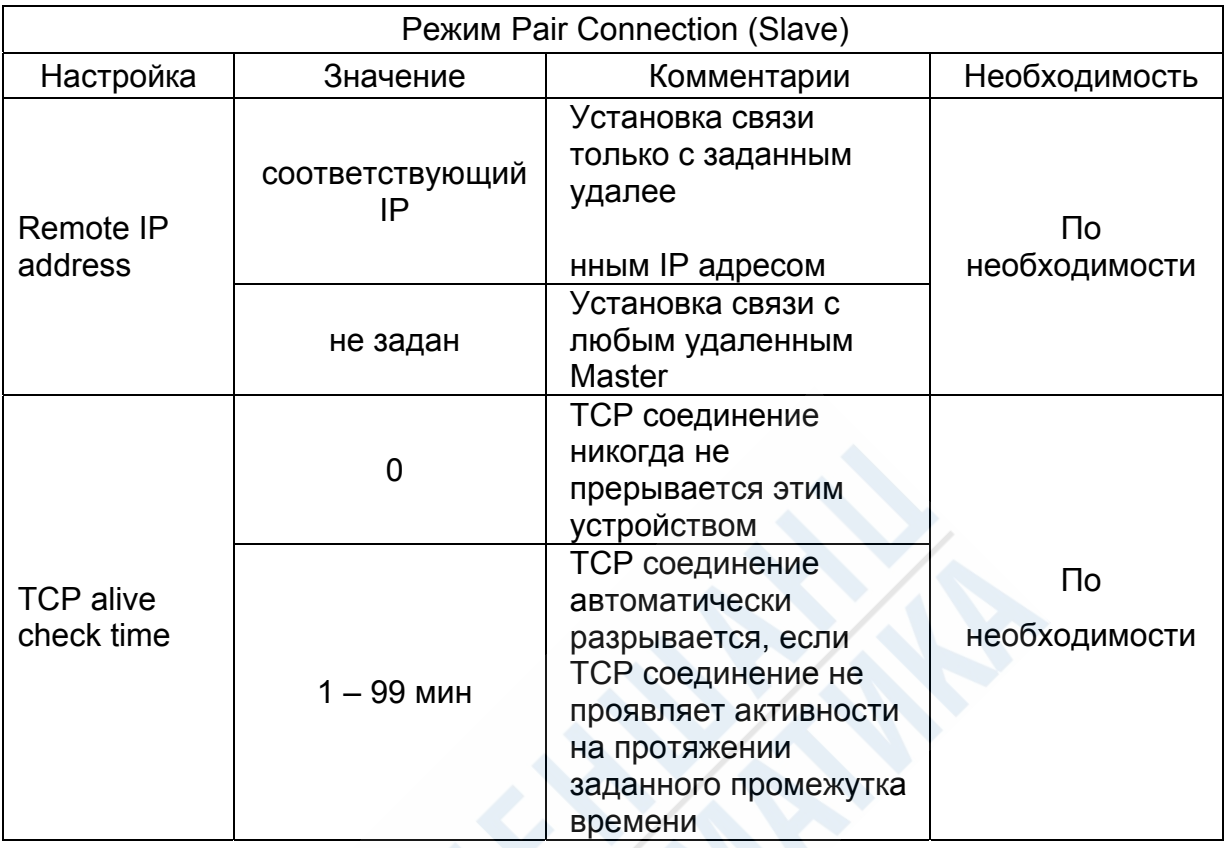

## **Режимы Socket**

Существует три варианта работы режима Socket: TCP Server, TCP Client и UDP Server/Client. Необходимо иметь в виду, что, в отличие от UDP, TCP контролирует доставку данных до получателя, требуя от последнего подтверждения получения. UDP, не тратя времени на подобный контроль, имеет соответственно более высокую скорость соединения. UDP также позволяет осуществлять многоканальную передачу данных для группы IP адресов.

### **TCP Server**

Рабочий режим TCP Server разработан для того, чтобы обеспечить возможность последовательным устройствам работать как серверам. В этом случает они, находясь в пассивном состоянии, ожидают сигналов с других устройств, после чего создается запрос для установки соединения ТСР между двумя устройствами. Как только соединение установлено, начинается непосредственная передача данных. В этом же режиме возможна работа программных приложений, настроенных на работу в режиме Client. В этом

случае программа может активно опрашивать удаленные последовательные устройства.

Рисунок 3.3. показывает вариант работы режима TCP Server, в котором один NPort соединен последовательным кабелем с консольным портом маршрутизатора. При этом пользователь, работающий на переносном компьютере, может послать запрос на NPort для открытия порта, через который появится доступ к утилите последовательной консоли маршрутизатора.

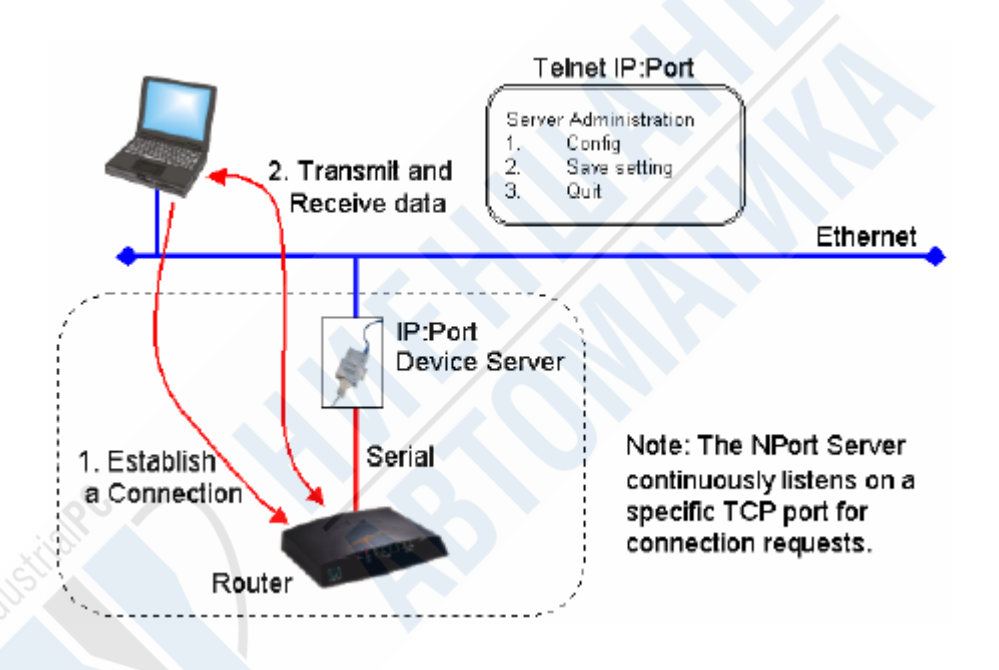

Рис 3.3 TCP Server

Обратите внимание, что в списке Destination IP address можно задать любое устройство, которое будет иметь доступ к соединению. Введение в этой опции определенного IP адреса будет означать, что установить TCP соединение сможет только то устройство, которое будет иметь данный IP адрес. Также отметьте, что опции Delimiter 1, Delimiter 2 и Force Transmit используются при необходимости активизировать дополнительную функцию Data Packing.

На приведенной ниже схеме показаны параметры, которые могут быть настроены в режиме TCP Server. Более подробно каждый пункт описывается в следующей за иллюстрацией таблице.

Перевод ООО «Ниеншанц-Автоматика» © Тел. (812) 326-5924; Web: www.nnz-ipc.ru; E-mail: ipc@nnz.ru

57

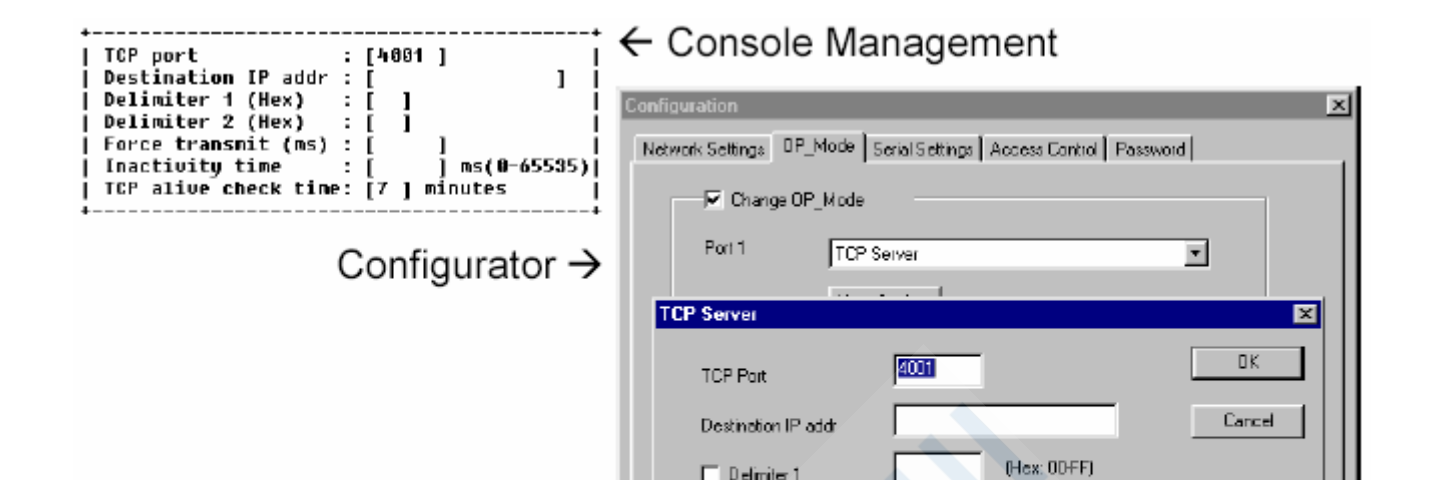

 $\Box$  Definite 1

 $\Box$  Delimiter 2

Inactivity time

Force transmit timeout

TCP alive check time

(Hex: OD-FF)

ms.

ms [0.65535, 0.6sable]

minutes (0-99, 0:disable)

(0-65535, 0:disable)

ıп

O

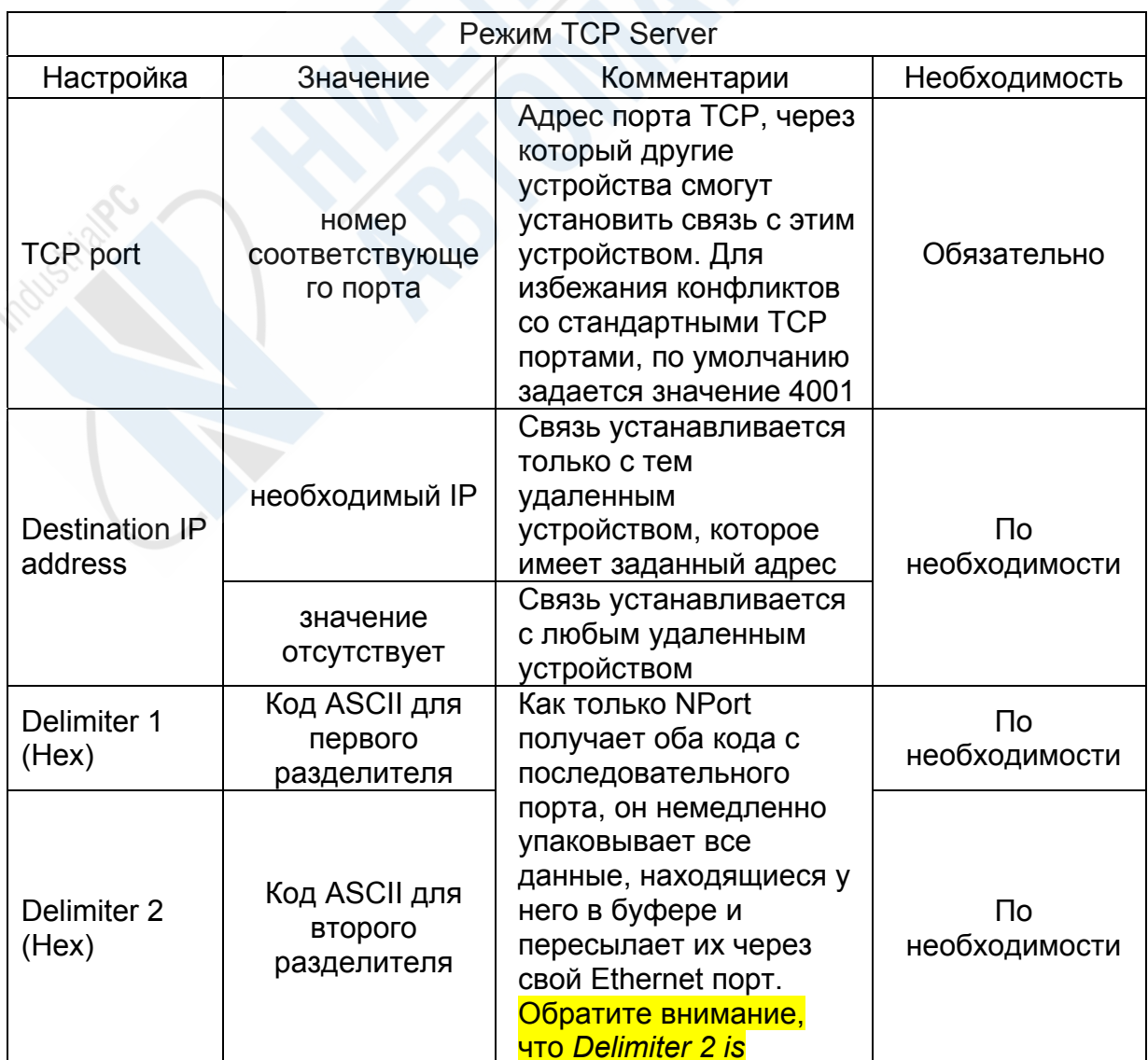

Перевод ООО «Ниеншанц-Автоматика» © Тел. (812) 326-5924; Web: www.nnz-ipc.ru; E-mail: ipc@nnz.ru

58

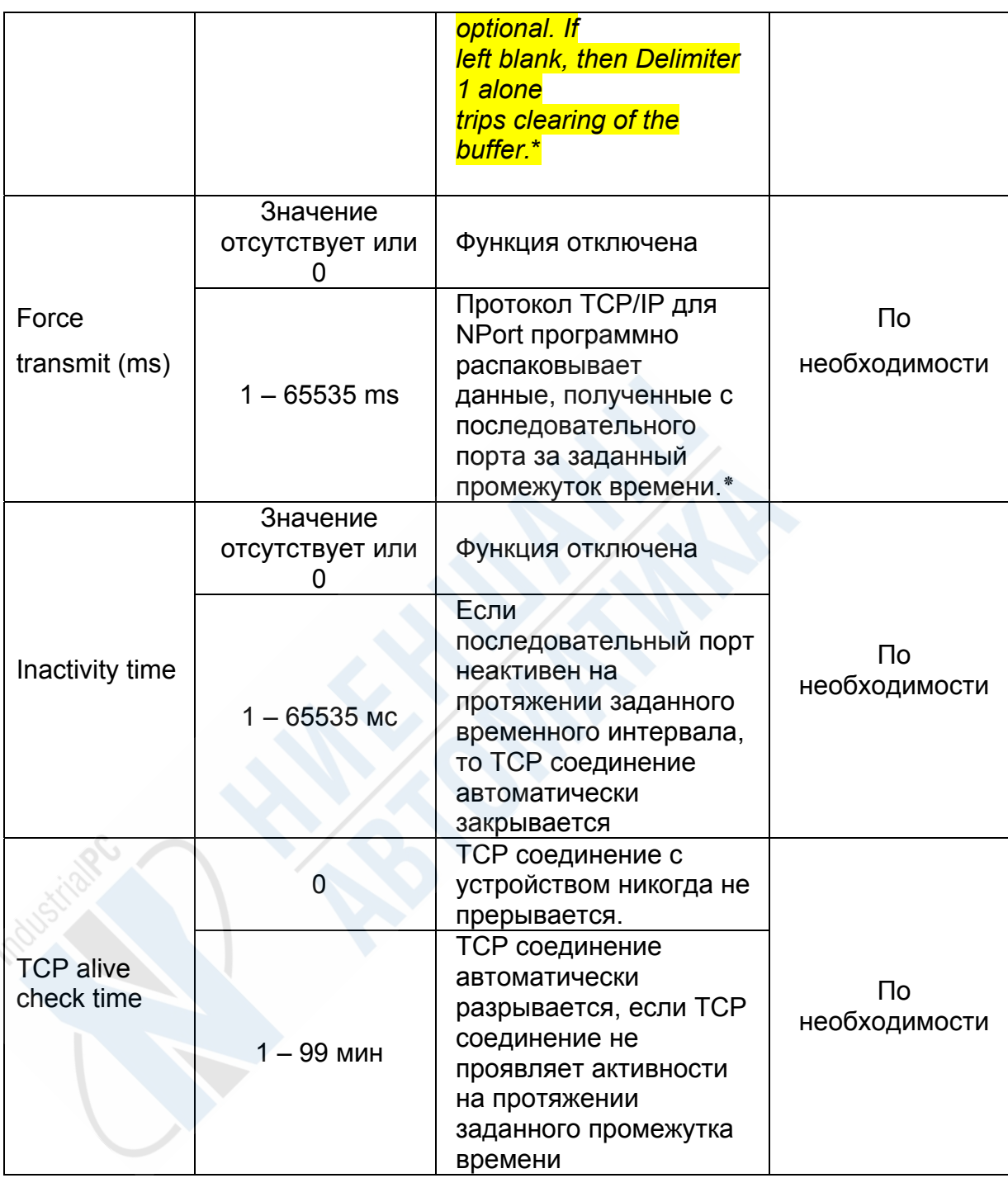

\* - если размер получаемых с последовательного порта данных превышает 1К, то NPort будет автоматически создавать пакеты и посылать их в Ethernet.

# **TCP Client**

Рабочий режим TCP Client разработан для того, чтобы последовательные устройства могли работать в качестве клиентов. В этом случае они могут сами запрашивать другое устройство об установке ТСР соединения. После наладки соединения осуществляется передача данных в обоих направлениях.

На рисунке 3.4 отображена схема работы режима TCP Client на примере с одним NPort, соединенным через последовательный кабель с устройством для чтения пластиковых карт. NPort настраивается таким образом, что если в устройство для считывания попадает пластиковая карта, то оно запрашивает соединение с компьютером, после чего данные карты отсылаются через соединение Ethernet.

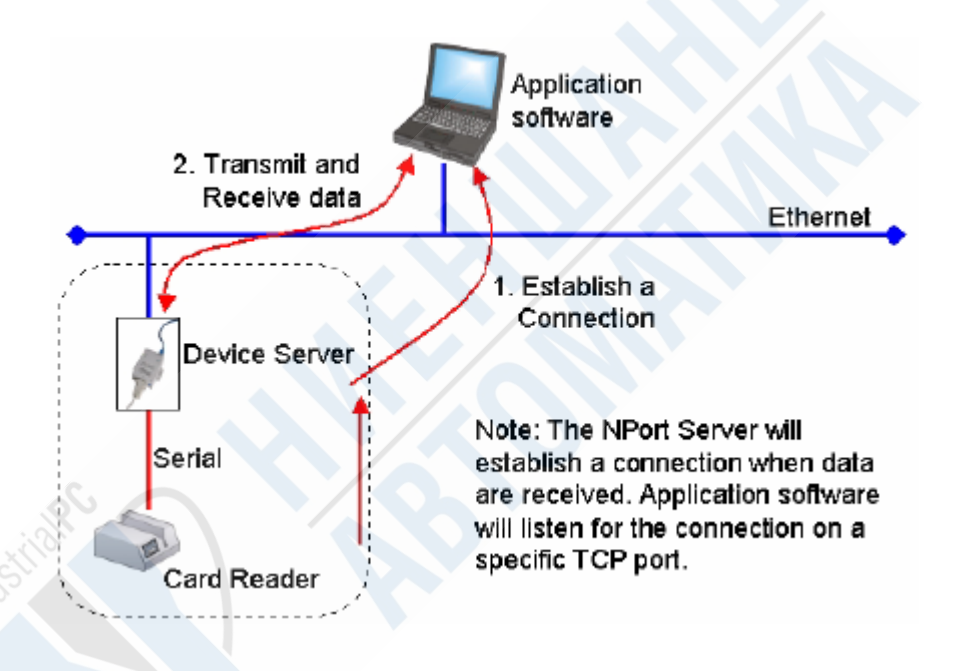

Рис. 3.5. TCP Client

Обратите внимание, что в списке Destination IP address можно задать любое устройство, которое будет иметь доступ к соединению. Введение в этой опции определенного IP адреса будет означать, что установить TCP соединение сможет только то устройство, которое будет иметь данный IP адрес. Также отметьте, что опции Delimiter 1, Delimiter 2 и Force Transmit используются при необходимости активизировать дополнительную функцию Data Packing.

На приведенной ниже схеме показаны параметры, которые могут быть настроены в режиме TCP Client. Более подробно каждый пункт описывается в следующей за иллюстрацией таблице.

Перевод ООО «Ниеншанц-Автоматика» © Тел. (812) 326-5924; Web: www.nnz-ipc.ru; E-mail: ipc@nnz.ru

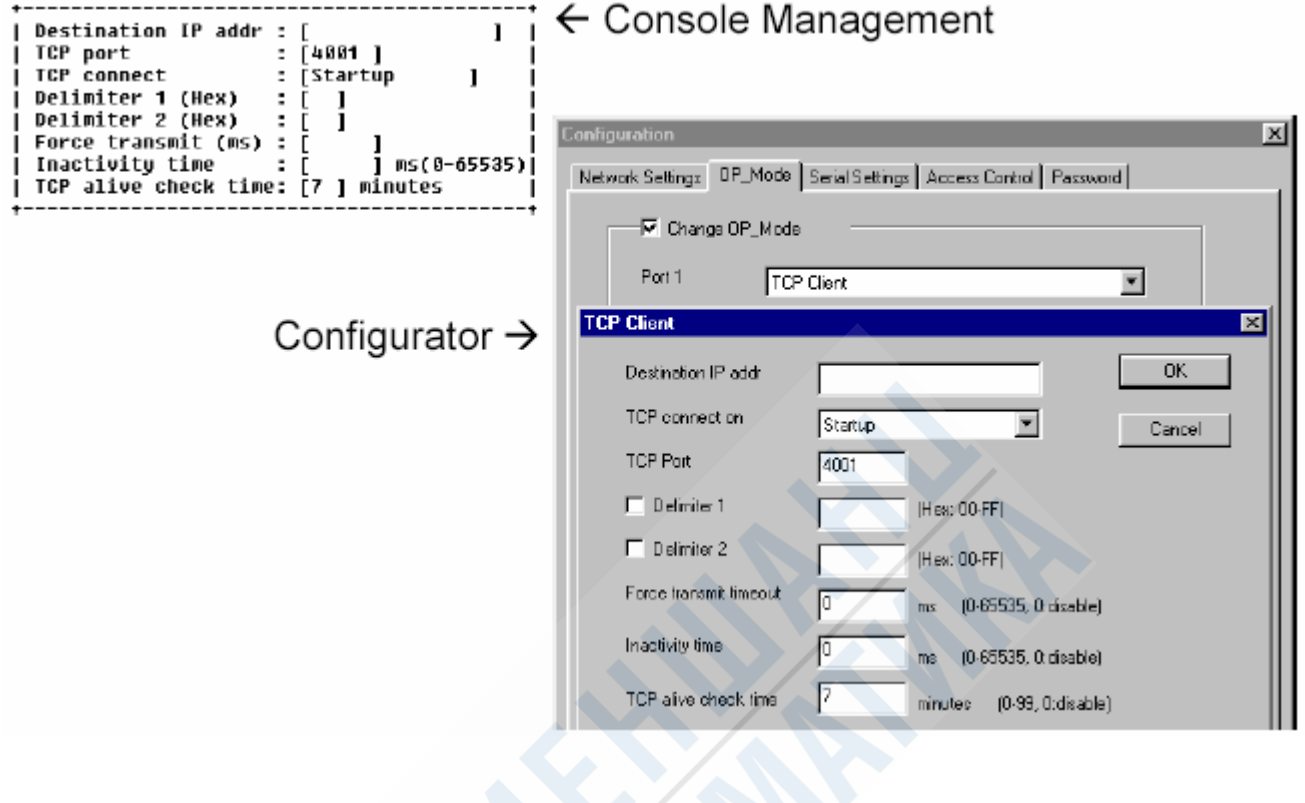

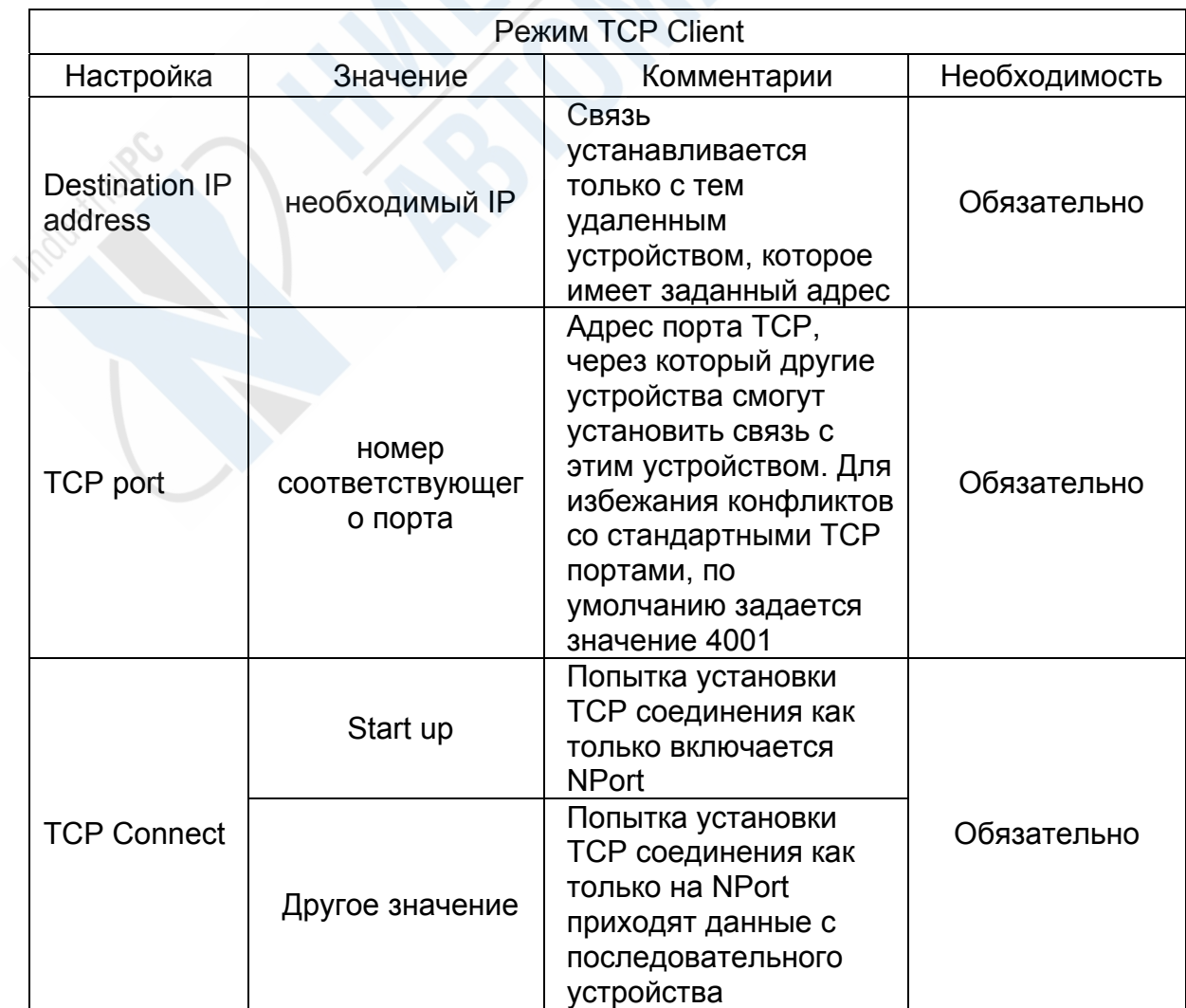

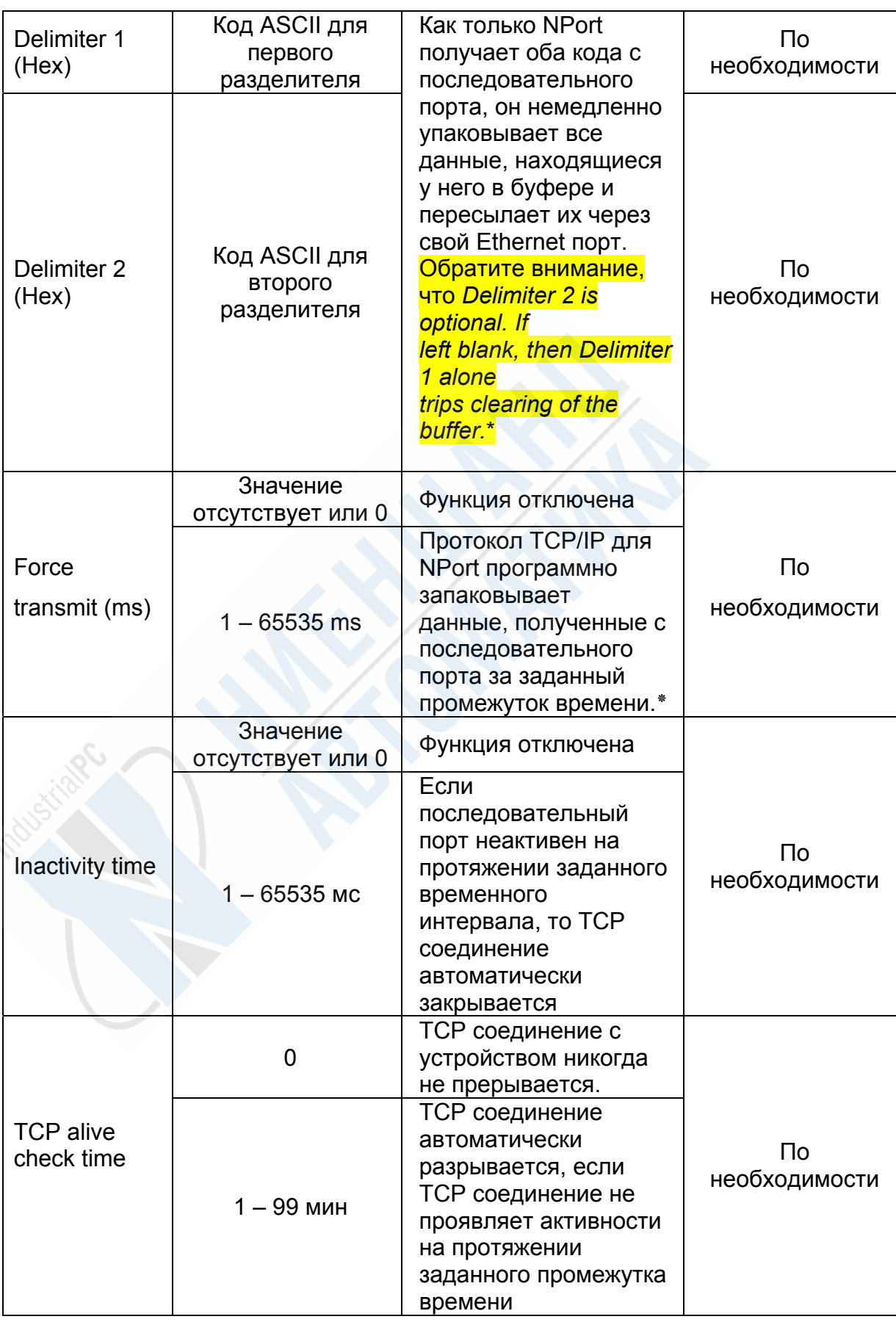

\* - если размер получаемых с последовательного порта данных превышает

1К, то NPort будет автоматически создавать пакеты и посылать их в Ethernet.

## **UDP Server/Client**

Рабочий режим UDP Server/Client разработан для случаев, когда необходима максимально высокая скорость передачи данных или если используются **broadcast и multi-cast capabilities** (многопользовательских). Имейте ввиду, что протокол UDP, в отличие от TCP, не требует установки соединения перед началом передачи данных, и принимающая сторона не посылает подтверждения получения данных.

На рисунке 3.5 отображена схема работы режима UDP Server/Client с одним NPort, который через последовательный кабель подключен к устройству для считывания пластиковых карт. В данном случае NPort будет автоматически посылать данные карты на несколько компьютеров.

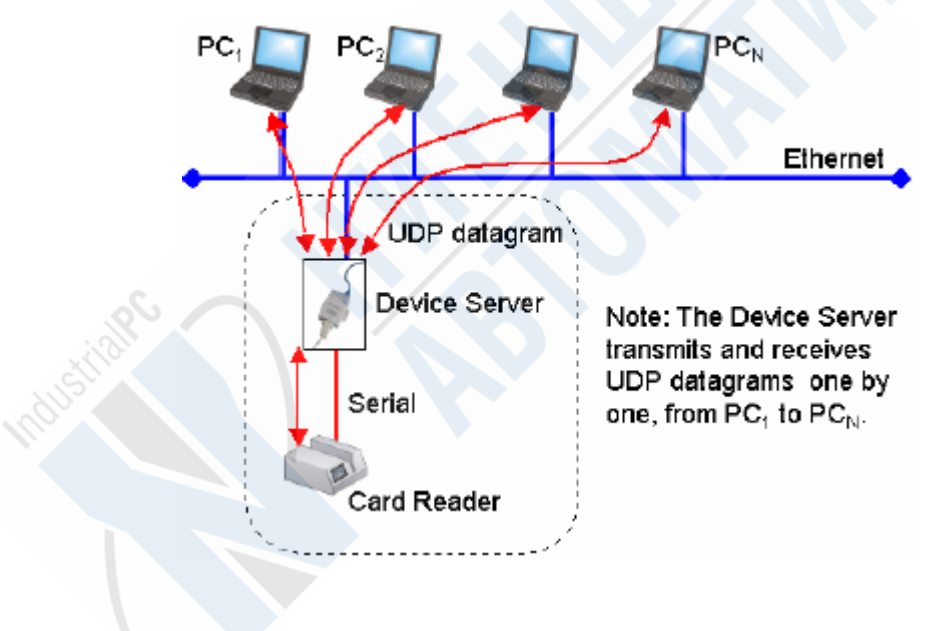

Рис. 3.5. UDP Server/Client

Отметьте, что опции Delimiter 1, Delimiter 2 и Force Transmit используются при необходимости активизировать дополнительную функцию Data Packing.

На приведенной ниже схеме показаны параметры, которые могут быть настроены в режиме UDP Server/Client. Более подробно каждый пункт описывается в следующей за иллюстрацией таблице.

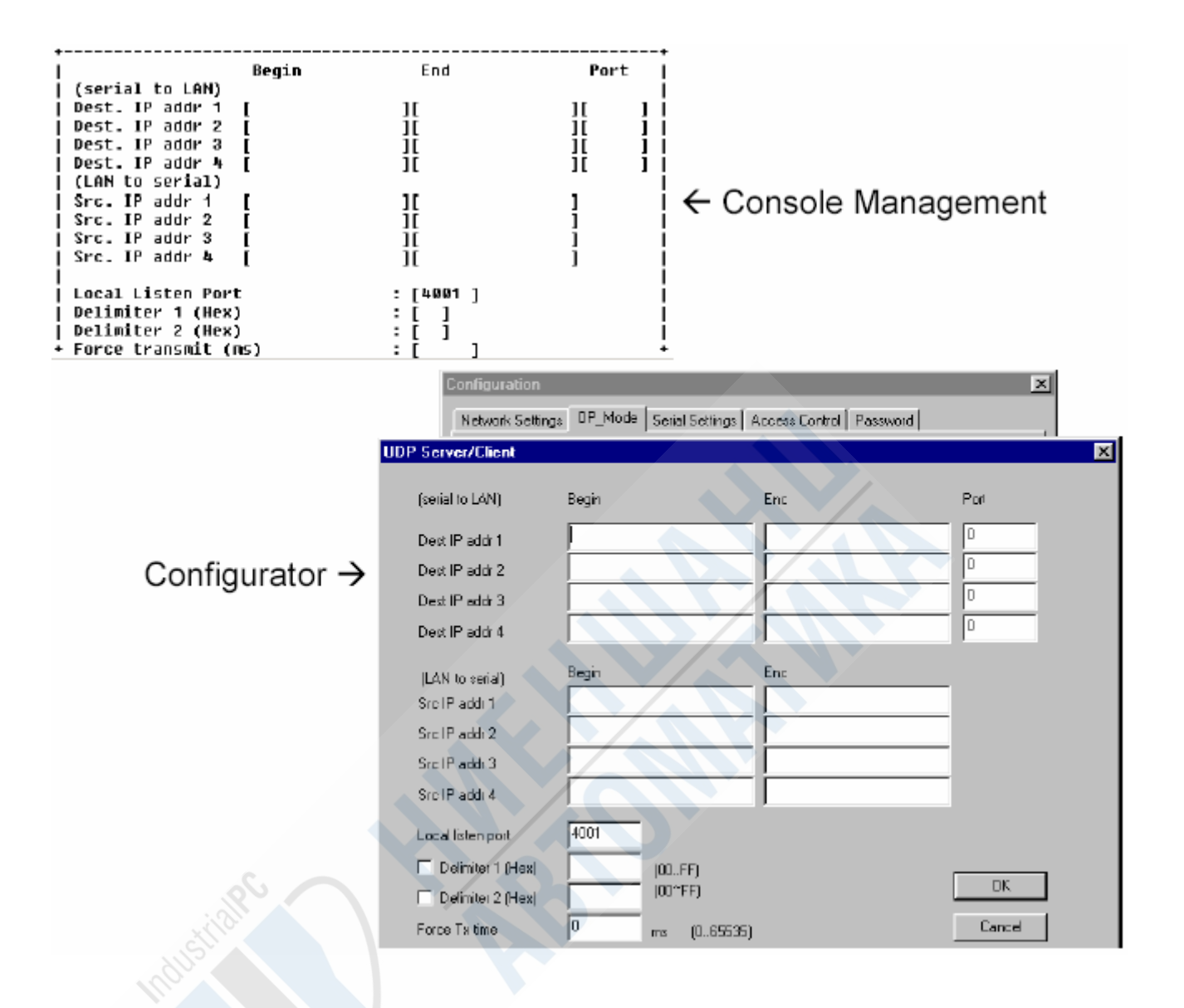

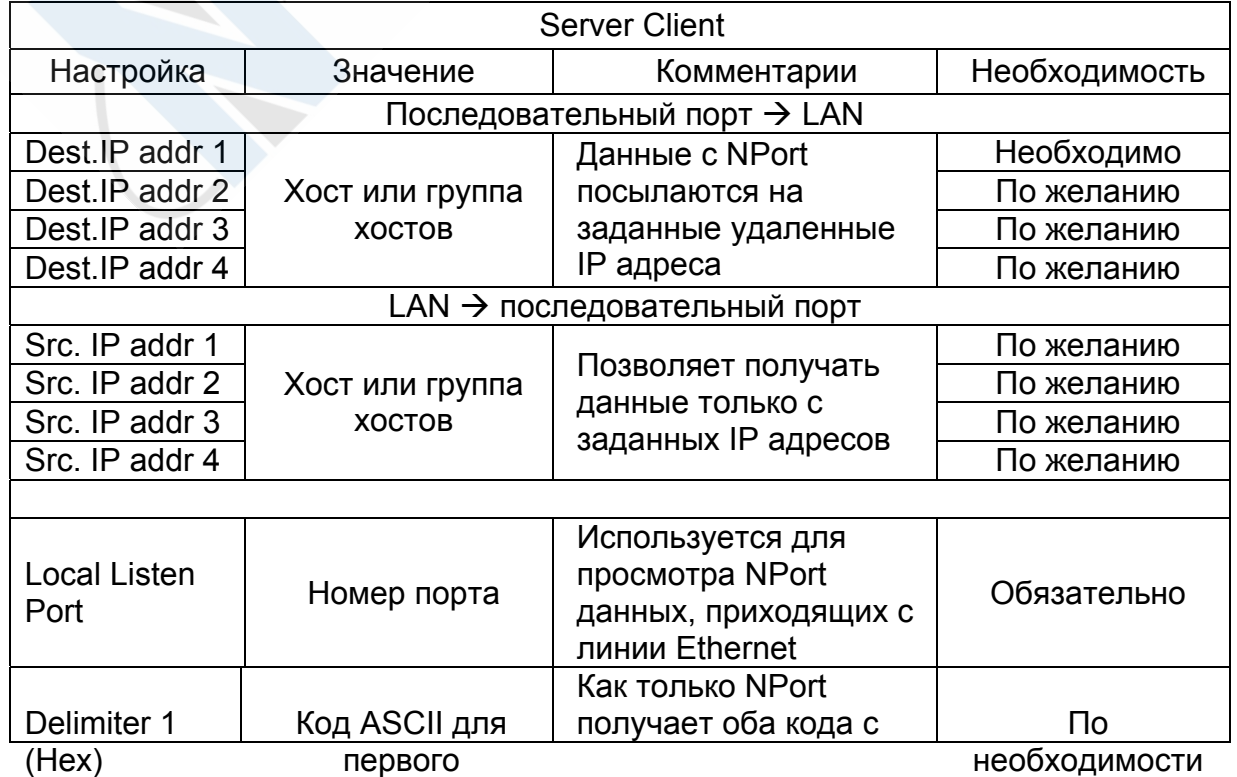

**Перевод ООО «Ниеншанц-Автоматика» © Тел. (812) 326-5924; Web: www.nnz-ipc.ru; E-mail: ipc@nnz.ru** 

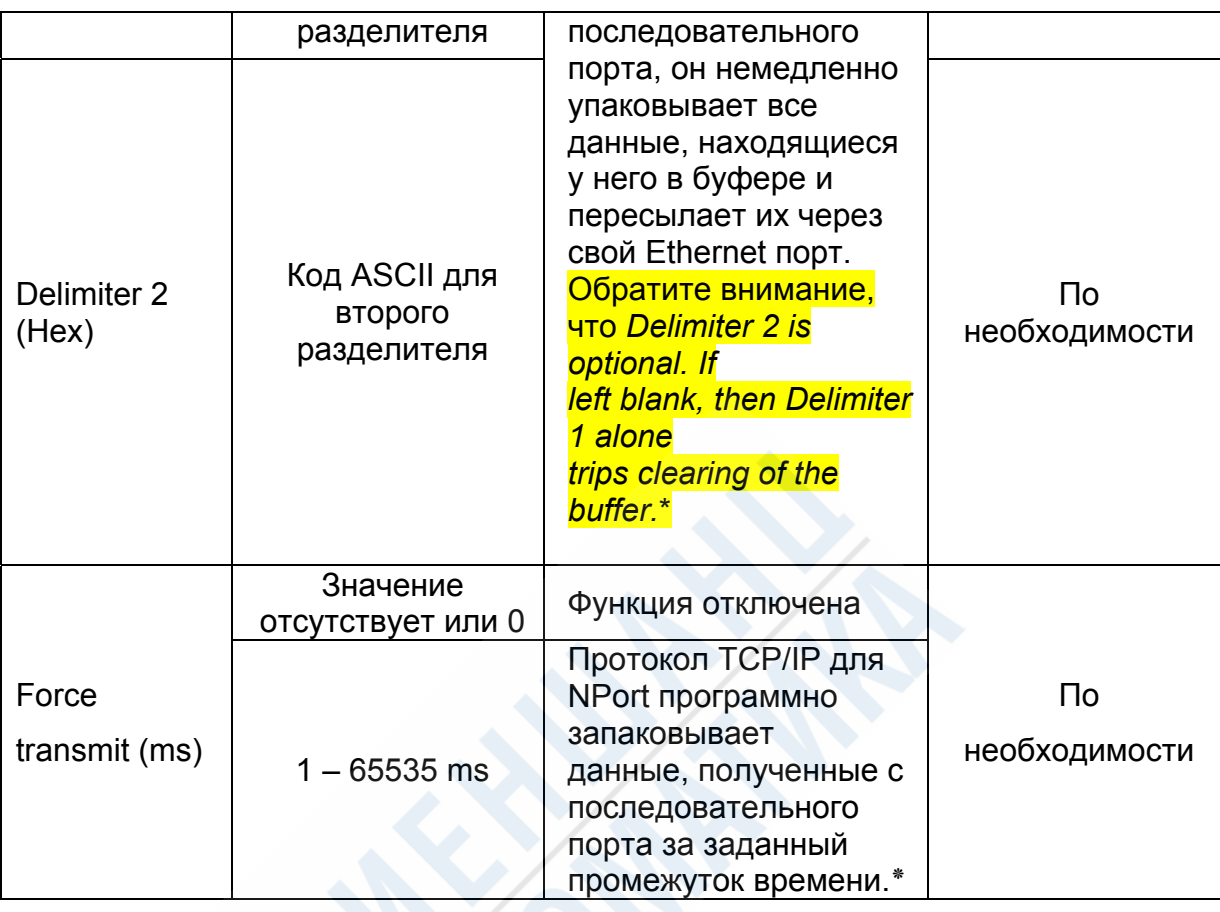

\* - если размер получаемых с последовательного порта данных превышает 1K, то NPort будет автоматически создавать пакеты и посылать их в Ethernet.

## Режим Ethernet Modem (только для NPort Express)

Режим Ethernet Modem разработан для работы со старыми операционными системами, такими как DS-DOS, которые не поддерживают TCP/IP Ethernet. Соединив первый последовательный порт на NPort (это относится к моделям DE-211/311/311M) и последовательный порт компьютера с MS-DOS, можно получить возможность использовать старое программное обеспечение, разработанное для обмена данными через модем. Но в данном случае пересылаться данные будут на Ethernet.

На рисунке 3.6 изображена схема работы режима Ethernet Modem в цепи, содержащей два и более однопортовых NPort. Одно из них подключено к компьютеру, на котором установлена система MS-DOS, а остальные - через последовательный кабель - цифровым контроллерам. Когда возникает

необходимость «позвонить» через Ethernet. пользователь вводит вместо телефонного номера соответствующий IP адрес.

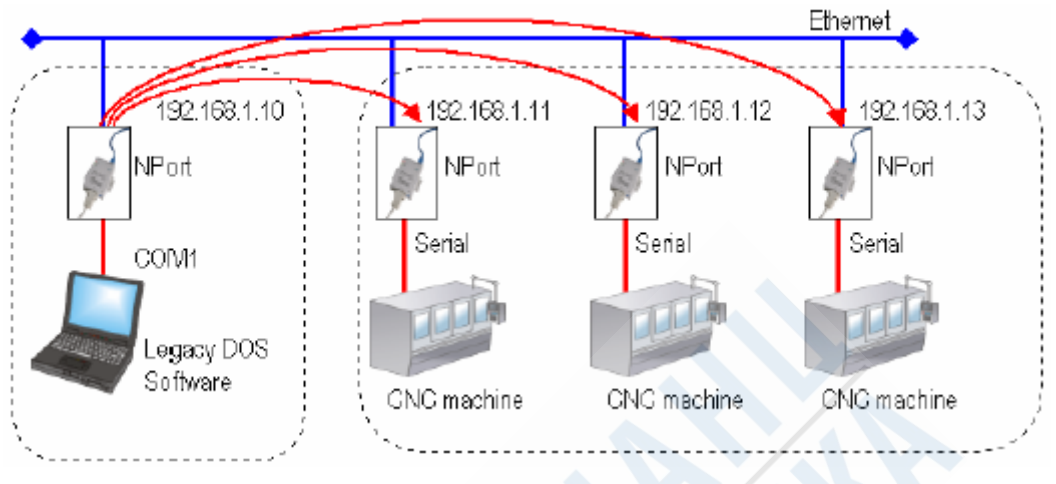

Рис. 3.6. Ethernet Modem

### Работа в режиме Ethernet Modem

#### Исходящий звонок

NPort считывает запрос, пришедшей по TCP/IP с удаленного Ethernet модема или хоста. Реакция NPort зависит от значения переменной ATS0:

#### ATS0=0 (по умолчанию)

При значении равном 0 NPort Express установит временное TCP соединение, после чего пошлет сигнал «RING» через последовательный порт. Последовательный контроллер в течении 2.5 с посылает ответ с командой «АТА», подтверждая установление соединения, после чего NPort Express переходит в режим ввода данных. Если команда «АТА» не получена, mo NPort Express отсоединяется, после трех сигналов «RING».

#### $ATSO<sub>21</sub>$

В данном случае NPort Express немедленно установит соединение по TCP/IP и пошлет на последовательный порт команду «CONNECT<baud>», где <baud> - это скорость последовательного порта на NPort Express в

Перевод ООО «Ниеншанц-Автоматика» © Тел. (812) 326-5924; Web: www.nnz-ipc.ru; E-mail: ipc@nnz.ru *бодах. Непосредственно после этого NPort Express переходит в режим ввода данных.* 

#### **Входящий звонок**

Через последовательный порт на NPort Express приходит команда «ATD<IP>:<TCP port>», после чего посылается запрос на установку TCP соединения с Ethernet модемом или ПК. В данном случае <IP> - это IP адрес сетевого модема или ПК, а <TCP port> - это номер TCP порта удаленного модема или ПК. Как только удаленное устройство установит TCP соединение, NPort Express пошлет на последовательный порт сигнал «CONNECT<baud>» и перейдет в режим ввода данных.

#### **Разрыв соединения со стороны локальной сети**

Если возникает необходимость прекращения соединения, пользователь может послать на NPort Express через последовательный порт сигнал DTR OFF или команду «+++». В этом случае NPort Express перейдет в режим ввода команд и вернет на последовательный порт сигнал «NO CARRIER», а потом введет команду «ATH», чтобы разорвать TCP соединение через 1 с.

**Обратите внимание***: команду «+++» необходимо писать слитно. Символ + может быть изменен в регистре S2, а защитный интервал, который предшествует и завершает команду «+++» для защиты данных от потери, может быть изменен в регистре S12.* 

#### **Разрыв соединения удаленной стороной**

После того, как TCP соединение разрывается удаленным Ethernet модемом или ПК, NPort Express посылает на последовательный порт сигнал «NO CARRIER» и переходит в режим работы с командами.

На приведенной ниже схеме показаны параметры, которые могут быть настроены в режиме UDP Server/Client. Более подробно каждый пункт описывается в следующей за иллюстрацией таблице.

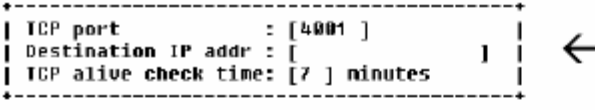

# Console Management

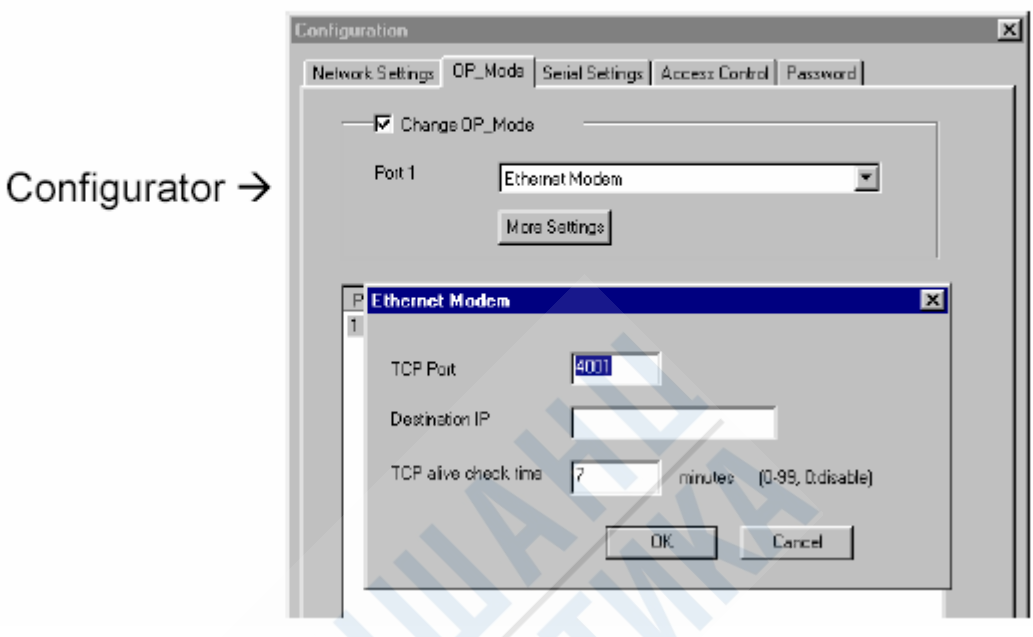

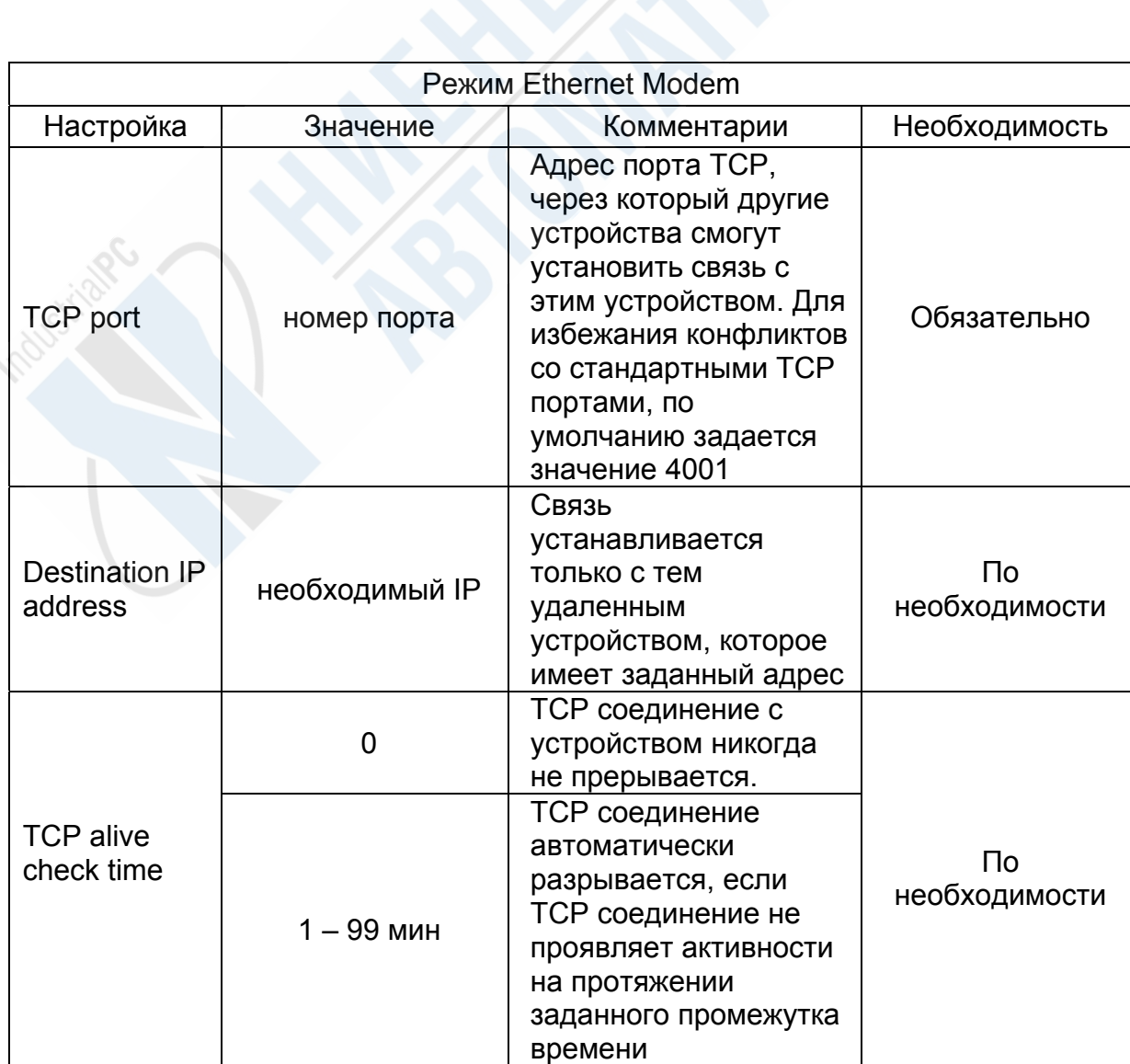

## **Команды AT**

NPort Express поддерживает все приведенные ниже команды, используемые для стандартных модемов.

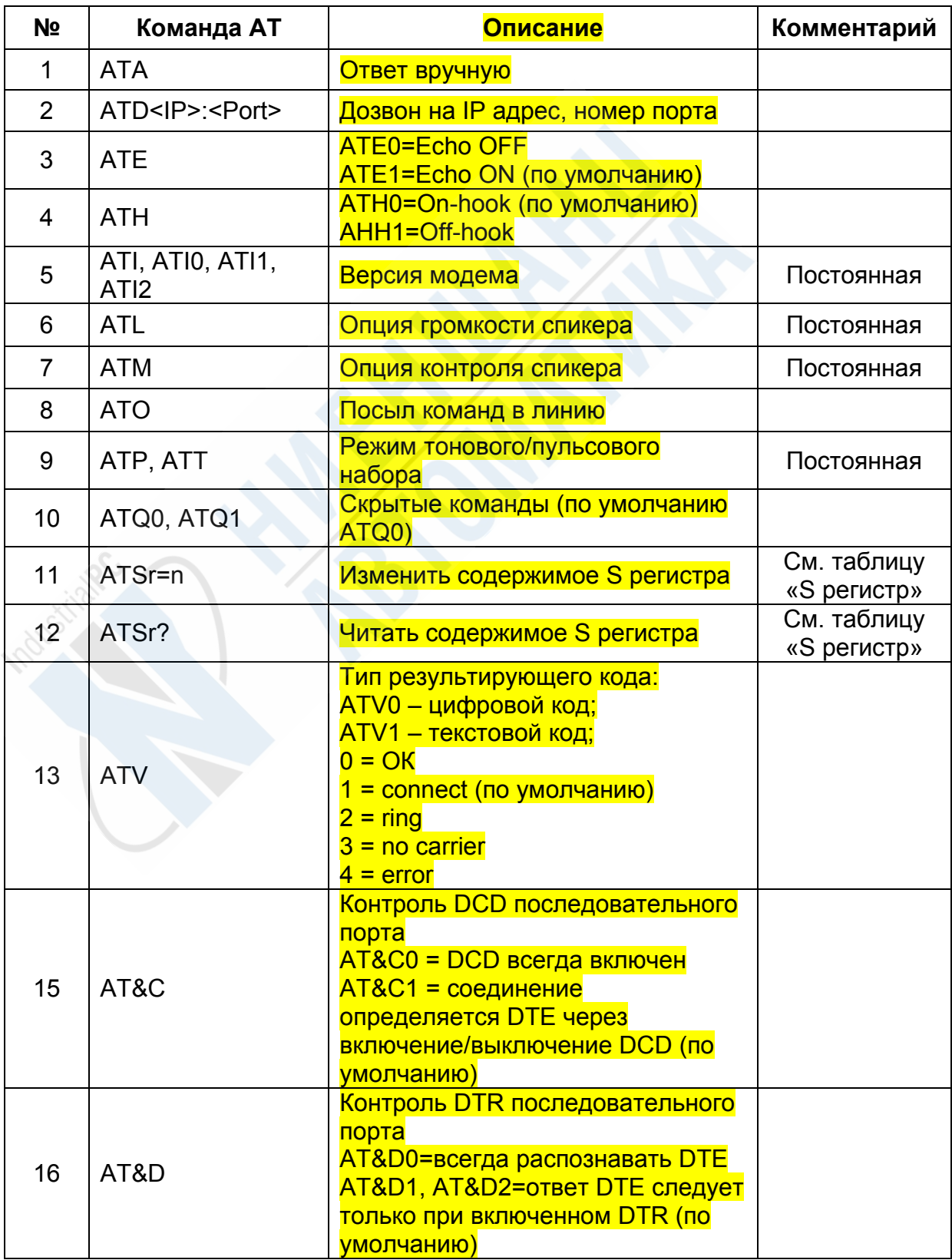

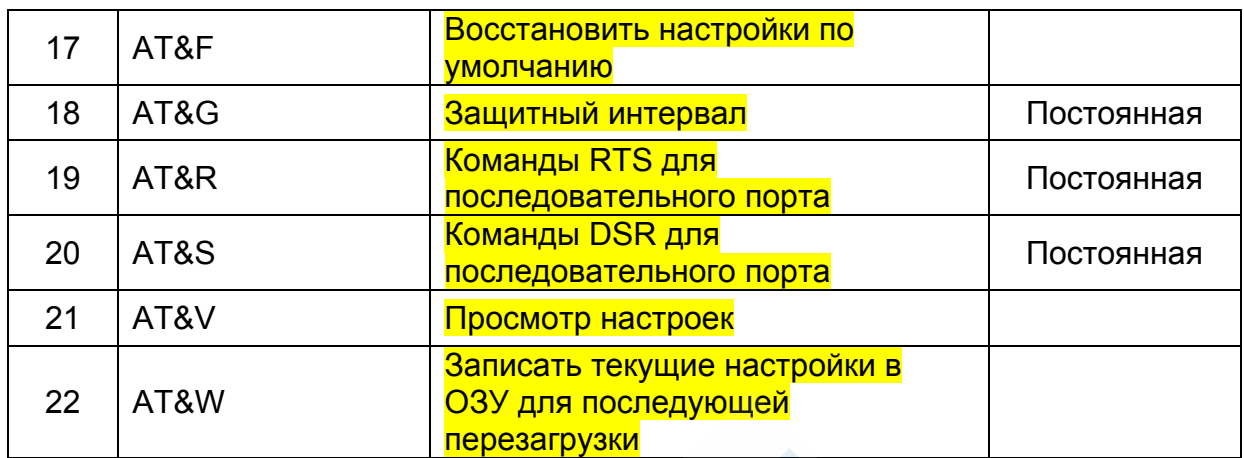

# **S регистр**

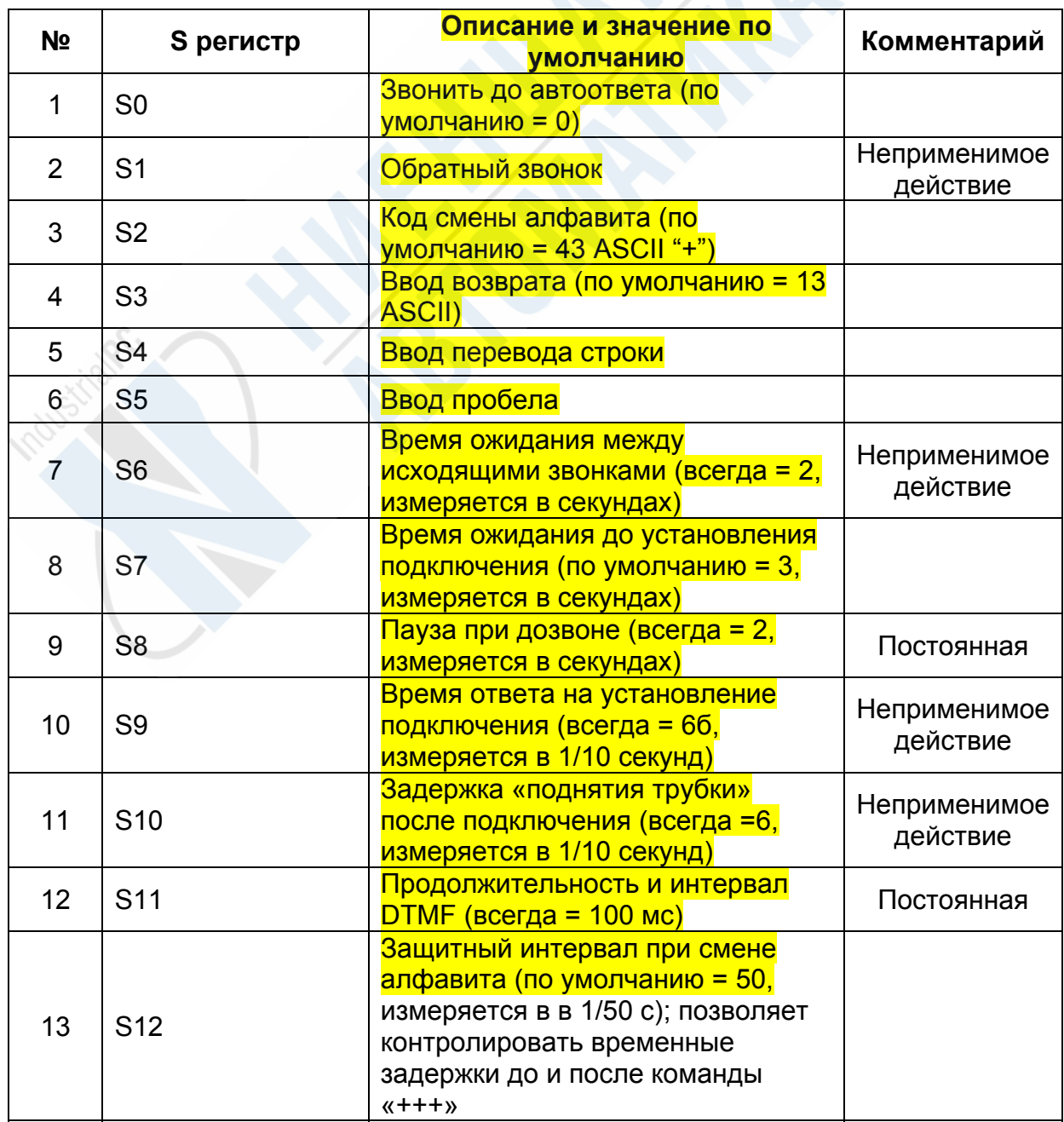

## **Последовательные настройки**

Чтобы настроить для последовательного порта параметры Baud Rate, Parity, Data Bits, Stop Bit, Flow Control и UART FIFO, вы должны воспользоваться вкладкой Console Manager's Serial Port или Configurator Serial Settings.

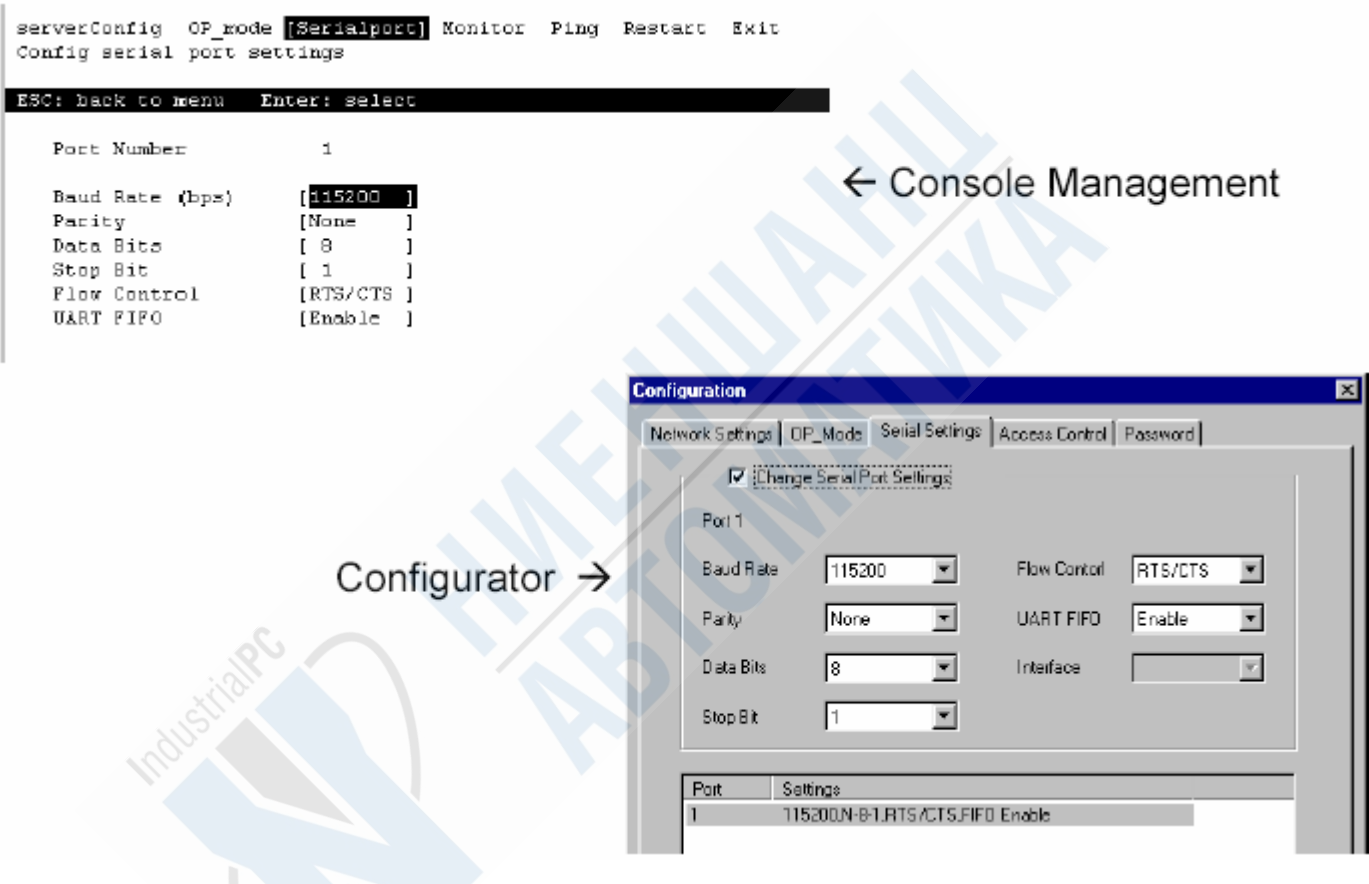

# **Access Control**

Вкладка Access Control в Configurator позволяет вам разрешить/запретить доступ к NPort определенному хосту. Доступ контролируется фиксацией определенного IP адреса. Кроме этого, есть возможность регуляции доступа к конкретным последовательным портам. Для настройки этих параметров необходимо внести соответствующие изменения в пункты *by IP Address* и *by Port*.

## **Разрешение доступа фиксацией IP адреса**

Данный метод применим в случае, если доступ к устройству будет осуществляться хостом, обладающим индивидуальным фиксированным IP адресом. Обратите внимание на то, что верхний IP адрес относится к NPort, а остальные адреса – к хостам, которым разрешен доступ. Нажав на определенный IP адрес и порт, подсвечивая их, вы можете просмотреть основные функции (Add IP, Add Port, и т.д.), которые вы можете изменить.

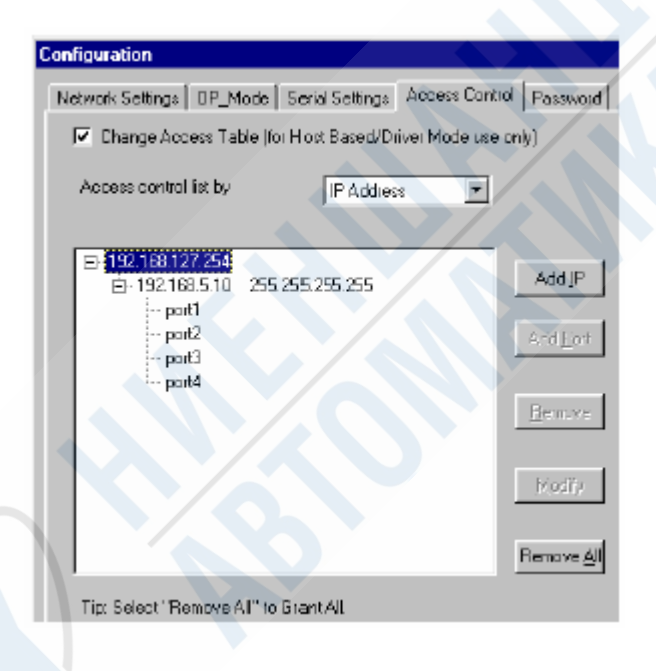

## **Разрешение доступа фиксацией порта**

Данный метод используется в случаях, когда конкретному хосту необходимо обеспечить доступ к определенному порту. Обратите внимание, что верхний IP адрес относится к NPort, а ниже следует перечень портов сервера. Открыв список какого-либо порта, вы можете ознакомиться с IP адресами, имеющими доступ к нему. Нажав на IP адрес и порт, подсвечивая их, вы можете просмотреть основные функции (Add IP, Add Port и т.д.), которые вы можете изменить.
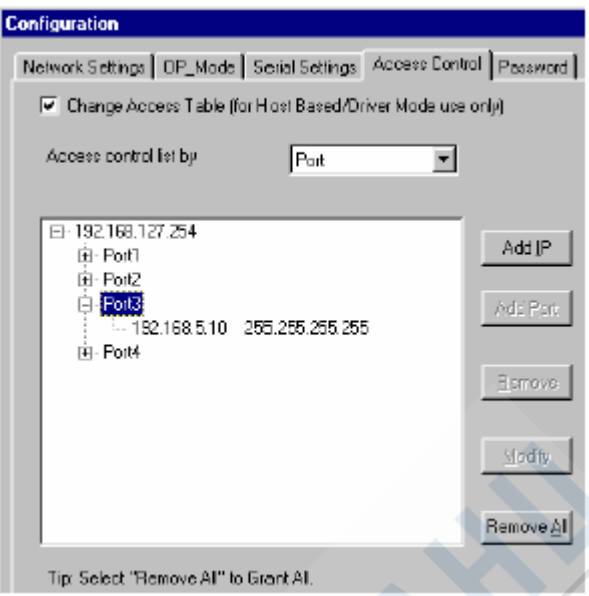

## **Введение IP адресов**

Здесь расположены две опции, которые можно изменить в процессе введения IP адресов. Опция **Single Host**, как очевидно, позволяет ввести фиксированный IP адрес хоста, которому необходимо обеспечить доступ.

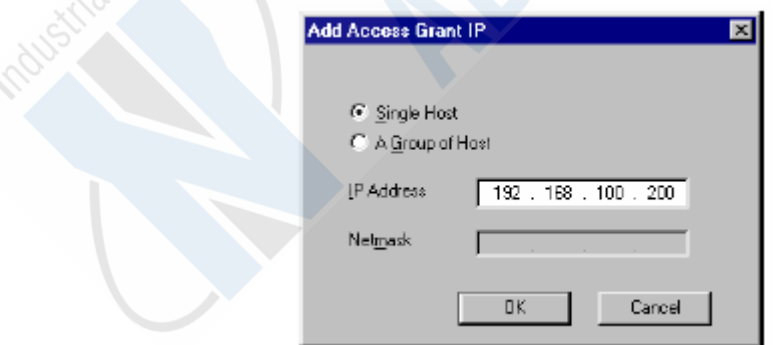

Понятие **A Group of Host** несколько более сложное. В этом случае вы должны ввести, кроме IP адреса, маску сети. Та часть маски сети, где содержится однозначное значение, будет определять соответствующую часть IP адреса, которая может меняться в данной группе. Например, если ввести IP Address = 192.168.100.200 и Netmask = 255.255.255.0, то в группу будет включен любой IP адрес формата 192.168.100.ххх.

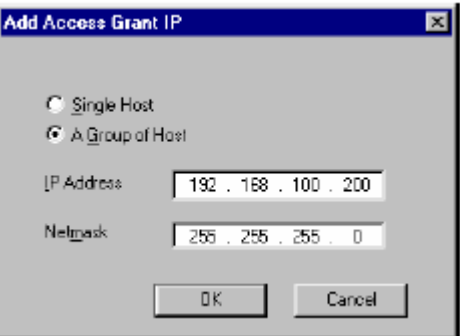